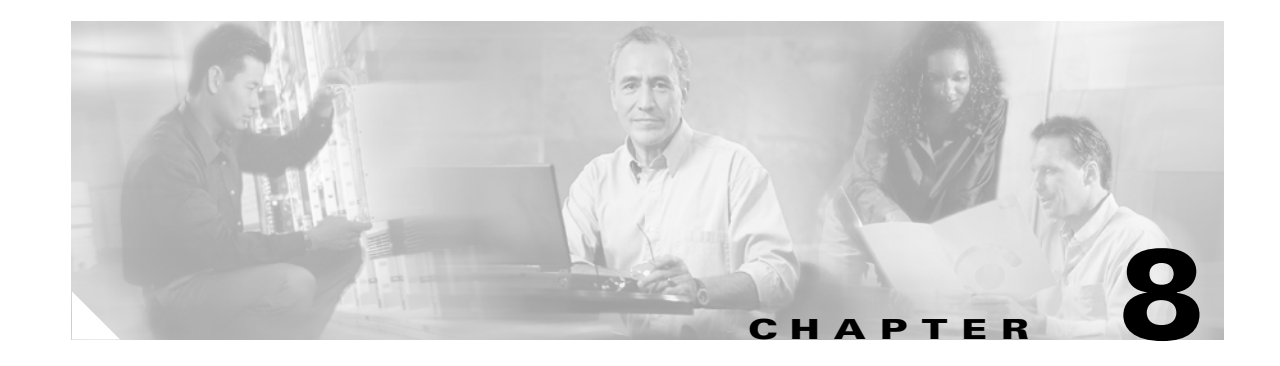

# **Create Circuits and VT Tunnels**

This chapter explains how to create Cisco ONS 15454 electrical circuits, tunnels, OC-N circuits, Ethernet circuits, dense wavelength division multiplexing (DWDM) optical channel network connections, and virtual concatenated (VCAT) circuits. For additional information about ONS 15454 circuits, refer to the "Circuits and Tunnels" chapter in the *Cisco ONS 15454 Reference Manual*.

<span id="page-0-0"></span>**Note** The terms "Unidirectional Path Switched Ring" and "UPSR" may appear in Cisco literature. These terms do not refer to using Cisco ONS 15xxx products in a unidirectional path switched ring configuration. Rather, these terms, as well as "Path Protected Mesh Network" and "PPMN," refer generally to Cisco's path protection feature, which may be used in any topological network configuration. Cisco does not recommend using its path protection feature in any particular topological network configuration.

## **Before You Begin**

Before performing any of the following procedures, investigate all alarms and clear any trouble conditions. Refer to the *Cisco ONS 15454 Troubleshooting Guide* as necessary.

This section lists the chapter procedures (NTPs). Turn to a procedure for applicable tasks (DLPs).

- **1.** [NTP-A127 Verify Network Turn Up, page 8-4](#page-3-0)—Complete this procedure before you create any circuits.
- **2.** [NTP-A181 Create an Automatically Routed DS-1 Circuit, page 8-6—](#page-5-0)Complete as needed.
- **3.** [NTP-A182 Create a Manually Routed DS-1 Circuit, page 8-13](#page-12-0)—Complete as needed.
- **4.** [NTP-A183 Create a Unidirectional DS-1 Circuit with Multiple Drops, page 8-18](#page-17-0)—Complete as needed.
- **5.** [NTP-A184 Create an Automatically Routed DS-3 Circuit, page 8-22](#page-21-0)—Complete as needed.
- **6.** [NTP-A185 Create a Manually Routed DS-3 Circuit, page 8-27](#page-26-0)—Complete as needed.
- **7.** [NTP-A186 Create a Unidirectional DS-3 Circuit with Multiple Drops, page 8-29](#page-28-0)—Complete as needed.
- **8.** [NTP-A133 Create an Automatically Routed VT Tunnel, page 8-33—](#page-32-0)Complete as needed.
- **9.** [NTP-A134 Create a Manually Routed VT Tunnel, page 8-35—](#page-34-0)Complete as needed.
- **10.** [NTP-A187 Create a VT Aggregation Point, page 8-37](#page-36-0)—Complete as needed.
- **11.** [NTP-A135 Test Electrical Circuits, page 8-40—](#page-39-0)Complete this procedure after you create an electrical circuit.

 $\mathbf{r}$ 

- **12.** [NTP-A188 Create an Automatically Routed OC-N Circuit, page 8-42](#page-41-0)—Complete as needed.
- **13.** [NTP-A189 Create a Manually Routed OC-N Circuit, page 8-47—](#page-46-0)Complete as needed.
- **14.** [NTP-A190 Create a Unidirectional OC-N Circuit with Multiple Drops, page 8-51—](#page-50-0)Complete as needed.
- **15.** [NTP-A62 Test OC-N Circuits, page 8-54](#page-53-0)—Complete this procedure after you create an optical (OC-N) circuit.
- **16.** [NTP-A139 Create a Half Circuit on a BLSR or 1+1 Node, page 8-56—](#page-55-0)Complete this procedure as needed to create a half circuit using an OC-N as a destination in a bidirectional line switched ring (BLSR) or 1+1 topology.
- **17.** [NTP-A140 Create a Half Circuit on a Path Protection Node, page 8-58](#page-57-0)—Complete as needed to create a half circuit using an OC-N as a destination in a path protection.
- **18.** [NTP-A191 Create an E-Series EtherSwitch Circuit \(Multicard or Single-Card Mode\), page](#page-60-0)  [8-61—](#page-60-0)Complete as needed.
- **19.** [NTP-A192 Create a Circuit for an E-Series Card in Port-Mapped Mode, page 8-68—](#page-67-0)Complete as needed.
- **20.** [NTP-A142 Create an E-Series Shared Packet Ring Ethernet Circuit, page 8-70](#page-69-0)—Complete as needed.
- **21.** [NTP-A143 Create an E-Series Hub-and-Spoke Ethernet Configuration, page 8-73—](#page-72-0)Complete as needed.
- **22.** [NTP-A144 Create an E-Series Single-Card EtherSwitch Manual Cross-Connect, page](#page-74-0)  [8-75—](#page-74-0)Complete as needed.
- **23.** [NTP-A145 Create an E-Series Multicard EtherSwitch Manual Cross-Connect, page](#page-76-0)  [8-77—](#page-76-0)Complete as needed.
- **24.** [NTP-A146 Test E-Series Circuits, page 8-81—](#page-80-0)Complete this procedure after creating E-Series SONET circuits.
- **25.** [NTP-A147 Create a G-Series STS Circuit, page 8-82](#page-81-0)—Complete as needed.
- **26.** [NTP-A148 Create a Manual Cross-Connect for a G-Series or E-Series Card in Port-Mapped Mode,](#page-83-0)  [page 8-84](#page-83-0)—Complete as needed.
- **27.** [NTP-A241 Provision G-Series Ports for Transponder Mode, page 8-88—](#page-87-0)Complete as needed.
- **28.** [NTP-A149 Test G-Series Circuits, page 8-91—](#page-90-0)Complete this procedure after creating G-Series SONET circuits.
- **29.** [NTP-A194 Create Overhead Circuits, page 8-93](#page-92-0)—Complete as needed to create data communications channel (DCC) tunnels or IP-encapsulated tunnels, provision orderwire, or create user data channel circuits.
- **30.** [NTP-A227 Provision a DWDM Optical Channel Network Connection, page 8-98](#page-97-0)—Complete as needed.
- **31.** [NTP-A264 Create an Automatically Routed VCAT Circuit, page 8-99—](#page-98-0)Complete as needed.
- **32.** [NTP-A265 Create a Manually Routed VCAT Circuit, page 8-103—](#page-102-0)Complete as needed.

[Table 8-1](#page-2-0) defines ONS 15454 circuit creation terms and options.

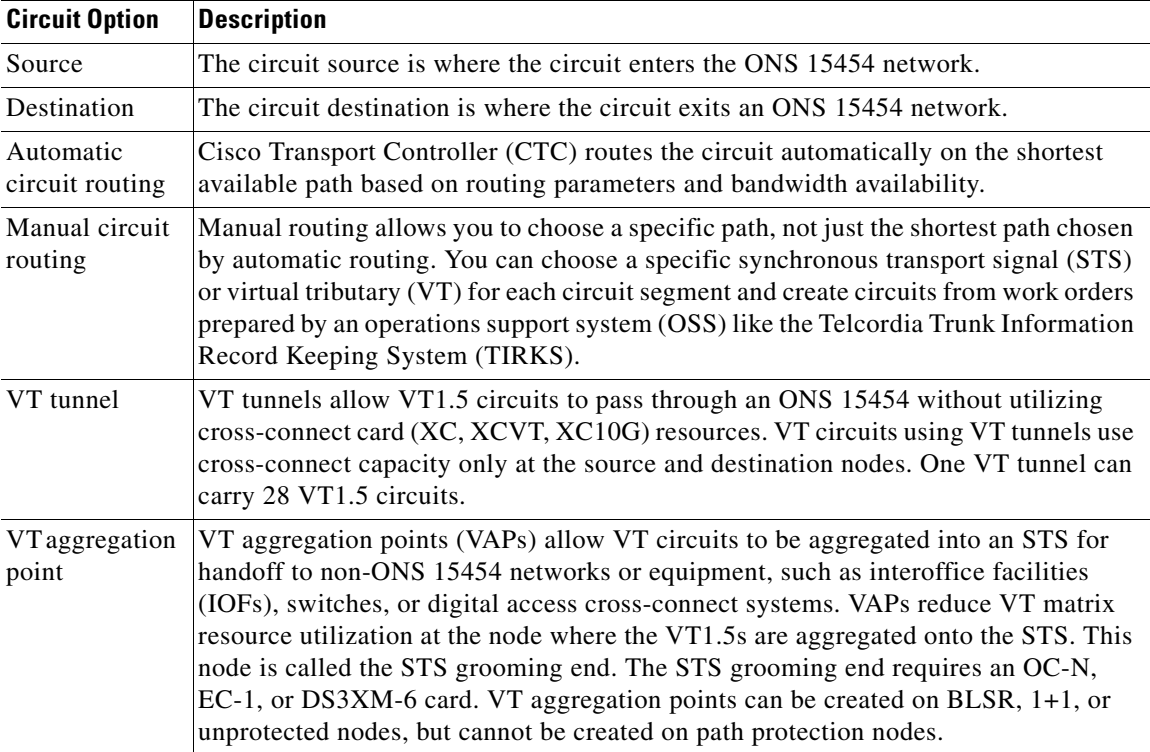

<span id="page-2-0"></span>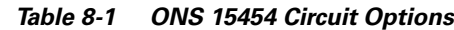

ONS 15454 circuits are either VT or STS circuits. [Table 8-2](#page-2-1) shows the circuit source and destination options for VT circuits.

| Card                                                                                                | <b>Ports</b> | <b>STSs</b> | <b>VTs</b>  | DS <sub>1s</sub> |
|----------------------------------------------------------------------------------------------------|--------------|-------------|-------------|------------------|
| DS1-14, DS1N-14                                                                                     |              |             |             | 14               |
| $DS3XM-6$                                                                                           | 6            |             |             | 28 per port      |
| $EC1-12$                                                                                            | 12           |             | 28 per port |                  |
| <b>OC3 IR 4/STM1 SH 1310</b>                                                                        | 4            | 3 per port  | 28 per STS  |                  |
| <b>OC3 IR/STM1 SH 1310-8</b>                                                                        | 8            | 3 per port  | 28 per STS  |                  |
| <b>OC12 IR/STM4 SH 1310</b><br>OC <sub>12</sub> LR/STM <sub>4</sub> LH 1310<br>OC12 LR/STM4 LH 1550 |              | 12          | 28 per STS  |                  |
| <b>OC12 IR/STM4 SH 1310-4</b>                                                                       | 4            | 12 per port | 28 per STS  |                  |
| All OC-48 cards (does not include<br>the ML-Series card)                                            |              | 48          | 28 per STS  |                  |
| All OC-192 cards                                                                                    |              | 192         | 28 per STS  |                  |
| $FC MC-41$                                                                                          | 4            |             |             |                  |

<span id="page-2-1"></span>*Table 8-2 CTC Circuit Source and Destination Options for VT Circuits*

1. For contiguous concatenated (CCAT) circuits, the FC\_MC-4 card maps STS-24c or STS-48c to a port. For VCAT, the FC\_MC-4 card maps STS3c-8v to a port.

 $\Gamma$ 

[Table 8-3](#page-3-1) shows the shows the circuit source and destination options for STS circuits.

<span id="page-3-1"></span>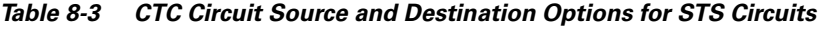

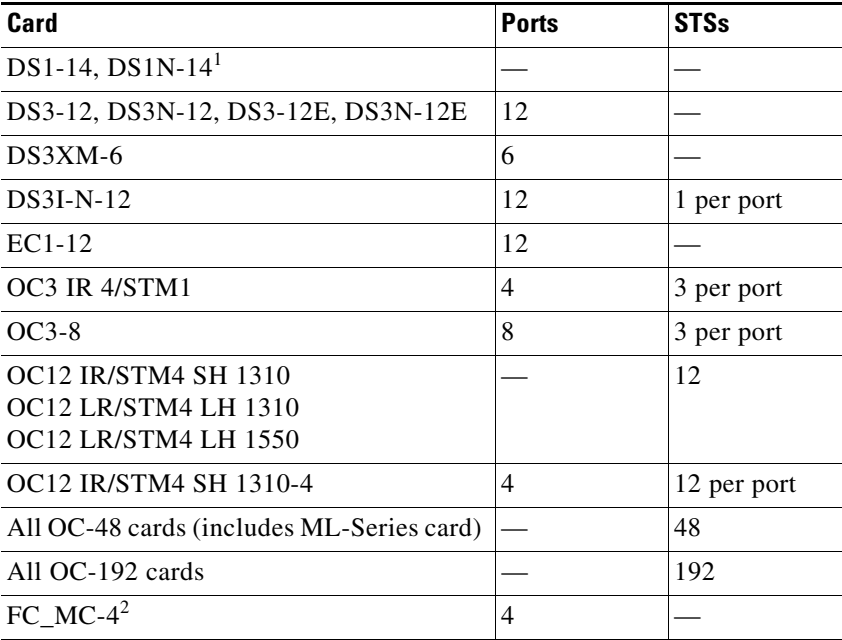

1. You can route one STS circuit on a DS-1 card to carry all 14 ports within the STS. However, 14 VT1.5s are not utilized.

2. For CCAT circuits, the FC\_MC-4 card maps STS-24c or STS-48c to a port. For VCAT, the FC\_MC-4 card maps STS3c-8v to a port.

# <span id="page-3-0"></span>**NTP-A127 Verify Network Turn Up**

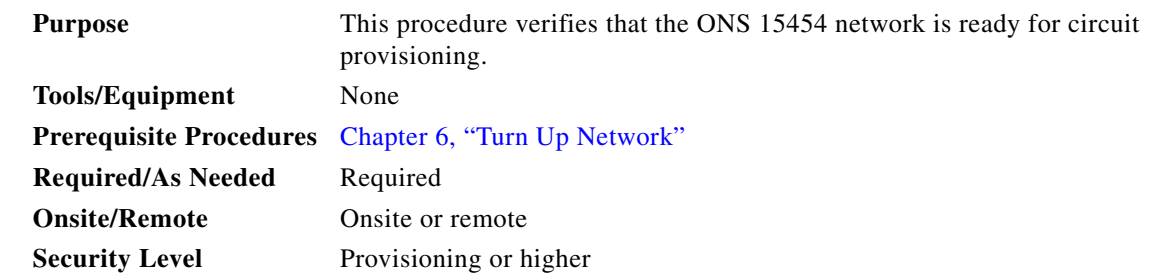

- **Step 1** Complete the "DLP-A60 Log into CTC" task on page 3-24. If you are already logged in, continue with [Step 2](#page-3-2).
- <span id="page-3-2"></span>**Step 2** From the View menu, choose **Go to Network View**. Wait for all the nodes that are part of the network to appear on the network map. (Large networks might take several minutes to display all the nodes.)

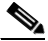

**Note** If this is the first time your computer has connected to this ONS 15454 network, the node icons are stacked on the left side of the graphic area, possibly out of view. Use the scroll bar under the network map to display the icons. To separate the icons press **Ctrl** and drag and drop the icon to the new location. Repeat until all the nodes are visible on the graphic area.

**Step 3** Verify node accessibility. In the network view, all node icons must be either green, yellow, orange, or red.

If all network nodes do not appear after a few minutes, or if a node icon is gray with an IP address under it, do not continue. Look at the Net box in the lower right corner of the window. If it is gray, log in again, making sure not to check the Disable Network check box in the CTC Login dialog box. If problems persist, see Chapter 6, "Turn Up Network" to review the network turn-up procedure appropriate for your network topology, or refer to the *Cisco ONS 15454 Troubleshooting Guide* for troubleshooting procedures.

- **Step 4** Verify DCC connectivity. All nodes must be connected by green lines. If lines are missing or gray in color, do not continue. See Chapter 6, "Turn Up Network" and follow the network turn-up procedure appropriate for your network topology. Verify that all nodes have DCC connectivity before continuing.
- **Step 5** Click the **Alarms** tab to view alarm descriptions. Investigate and resolve, if necessary, all critical (red node icon) or major (orange node icon) alarms. Refer to the *Cisco ONS 15454 Troubleshooting Guide* to resolve alarms before continuing.
- <span id="page-4-0"></span>**Step 6** From the View menu, choose **Go to Home View**. Verify that the node is provisioned according to your site or engineering plan:
	- **a.** View the cards in the shelf map. Verify that the ONS 15454 cards appear in the specified slots.
	- **b.** Click the **Provisioning > General** tabs. Verify that the node name, contacts, date, time, and Network Time Protocol/Simple Network Time Protocol (NTP/SNTP) server IP address (if used) are correctly provisioned. If needed, make corrections using the "NTP-A25 Set Up Name, Date, Time, and Contact Information" procedure on page 4-7.
	- **c.** Click the **Network** tab. Verify that the IP address, Subnet Mask, Default Router, Prevent LCD IP Config, and Gateway Settings are correctly provisioned. If not, make corrections using the "NTP-A169 Set Up CTC Network Access" procedure on page 4-9.
	- **d.** Click the **Protection** tab. Verify that protection groups are created as specified in your site plan. If the protection groups are not created, complete the "NTP-A170 Create Protection Groups" procedure on page 4-26.
	- **e.** If the node is in a BLSR, click the **BLSR** tab. (If the node is not in a BLSR, continue with Step f.) Verify that the following items are provisioned as specified in your site plan:
		- **•** BLSR type (2-fiber or 4-fiber)
		- **•** BLSR ring ID and node IDs
		- **•** Ring reversion time
		- **•** East and west card assignments
		- **•** 4-fiber BLSRs: span reversion and east/west protect card assignments

If you need to make corrections, see the "NTP-A40 Provision BLSR Nodes" procedure on page 6-15 for instructions.

- **f.** Click the **Security** tab. Verify that the users and access levels are provisioned as specified. If not, see the "NTP-A30 Create Users and Assign Security" procedure on page 4-4 to correct the information.
- **g.** If simple network management protocol (SNMP) is used, click the **SNMP** tab and verify the trap and destination information. If the information is not correct, see the "NTP-A87 Change SNMP Settings" procedure on page 12-33 to correct the information.
- **h.** Click the **DCC/GCC/OSC** tab. Verify that DCCs were created to the applicable OC-N slots and ports (time-division multiplexing [TDM] nodes) or Optical Service Channel (OSC) slots and ports (DWDM nodes). If DCCs were not created for the appropriate OC-N or OSC slots and ports, see Chapter 6, "Turn Up Network" and complete the turn-up procedure appropriate for your network topology.
- **i.** Click the **Timing** tab. Verify that timing is provisioned as specified. If not, use the "NTP-A85 Change Node Timing" procedure on page 12-23 to make the changes.
- **j.** Click the **Alarm Profiles** tab. If you provisioned optional alarm profiles, verify that the alarms are provisioned as specified. If not, see the "NTP-A71 Create, Download, and Assign Alarm Severity Profiles" procedure on page 9-17 to change the information.
- **k.** Verify that the network element defaults listed in the status area of the node view window are correct.
- **Step 7** Repeat [Step 6](#page-4-0) for each node in the network.
- **Step 8** Complete the appropriate circuit creation procedure from the NTP list in the "NoteThe terms" "Unidirectional Path Switched Ring" and "UPSR" may appear in Cisco literature. These terms do not [refer to using Cisco ONS 15xxx products in a unidirectional path switched ring configuration. Rather,](#page-0-0)  these terms, as well as "Path Protected Mesh Network" and "PPMN," refer generally to Cisco's path protection feature, which may be used in any topological network configuration. Cisco does not recommend using its path protection feature in any particular topological network configuration." [section on page 8-1](#page-0-0).

## <span id="page-5-0"></span>**NTP-A181 Create an Automatically Routed DS-1 Circuit**

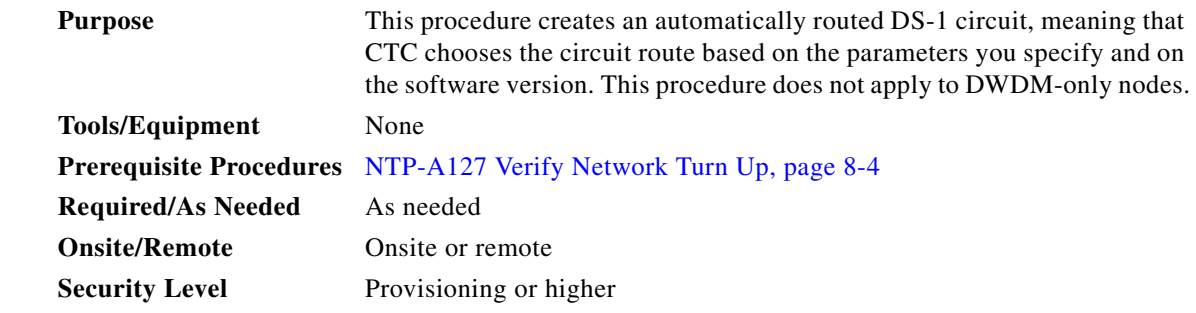

- **Step 1** Complete the "DLP-A60 Log into CTC" task on page 3-24 at the node where you will create the circuit. If you are already logged in, continue with [Step 2.](#page-5-1)
- <span id="page-5-1"></span>**Step 2** If you want to assign a name to the circuit source and destination ports before you create the circuit, complete the ["DLP-A314 Assign a Name to a Port" task on page 8-11.](#page-10-0) If not, continue with [Step 3](#page-5-2).
- <span id="page-5-2"></span>**Step 3** From the View menu, choose **Go to Network View**.
- **Step 4** Click the **Circuits** tab, then click **Create**.
- <span id="page-5-3"></span>**Step 5** In the Circuit Creation dialog box, complete the following fields:
	- **•** Circuit Type—Choose **VT**. VT cross-connects will carry the DS-1 circuit across the ONS 15454 network.
- **•** Number of Circuits—Type the number of DS-1 circuits you want to create. The default is 1. If you are creating multiple circuits with the same slot and sequential port numbers, you can use Auto-ranged to create the circuits automatically.
- **•** Auto-ranged—This check box is automatically selected if you enter more than 1 in the Number of Circuits field. Auto-ranging creates identical (same source and destination) sequential circuits automatically. Uncheck the box if you do not want CTC to create sequential circuits automatically.

**Step 6** Click **Next**.

- **Step 7** Define the circuit attributes [\(Figure 8-1](#page-7-0)):
	- **•** Name—Assign a name to the circuit. The name can be alphanumeric and up to 48 characters, (including spaces). Circuit names should be 44 characters or less if you want the ability to create monitor circuits. If you leave the field blank, CTC assigns a default name to the circuit.
	- Size—VT1.5 is the default. You cannot change it.
	- **•** Bidirectional—Leave checked for this circuit (default).
	- **•** State—Choose a service state to apply to the circuit:
		- **–** IS—The circuit is in service.
		- **–** OOS—The circuit is out of service. Traffic is not passed on the circuit.
		- **–** OOS-AINS—The circuit is out of service until it receives a valid signal, at which time the circuit state automatically changes to in service (IS).
		- **–** OOS-MT—The circuit is in a maintenance state. The maintenance state does not interrupt traffic flow; it suppresses alarms and conditions and allows loopbacks to be performed on the circuit. Use OOS-MT for circuit testing or to suppress circuit alarms temporarily. Change the state to IS, OOS, or OOS-AINS when testing is complete. See the "DLP-A230 Change a Circuit State" task on page 11-13.

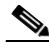

**Note** If VT circuit source and destination ports are in an OOS\_AINS, OOS\_MT, or IS state, VT circuits in OOS\_AINS change to IS even if a physical signal is not present. Refer to the *Cisco ONS 15454 Reference Manual* for more information.

**•** Apply to drop ports—Check this box if you want to apply the state chosen in the State field to the circuit source and destination ports. CTC applies the circuit state to the ports only if the circuit bandwidth is the same as the port bandwidth or, if the port bandwidth is larger than the circuit, the circuit must be the first circuit to use the drop port. If not, a Warning dialog box shows the ports where the circuit state could not be applied. If the box is unchecked, CTC does not change the state of the source and destination ports.

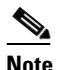

**Note** Loss of signal alarms are generated if in service (IS) ports are not receiving signals.

- Create cross-connects only (TL1-like)—Check this box if you want to create one or more cross-connects to complete a signal path for TL1-generated circuits. If this box is checked, you cannot assign a name to the circuit. Also, VT tunnels and Ethergroup sources and destinations are unavailable.
- **•** Inter-domain (UCP) SLA—If the circuit will travel on a unified control plane (UCP) channel, enter the service level agreement (SLA) number. Otherwise, leave the field set to zero.

• Protected Drops—Check this box if you want the circuit routed on protected drops only, that is, to ONS 15454 cards that are in 1:1, 1:N, or 1+1 protection. If you check this box, CTC displays only protected cards and ports as source and destination choices.

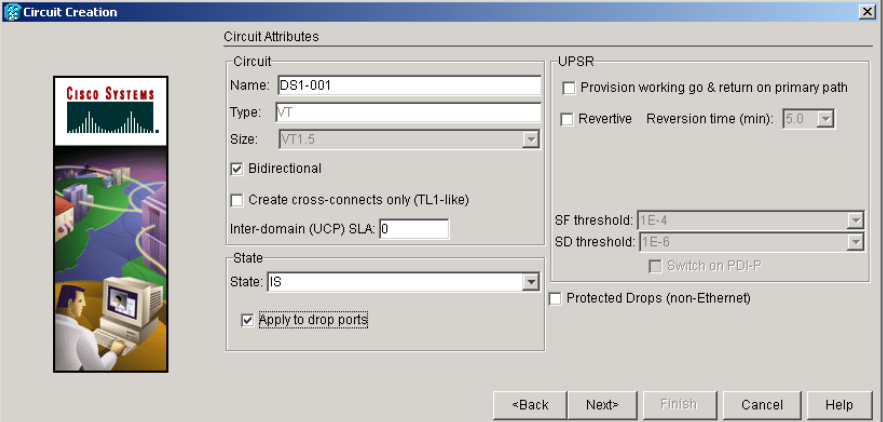

<span id="page-7-0"></span>*Figure 8-1 Setting Circuit Attributes for a DS-1 Circuit*

- **Step 8** If the circuit will be routed on a path protection, complete the "DLP-A218 Provision Path Protection [Selectors During Circuit Creation" task on page 8-11](#page-10-1). Otherwise, continue with the next step.
- **Step 9** Click **Next**.
- **Step 10** Complete the ["DLP-A95 Provision a DS-1 Circuit Source and Destination" task on page 8-12](#page-11-0).
- <span id="page-7-3"></span>**Step 11** In the Circuit Routing Preferences area ([Figure 8-2\)](#page-7-1), choose **Route Automatically**. Two options are available; choose either, both, or none based on your preferences.
	- **•** Using Required Nodes/Spans—Check this check box if you want to specify nodes and spans to include or exclude in the CTC-generated circuit route.
	- Review Route Before Creation—Check this check box if you want to review and edit the circuit route before the circuit is created.

<span id="page-7-1"></span>*Figure 8-2 Setting Circuit Routing Preferences for a DS-1 Circuit*

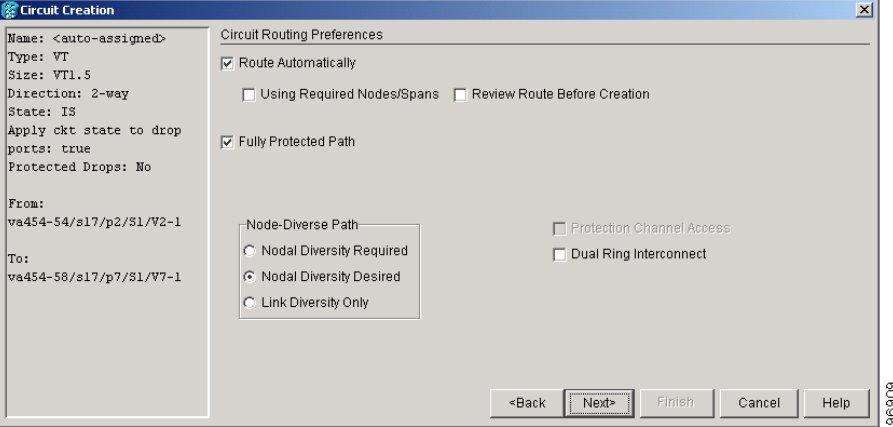

<span id="page-7-2"></span>**Step 12** To set the circuit path protection, complete one of the following:

- **•** To route the circuit on a protected path, leave **Fully Protected Path** checked and continue with [Step 13.](#page-8-0) CTC creates a fully protected circuit route based on the path diversity option you choose. Fully protected paths might or might not have path protection path segments (with primary and alternate paths), and the path diversity options apply only to path protection path segments, if any exist.
- **•** To create an unprotected circuit, uncheck **Fully Protected Path** and continue with [Step 15.](#page-8-1)
- **•** To route the circuit on a BLSR protection channel, if available, uncheck **Fully Protected Path**, check **Protection Channel Access**, click **Yes** in the Warning dialog box, then continue with [Step 15](#page-8-1).

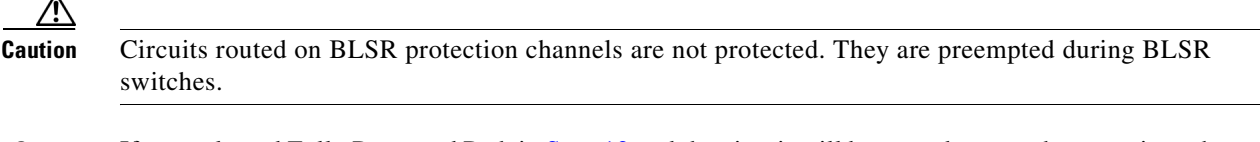

- <span id="page-8-0"></span>**Step 13** If you selected Fully Protected Path in [Step 12](#page-7-2) and the circuit will be routed on a path protection, choose one of the following:
	- Nodal Diversity Required—Ensures that the primary and alternate paths within path protection portions of the complete circuit path are nodally diverse.
	- **•** Nodal Diversity Desired—Specifies that node diversity is preferred, but if node diversity is not possible, CTC creates fiber-diverse paths for the path protection portion of the complete circuit path.
	- **•** Link Diversity Only—Specifies that only fiber-diverse primary and alternate paths for path protection portions of the complete circuit path are needed. The paths might be node-diverse, but CTC does not check for node diversity.
- **Step 14** If you selected Fully Protected Path in [Step 12](#page-7-2) and the circuit will be routed on a path protection dual ring interconnect (DRI), check the **Dual Ring Interconnect** check box.
- <span id="page-8-1"></span>**Step 15** If you selected Using Required Nodes/Spans in [Step 11,](#page-7-3) complete the following substeps. If not, continue with [Step 18.](#page-9-0)
	- **a.** Click **Next**.
	- **b.** In the Circuit Route Constraints area, click a node or span on the circuit map.
	- **c.** Click **Include** to include the node or span in the circuit. Click **Exclude** to exclude the node or span from the circuit. The order in which you choose included nodes and spans is the order in which the circuit is routed. Click spans twice to change the circuit direction.
	- **d.** Repeat Step c for each node or span you wish to include or exclude.
	- **e.** Review the circuit route. To change the circuit routing order, choose a node in the Required Nodes/Lines or Excluded Notes Links lists and click the **Up** or **Down** buttons to change the circuit routing order. Click **Remove** to remove a node or span.
- **Step 16** Click **Next**. In the Create area of the VT Circuit Options panel, choose one of the following:
	- **•** VT tunnel on transit nodes—This option is available if the DS-1 circuit passes through a node that does not have a VT tunnel, or if an existing VT tunnel is full. VT tunnels allow VT circuits to pass through ONS 15454s without consuming cross-connect card resources. VT tunnels can carry 28 VT1.5 circuits. In general, creating VT tunnels is a good idea if you are creating many VT circuits from the same source and destination. Refer to the *Cisco ONS 15454 Reference Manual* for more information.
	- **•** VT aggregation point—This option is available if the DS-1 circuit source or destination is on an EC-1, DS3XM-6, or OC-N port on a BLSR, 1+1, or unprotected node. VT aggregation points (VAPs) collect DS-1s on an STS for handoff to non-ONS 15454 networks or equipment, such as an IOF, switch, or digital access and cross-connect system (DACS). It allows VT1.5 circuits to be routed through the node using one STS connection on the cross-connect card matrix rather than

multiple VT connections on the cross-connect card VT matrix. If you want to aggregate the DS-1 circuit you are creating with others onto an STS for transport outside the ONS 15454 network, choose one of the following:

- **–** Circuit source is STS grooming node—Creates the VAP on the DS-1 circuit source node. This option is available only if the DS-1 circuit originates on an EC-1, DS3XM-6, or OC-N card.
- **–** Circuit destination is STS grooming node—Creates the VAP on the DS-1 circuit destination node. This option is available only if the DS-1 circuit terminates on an EC-1, DS3XM-6, or OC-N card.
- **•** None—Choose this option if you do not want to create a VT tunnel or a VAP. This is the only available option if CTC cannot create a VT tunnel or VAP.
- **Step 17** If you chose VT aggregation point, complete the following substeps. If not, continue with [Step 18.](#page-9-0)
	- **a.** Click **Next**.
	- **b.** In the VT Aggregation Point Destination panel, click the node that you want to be the VAP destination, then click **Add Destination**.
- <span id="page-9-0"></span>**Step 18** If you selected Review Route Before Creation in [Step 11,](#page-7-3) complete the following substeps. If not, continue with [Step 19](#page-9-1).
	- **a.** Click **Next**.
	- **b.** Review the circuit route. To add or delete a circuit span, choose a node on the circuit route. Blue arrows show the circuit route. Green arrows indicate spans that you can add. Click a span arrowhead, then click **Include** to include the span or **Remove** to remove the span.
	- **c.** If the provisioned circuit does not reflect the routing and configuration you want, click **Back** to verify and change circuit information. If the circuit needs to be routed to a different path, see the ["NTP-A182 Create a Manually Routed DS-1 Circuit" procedure on page 8-13.](#page-12-0)
- <span id="page-9-1"></span>**Step 19** Click **Finish**. One of the following results occurs, depending on the circuit properties you chose in the Circuit Creation dialog box:
	- **•** If you entered more than 1 in the Number of Circuits field and selected Auto-ranged, CTC automatically creates the number of circuits entered in the Number of Circuits field. If auto-ranging cannot complete all the circuits, for example, because sequential ports are unavailable at the source or destination, a dialog box appears. Set the new source or destination for the remaining circuits, then click **Finish** to continue auto-ranging. After completing the circuit(s), the Circuits window appears.
	- **•** If you entered more than 1 in the Number of Circuits field and did not choose Auto-ranged, the Circuit Creation dialog box appears so you can create the remaining circuits. Repeat Steps [5](#page-5-3) through [19](#page-9-1) for each additional circuit. After completing the circuit(s), the Circuits window appears.
- **Step 20** In the Circuits window, verify that the new circuit(s) appear in the circuits list.
- **Step 21** Complete the ["NTP-A135 Test Electrical Circuits" procedure on page 8-40](#page-39-0). Skip this step if you built a test circuit.

**Stop. You have completed this procedure.**

### <span id="page-10-0"></span>**DLP-A314 Assign a Name to a Port**

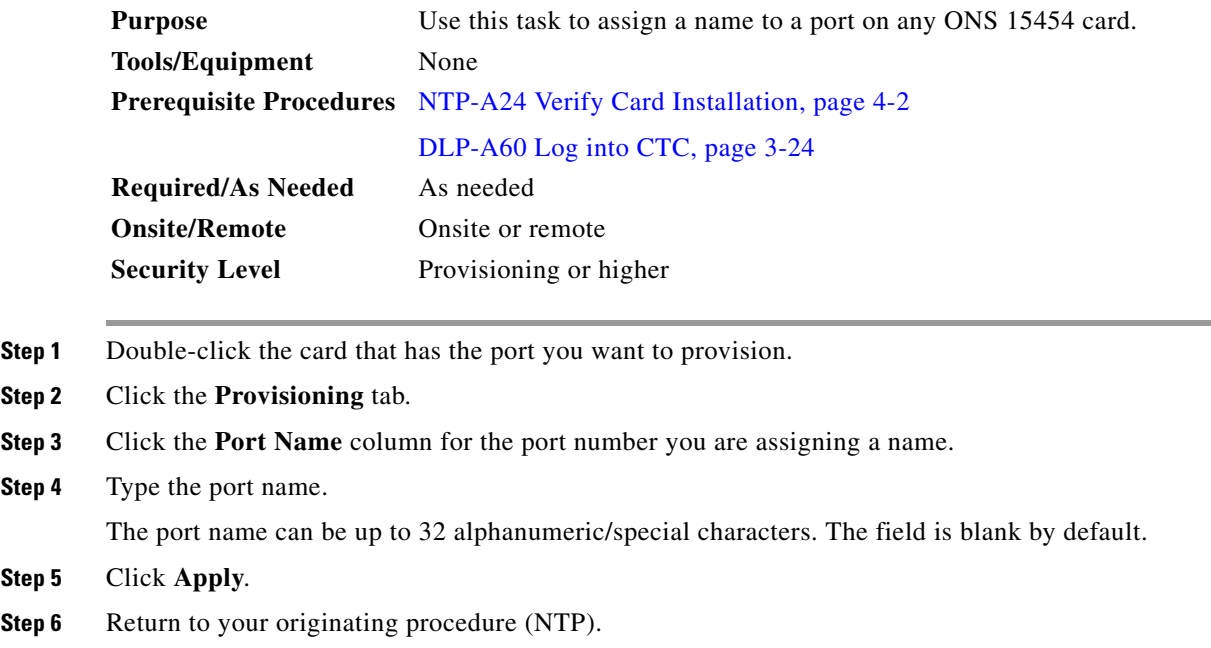

### <span id="page-10-1"></span>**DLP-A218 Provision Path Protection Selectors During Circuit Creation**

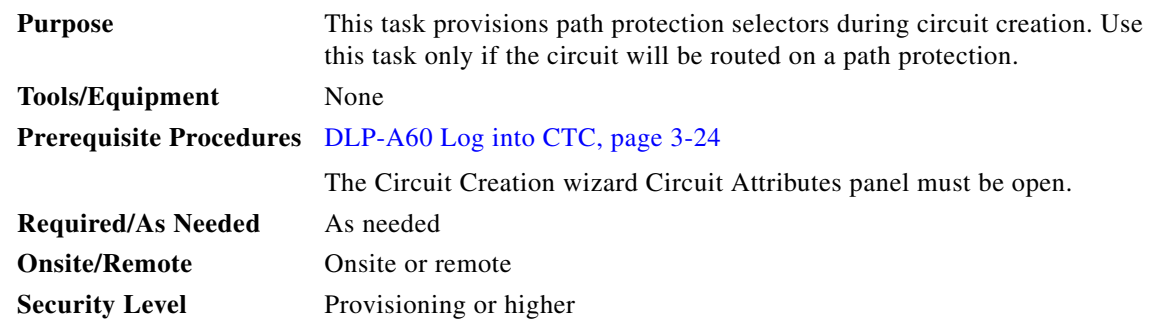

**Step 1** In the path protection area of the Circuit Attributes panel, set the path protection path selectors:

- Provision working go and return on primary path—Check this box to route the working path on one fiber pair and the protect path on a separate fiber pair. This feature only applies to bidirectional path protection circuits.
- **•** Revertive—Check this box if you want traffic to revert to the working path when the conditions that diverted it to the protect path are repaired. If you do not choose Revertive, traffic remains on the protect path after the switch.
- **•** Reversion time—If Revertive is checked, click the Reversion time field and choose a reversion time from the drop-down menu. The range is 0.5 to 12.0 minutes. The default is 5.0 minutes. This is the amount of time that will elapse before the traffic reverts to the working path. Traffic can revert when conditions causing the switch are cleared.

 $\mathbf{r}$ 

- SF threshold—For STS circuits, set the path protection path-level signal failure bit error rate (BER) thresholds. Unavailable for VT circuits.
- **•** SD threshold—For STS circuits, set the path protection path-level signal degrade BER thresholds. Unavailable for VT circuits.
- Switch on PDI-P—For STS circuits, check this box if you want traffic to switch when an STS payload defect indicator is received. Unavailable for VT circuits.

**Step 2** Return to your originating procedure (NTP).

### <span id="page-11-0"></span>**DLP-A95 Provision a DS-1 Circuit Source and Destination**

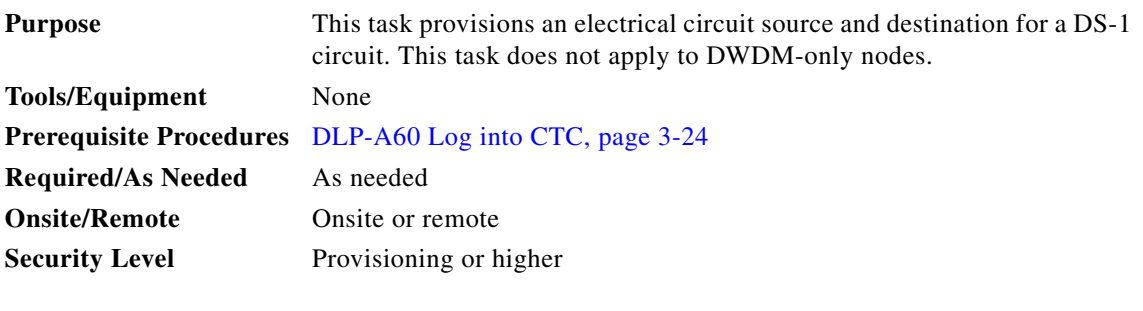

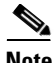

**Note** After you have selected the circuit properties in the Circuit Source dialog box according to the specific circuit creation procedure, you are ready to provision the circuit source.

- **Step 1** From the Node drop-down menu, choose the node where the source will originate.
- **Step 2** From the Slot drop-down menu, choose the slot containing the DS1-14, DS1N-14, or DS3XM-6 card where the circuit will originate [\(Figure 8-3](#page-11-1)).

<span id="page-11-1"></span>*Figure 8-3 Defining the Circuit Source on a DS-1 Card*

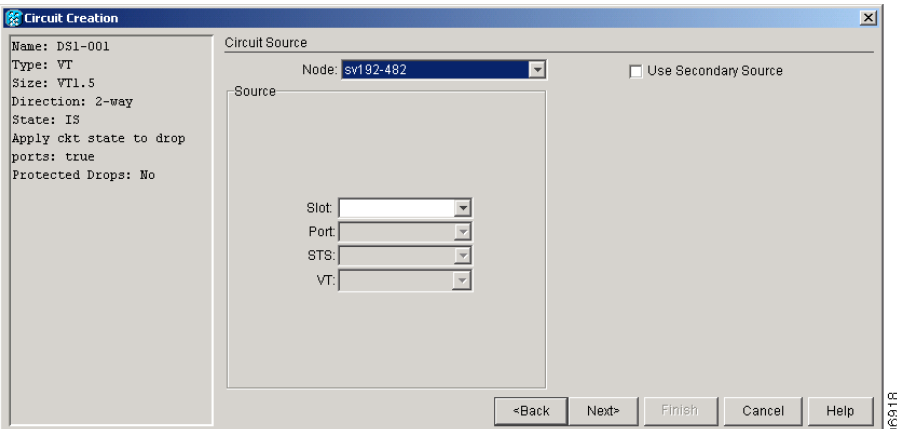

**Step 3** Only if you chose DS3XM-6 as the card, choose the port from the Port drop-down menu.

<span id="page-11-2"></span>**Step 4** From the DS-1 drop-down menu, choose the source DS-1.

- **Step 5** If you need to create a secondary source, for example, a path protection bridge/selector circuit entry point in a multivendor path protection, click **Use Secondary Source** and repeat Steps [1](#page-49-0) through [4](#page-11-2) to define the secondary source. If you do not need to create a secondary source, continue with [Step 6.](#page-12-1)
- <span id="page-12-1"></span>**Step 6** Click **Next**.
- <span id="page-12-3"></span>**Step 7** From the Node drop-down menu, choose the destination (termination) node.
- <span id="page-12-2"></span>**Step 8** From the Slot drop-down menu, choose the slot containing the destination card. The destination is typically a DS-1 card. You can also choose an OC-N card to map the DS-1 to a VT1.5 for OC-N transport.
- <span id="page-12-4"></span>**Step 9** Depending on the destination card, choose the destination port, STS, VT, or DS1 from the drop-down menus that appear based on the card selected in [Step 8](#page-12-2). See [Table 8-2 on page 8-3](#page-2-1) for a list of valid options. CTC does not display ports, STSs, VTs, or DS1s already used by other circuits. If another user and you working on the same network choose the same port, STS, VT, port, or DS1 simultaneously, one of you receives a Path in Use error and is unable to complete the circuit. The user with the incomplete circuit needs to choose new destination parameters.
- **Step 10** If you need to create a secondary destination, for example, a path protection bridge/selector circuit exit point in a multivendor path protection, click **Use Secondary Destination** and repeat Steps [7](#page-12-3) through [9](#page-12-4) to define the secondary destination.
- **Step 11** Click **Next**.
- **Step 12** Return to your originating procedure (NTP).

### <span id="page-12-0"></span>**NTP-A182 Create a Manually Routed DS-1 Circuit**

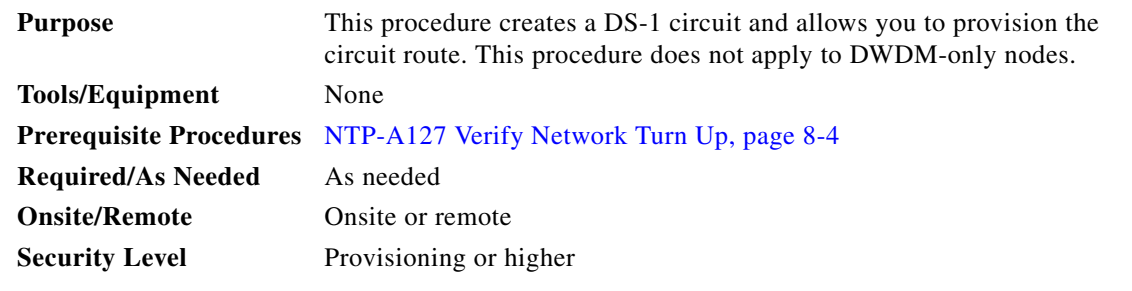

- **Step 1** Complete the "DLP-A60 Log into CTC" task on page 3-24 at the node where you will create the circuit. If you are already logged in, continue with [Step 2](#page-12-5).
- <span id="page-12-5"></span>**Step 2** If you want to assign a name to the circuit source and destination ports before you create the circuit, complete the ["DLP-A314 Assign a Name to a Port" task on page 8-11](#page-10-0). If not, continue with [Step 3.](#page-12-6)
- <span id="page-12-6"></span>**Step 3** From the View menu, choose **Go to Network View**.
- **Step 4** Click the **Circuits** tab, then click **Create**.
- <span id="page-12-7"></span>**Step 5** In the Circuit Creation dialog box, complete the following fields:
	- **•** Circuit Type—Choose **VT**. VT cross-connects will carry the DS-1 circuit across the ONS 15454 network.
	- Number of Circuits—Type the number of DS-1 circuits you want to create. The default is 1.

п

• Auto-ranged—Applies to automatically routed circuits only. If you entered more than 1 in the Number of Circuits field, uncheck this box. (The box is unavailable if only one circuit is entered in Number of Circuits.)

### **Step 6** Click **Next**.

- **Step 7** Define the circuit attributes ([Figure 8-1 on page 8-8\)](#page-7-0):
	- **•** Name—Assign a name to the circuit. The name can be alphanumeric and up to 48 characters (including spaces). Circuit names should be 44 characters or less if you want the ability to create monitor circuits. If you leave the field blank, CTC assigns a default name to the circuit.
	- **•** Size—VT1.5 is the default. You cannot change it.
	- **•** Bidirectional—Leave checked for this circuit (default).
	- **•** State—Choose a service state to apply to the circuit:
		- **–** IS—The circuit is in service.
		- **–** OOS—The circuit is out of service. Traffic is not passed on the circuit.
		- **–** OOS-AINS—The circuit is out of service until it receives a valid signal, at which time the circuit state automatically changes to in service (IS).
		- **–** OOS-MT—The circuit is in a maintenance state. The maintenance state does not interrupt traffic flow; it suppresses alarms and conditions and allows loopbacks to be performed on the circuit. Use OOS-MT for circuit testing or to suppress circuit alarms temporarily. Change the state to IS, OOS, or OOS-AINS when testing is complete. See the "DLP-A230 Change a Circuit State" task on page 11-13.

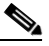

**Note** If VT circuit source and destination ports are in an OOS\_AINS, OOS\_MT, or IS state, VT circuits in OOS\_AINS change to IS even if a physical signal is not present. Refer to the *Cisco ONS 15454 Reference Manual* for more information.

**•** Apply to drop ports—Check this box if you want to apply the state chosen in the State field to the circuit source and destination ports. CTC applies the circuit state to the ports only if the circuit bandwidth is the same as the port bandwidth or, if the port bandwidth is larger than the circuit, the circuit must be the first circuit to use the drop port. If not, a Warning dialog box shows the ports where the circuit state could not be applied. If the box is unchecked, CTC does not change the state of the source and destination ports.

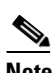

**Note** Loss of signal alarms appear if in service (IS) ports are not receiving signals.

- **•** Create cross-connects only (TL1-like)—Check this box if you want to create one or more cross-connects to complete a signal path for TL1-generated circuits. If this box is checked, you cannot assign a name to the circuit. Also, VT tunnels and Ethergroup sources and destinations are unavailable.
- **•** Inter-domain (UCP) SLA—If the circuit will travel on a UCP channel, enter the service level agreement number. Otherwise, leave the field set to zero.
- Protected Drops—Check this box if you want the circuit routed on protected drops only, that is, to ONS 15454 cards that are in 1:1, 1:N, or 1+1 protection. If you check this box, CTC shows only protected cards and ports as source and destination choices.
- **Step 8** If the circuit will be routed on a path protection, complete the "DLP-A218 Provision Path Protection [Selectors During Circuit Creation" task on page 8-11](#page-10-1). Otherwise, continue with the next step.

**Step 9** Click **Next**.

- **Step 10** Complete the ["DLP-A95 Provision a DS-1 Circuit Source and Destination" task on page 8-12](#page-11-0).
- **Step 11** In the Circuit Routing Preferences area [\(Figure 8-2 on page 8-8](#page-7-1)), uncheck **Route Automatically**.
- <span id="page-14-1"></span>**Step 12** To set the circuit path protection, complete one of the following:
	- **•** To route the circuit on a protected path, leave **Fully Protected Path** checked and continue with [Step 13.](#page-14-0) Fully protected paths might or might not have path protection path segments (with primary and alternate paths), and the path diversity options apply only to path protection path segments, if any exist.
	- **•** To create an unprotected circuit, uncheck **Fully Protected Path** and continue with [Step 17.](#page-15-0)
	- **•** To route the circuit on a BLSR protection channel, if available, uncheck **Fully Protected Path,**  check **Protection Channel Access**, click **Yes** in the Warning dialog box, then continue with [Step 17](#page-15-0).

**Caution** Circuits routed on BLSR protection channels are not protected and are preempted during BLSR switches.

- <span id="page-14-0"></span>**Step 13** If you selected Fully Protected Path in [Step 12](#page-14-1) and the circuit will be routed on a path protection, choose a Node-Diverse Path option:
	- Nodal Diversity Required—Ensures that the primary and alternate paths within the path protection portions of the complete circuit path are nodally diverse.
	- Nodal Diversity Desired— Specifies that node diversity is preferred, but if node diversity is not possible, CTC creates fiber-diverse paths for the path protection portion of the complete circuit path.
	- **•** Link Diversity Only—Specifies that only fiber-diverse primary and alternate paths for path protection portions of the complete circuit path are needed. The paths might be node-diverse, but CTC does not check for node diversity.
- **Step 14** If you selected Fully Protected Path in [Step 12](#page-14-1) and the circuit will be routed on a path protection DRI, check the **Dual Ring Interconnect** check box.
- **Step 15** Click **Next**. In the Create area of the VT Circuit Options panel, choose one of the following:
	- **•** VT tunnel on transit nodes—This option is available if the DS-1 circuit passes through a node that does not have a VT tunnel, or if an existing VT tunnel is full. VT tunnels allow VT circuits to pass through ONS 15454s without consuming cross-connect card resources. VT tunnels can carry 28 VT1.5 circuits. In general, creating VT tunnels is a good idea if you are creating many VT circuits from the same source and destination. Refer to the *Cisco ONS 15454 Reference Manual* for more information.
	- **•** VT aggregation point—This option is available if the DS-1 circuit source or destination is on an EC-1, DS3XM-6, or OC-N port on a BLSR, 1+1, or unprotected node. VT aggregation points (VAPs) collect DS-1s on an STS for handoff to non-ONS 15454 networks or equipment, such as an IOF, switch, or DACS. It allows VT1.5 circuits to be routed through the node using one STS connection on the cross-connect card matrix rather than multiple VT connections on the cross-connect card VT matrix. If you want to aggregate the DS-1 circuit you are creating with others onto an STS for transport outside the ONS 15454 network, choose one of the following:
		- **–** Circuit source is STS grooming node—Creates the VAP on the DS-1 circuit source node. This option is available only if the DS-1 circuit originates on an EC-1, DS3XM-6, or OC-N card.
		- **–** Circuit destination is STS grooming node—Creates the VAP on the DS-1 circuit destination node. This option is available only if the DS-1 circuit terminates on an EC-1, DS3XM-6, or OC-N card.
- None—Choose this option if you do not want to create a VT tunnel or a VAP. This is the only available option if CTC cannot create a VT tunnel or VAP.
- **Step 16** If you chose VT aggregation point, complete the following substeps. If not, continue with [Step 18.](#page-15-1)
	- **a.** Click **Next**.
	- **b.** In the VT Aggregation Point Destination panel, click the node that you want to be the VAP destination, then click **Add Destination**.
- <span id="page-15-0"></span>**Step 17** Click **Next**. In the Route Review and Edit area, node icons appear for you to route the circuit. The circuit source node is selected. Green arrows pointing from the source node to other network nodes indicate spans that are available for routing the circuit.
- <span id="page-15-1"></span>**Step 18** Complete the ["DLP-A96 Provision a DS-1 or DS-3 Circuit Route" task on page 8-16](#page-15-2) for the DS-1 circuit you are creating.
- <span id="page-15-3"></span>**Step 19** Click **Finish**. CTC compares your manually provisioned circuit route with the specified path diversity option you chose in [Step 13](#page-14-0). If the path does not meet the specified path diversity requirement, CTC displays an error message and allows you to change the circuit path. If you entered more than 1 in the Number of Circuits field, the Circuit Creation dialog box appears so you can create the remaining circuits. Repeat Steps [5](#page-12-7) through [19](#page-15-3) for each additional circuit.
- **Step 20** When all the circuits are created, the main Circuits window appears. Verify that the circuit(s) you created are correct.
- **Step 21** Complete the ["NTP-A135 Test Electrical Circuits" procedure on page 8-40](#page-39-0). Skip this step if you built a test circuit.

### <span id="page-15-2"></span>**DLP-A96 Provision a DS-1 or DS-3 Circuit Route**

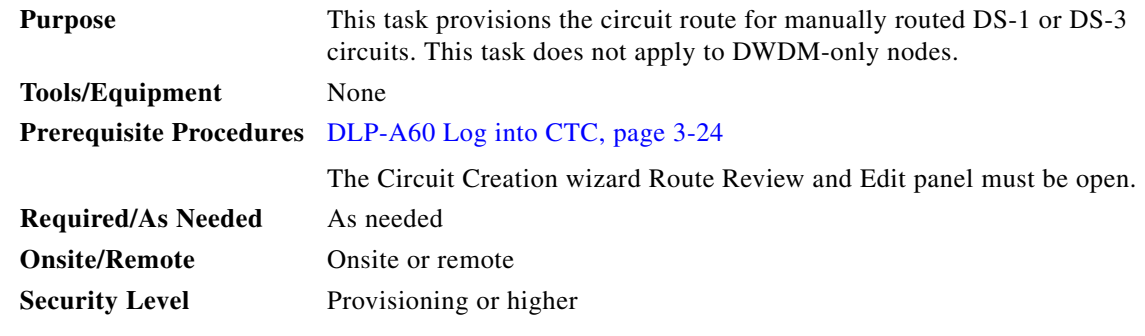

**Step 1** In the Route Review and Edit area of the Circuit Creation wizard, click the source node icon if it is not already selected.

<span id="page-15-4"></span>**Step 2** Starting with a span on the source node, click the arrow of the span you want the circuit to travel. The arrow turns white. In the Selected Span area, the From and To fields provide span information. The source STS and VT (DS-1 circuit only) appear. [Figure 8-4](#page-16-0) shows a DS-1 circuit example.

<span id="page-16-0"></span>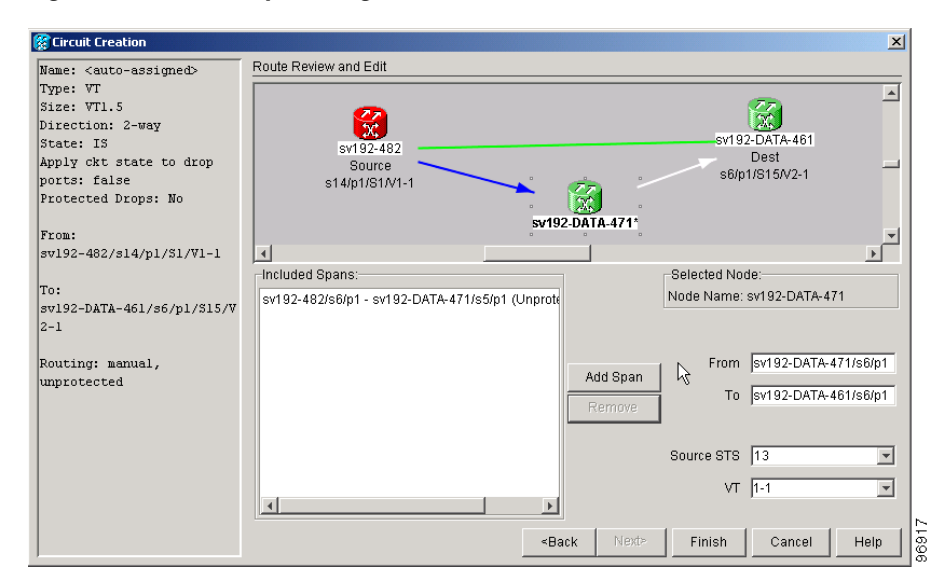

*Figure 8-4 Manually Routing a DS-1 Circuit*

- **Step 3** If you want to change the source STS, adjust the Source STS field; otherwise, continue with [Step 4](#page-16-1).
- <span id="page-16-1"></span>**Step 4** If you want to change the source VT for DS-1 circuits, adjust the Source VT field; otherwise, continue with [Step 5.](#page-16-2)

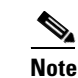

**Note** VT is gray (unavailable) for DS-3 circuits.

- <span id="page-16-2"></span>**Step 5** Click **Add Span**. The span is added to the Included Spans list and the span arrow turns blue.
- <span id="page-16-3"></span>**Step 6** If the Fully Protect Path check box is checked in the Circuit Routing Preferences panel, you must:
	- Add two spans for all path protection or unprotected portions of the circuit route from the source to the destination. If the Dual Ring Interconnect check box is checked, you must also add bidirectional spans between the DRI nodes. To do this, click a DRI node, then double-click the arrow pointing to the adjacent DRI node to create a bidirectional span.
	- Add one span for all BLSR or 1+1 portions of route from the source to the destination.
- **Step 7** Repeat Steps [2](#page-15-4) through [6](#page-16-3) until the circuit is provisioned from the source to the destination node through all intermediary nodes.
- **Step 8** Return to your originating procedure (NTP).

 $\mathbf{r}$ 

# <span id="page-17-0"></span>**NTP-A183 Create a Unidirectional DS-1 Circuit with Multiple Drops**

<span id="page-17-3"></span><span id="page-17-2"></span><span id="page-17-1"></span>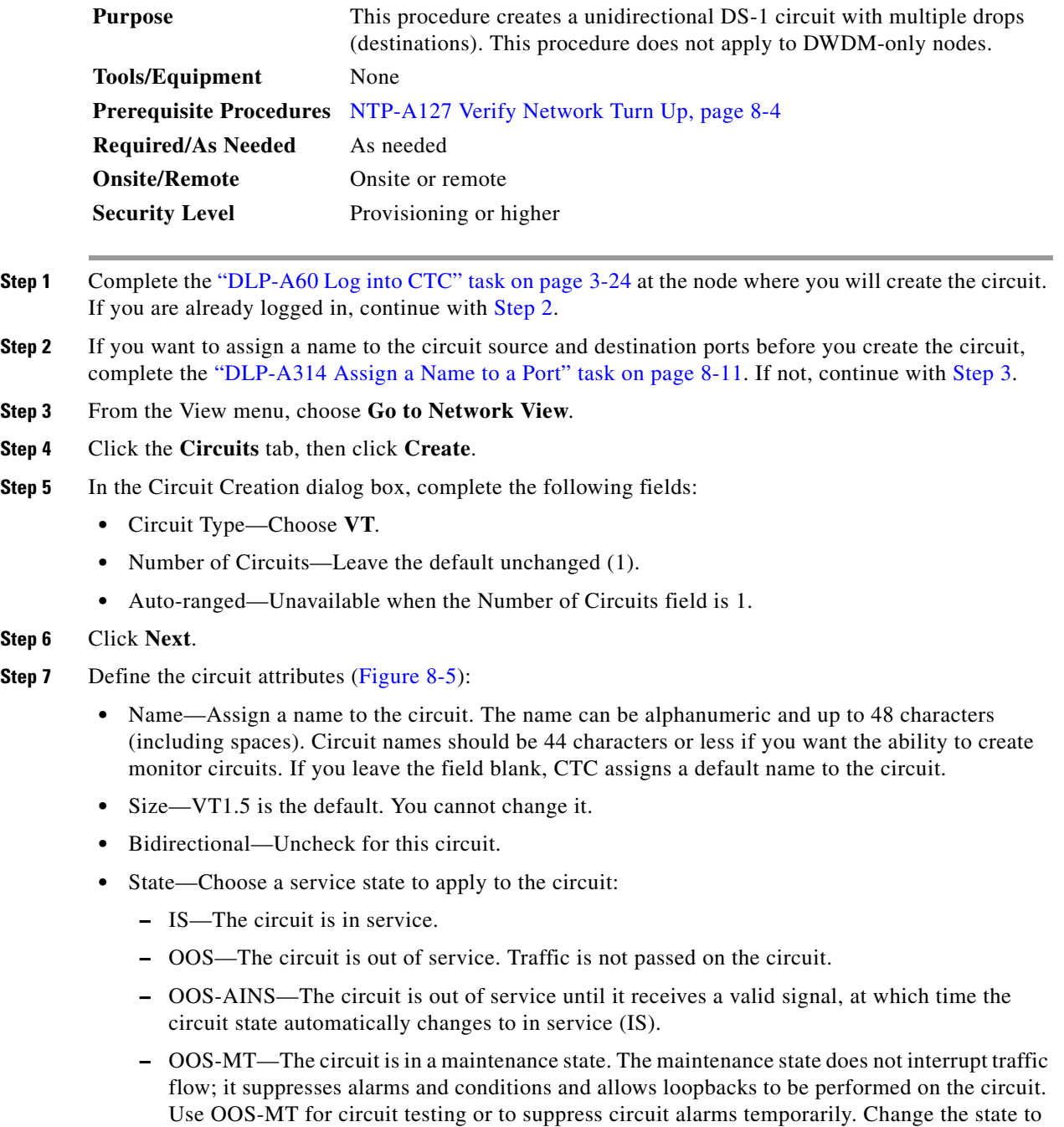

IS, OOS, or OOS-AINS when testing is complete. See the "DLP-A230 Change a Circuit State"

task on page 11-13.

**Note** If VT circuit source and destination ports are in an OOS\_AINS, OOS\_MT, or IS state, VT circuits in OOS\_AINS change to IS even if a physical signal is not present. Refer to the *Cisco ONS 15454 Reference Manual* for more information.

**•** Apply to drop ports—Check this box if you want to apply the state chosen in the State field to the circuit source and destination ports. CTC applies the circuit state to the ports only if the circuit bandwidth is the same as the port bandwidth or, if the port bandwidth is larger than the circuit, the circuit must be the first circuit to use the drop port. If not, a Warning dialog box shows the ports where the circuit state could not be applied. If the box is unchecked, CTC does not change the state of the source and destination ports.

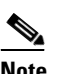

**Note** Loss of signal alarms appear if in service (IS) ports are not receiving signals.

- **•** Create cross-connects only (TL1-like)—Check this box if you want to create one or more cross-connects to complete a signal path for TL1-generated circuits. If this box is checked, you cannot assign a name to the circuit. Also, VT tunnels and Ethergroup sources and destinations are unavailable.
- **•** Inter-domain (UCP) SLA—If the circuit will travel on a UCP channel, enter the service level agreement number. Otherwise, leave the field set to zero.
- Protected Drops—Check this box if you want the circuit routed to protect drops only, that is, to ONS 15454 cards that are in 1:1, 1:N, or 1+1 protection. If you check this box, CTC displays only protected cards as source and destination choices.

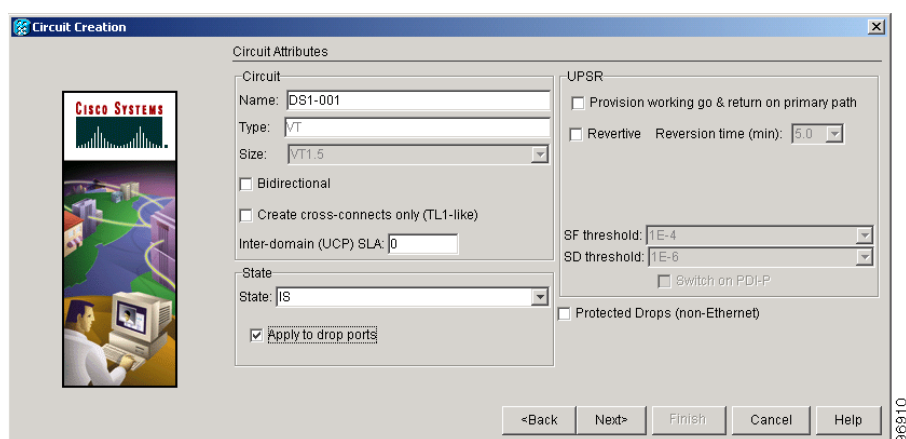

<span id="page-18-0"></span>*Figure 8-5 Setting Circuit Attributes for a Unidirectional DS-1 Circuit*

- **Step 8** Click **Next**.
- **Step 9** Complete the ["DLP-A95 Provision a DS-1 Circuit Source and Destination" task on page 8-12](#page-11-0).
- **Step 10** In the Circuit Routing Preferences area, uncheck **Route Automatically**. When Route Automatically is not selected, the Using Required Nodes/Spans and Review Route Before Circuit Creation check boxes are unavailable.

Ш

<span id="page-19-1"></span>**Step 11** To set the circuit path protection, complete one of the following:

- **•** To route the circuit on a protected path, leave **Fully Protected Path** checked and continue with [Step 13](#page-19-0). Fully protected paths might or might not have path protection path segments (with primary and alternate paths), and the path diversity options apply only to path protection path segments, if any exist.
- **•** To create an unprotected circuit, uncheck **Fully Protected Path** and continue with [Step 17](#page-20-0).
- **•** To route the circuit on a BLSR protection channel, if available, uncheck **Fully Protected Path**, check **Protection Channel Access**, click **Yes** in the Warning dialog box, then continue with [Step 17.](#page-20-0)

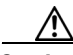

**Caution** Circuits routed on BLSR protection channels are not protected and are preempted during BLSR switches.

- <span id="page-19-2"></span>**Step 12** If you selected Fully Protected Path in [Step 11](#page-19-1) and the circuit will be routed on a path protection, choose one of the following:
	- Nodal Diversity Required—Ensures that the primary and alternate paths within the path protection portions of the complete circuit path are nodally diverse.
	- **•** Nodal Diversity Desired—Specifies that node diversity is preferred, but if node diversity is not possible, CTC creates fiber-diverse paths for the path protection portion of the complete circuit path.
	- Link Diversity Only—Specifies that only fiber-diverse primary and alternate paths for path protection portions of the complete circuit path are needed. The paths might be node-diverse, but CTC does not check for node diversity.
- <span id="page-19-0"></span>**Step 13** If you selected Fully Protected Path in [Step 11](#page-19-1) and the circuit will be routed on a path protection DRI, click the **Dual Ring Interconnect** check box.
- **Step 14** Click **Next**. In the Create area of the VT Circuit Options panel, choose one of the following:
	- **•** VT tunnel on transit nodes—This option is available if the DS-1 circuit passes through a node that does not have a VT tunnel, or if an existing VT tunnel is full. VT tunnels allow VT circuits to pass through ONS 15454s without consuming cross-connect card resources. VT tunnels can carry 28 VT1.5 circuits. In general, creating VT tunnels is a good idea if you are creating many VT circuits from the same source and destination. Refer to the *Cisco ONS 15454 Reference Manual* for more information.
	- VT aggregation point—This option is available if the DS-1 circuit source or destination is on an EC-1, DS3XM-6, or OC-N port on a BLSR, 1+1, or unprotected node. VT aggregation points (VAPs) collect DS-1s on an STS for handoff to non-ONS 15454 networks or equipment, such as an IOF, switch, or DACS. It allows VT1.5 circuits to be routed through the node using one STS connection on the cross-connect card matrix rather than multiple VT connections on the cross-connect card VT matrix. If you want to aggregate the DS-1 circuit you are creating with others onto an STS for transport outside the ONS 15454 network, choose one of the following:
		- **–** Circuit source is STS grooming node—Creates the VAP on the DS-1 circuit source node. This option is available only if the DS-1 circuit originates on an EC-1, DS3XM-6, or OC-N card.
		- **–** Circuit destination is STS grooming node—Creates the VAP on the DS-1 circuit destination node. This option is available only if the DS-1 circuit terminates on an EC-1, DS3XM-6, or OC-N card.
	- **•** None—Choose this option if you do not want to create a VT tunnel or a VAP. This is the only available option if CTC cannot create a VT tunnel or VAP.
- **Step 15** If you chose VT aggregation point, complete the following substeps. If not, continue with [Step 18.](#page-9-0)
	- **a.** Click **Next**.
- **b.** In the VT Aggregation Point Destination panel, click the node that you want to be the VAP destination, then click **Add Destination**.
- **Step 16** Click **Next**. In the Route Review and Edit area, node icons appear so you can route the circuit manually. The circuit source node is selected. Green arrows pointing from the source node to other network nodes indicate spans that are available for routing the circuit.
- <span id="page-20-0"></span>**Step 17** Complete the ["DLP-A96 Provision a DS-1 or DS-3 Circuit Route" task on page 8-16](#page-15-2) for the DS-1 circuit you are creating.
- **Step 18** Click **Finish**. CTC completes the circuit and the Circuits window appears.
- **Step 19** In the Circuits window, click the circuit that you want to route to multiple drops. The Delete, Edit, and Search buttons become active.
- **Step 20** Click **Edit** (or double-click the circuit row). The Edit Circuit window appears with the General tab selected.

All nodes in the DCC network appear on the network map. Circuit source and destination information appears under the source and destination nodes. To see a detailed view of the circuit, click **Show Detailed Map**. To rearrange a node icon, select the node, press **Ctrl**, then drag and drop the icon to the new location.

- **Step 21** In the Edit Circuit dialog box, click the **Drops** tab. A list of existing drops appears.
- <span id="page-20-1"></span>**Step 22** Click **Create**.
- <span id="page-20-2"></span>**Step 23** In the Define New Drop dialog box, create the new drop:
	- **a.** Node—Choose the target node for the circuit drop.
	- **b.** Slot—Choose the target card and slot.
	- **c.** Port, STS, VT, or DS1—Choose the port, STS, VT, or DS1 from the Port, STS, VT, or DS1 drop-down menus. The card you chose in Step b determines the fields that appear. See [Table 8-2 on](#page-2-1)  [page 8-3](#page-2-1) for a list of options.
	- **d.** The routing preferences for the new drop match those of the original circuit. However, if the following options are available, you can modify them:
		- If the original circuit was routed on a protected path protection path, you can change the nodal diversity options: Nodal Diversity Required, Nodal Diversity Desired, or Link Diversity Only. See [Step 12](#page-19-2) for the option descriptions.
		- If the original circuit was not routed on a protected path, the Protection Channel Access option is available. See [Step 11](#page-19-1) for a description of the PCA option.
	- **e.** If you want to change the circuit state, choose the circuit state from the Target Circuit State drop-down menu. The state chosen applies to the entire circuit.
	- **f.** Check **Apply to drop ports** if you want to apply the state chosen in the Target Circuit State to the circuit source and destination drops.
	- **g.** Click **Finish**. The new drop appears in the Drops list.
- **Step 24** If you need to create additional drops for the circuit, repeat Steps [22](#page-20-1) and [23](#page-20-2) to create the additional drops.
- <span id="page-20-3"></span>**Step 25** Click **Close**. The Circuits window appears.
- **Step 26** Verify that the new drops appear in the Destination column for the circuit you edited. If they do not appear repeat Steps [5](#page-17-3) through [25,](#page-20-3) making sure all options are provisioned correctly.
- **Step 27** Complete the ["NTP-A135 Test Electrical Circuits" procedure on page 8-40.](#page-39-0) Skip this step if you built a test circuit.

## <span id="page-21-0"></span>**NTP-A184 Create an Automatically Routed DS-3 Circuit**

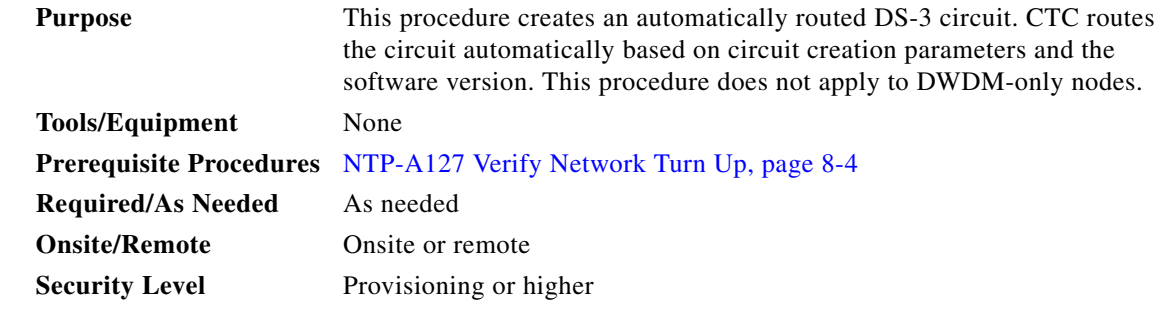

- **Step 1** Complete the "DLP-A60 Log into CTC" task on page 3-24 at the node where you will create the circuit. If you are already logged in, continue with [Step 2.](#page-21-1)
- <span id="page-21-1"></span>**Step 2** If you want to assign a name to the circuit source and destination ports before you create the circuit, complete the ["DLP-A314 Assign a Name to a Port" task on page 8-11.](#page-10-0) If not, continue with [Step 3](#page-21-2).
- <span id="page-21-2"></span>**Step 3** From the View menu, choose **Go to Network View**.
- **Step 4** Click the **Circuits** tab, then click **Create**.
- **Step 5** In the Circuit Creation dialog box, complete the following fields:
	- **•** Circuit Type—Choose **STS**. STS cross-connects will carry the DS-3 circuit across the ONS 15454 network.
	- **•** Number of Circuits—Type the number of DS-3 circuits you want to create. The default is 1. If you are creating multiple circuits with sequential source and destination ports, you can use Auto-ranged to create the circuits automatically.
	- Auto-ranged—This box is automatically selected if you enter more than 1 in the Number of Circuits field. Leave selected if you are creating multiple DS-3 circuits with the same source and destination and you want CTC to create the circuits automatically. Uncheck the box if you do not want CTC to create sequential circuits automatically.
- **Step 6** Click **Next**.
- **Step 7** Define the circuit attributes ([Figure 8-6\)](#page-22-0):
	- **•** Name—Assign a name to the circuit. The name can be alphanumeric and up to 48 characters (including spaces). Circuit names should be 44 characters or less if you want the ability to create monitor circuits. If you leave the field blank, CTC assigns a default name to the circuit.
	- **•** Size—Choose **STS-1**. For circuits on the DS3i-N-12 card, choose **STS-3c**. This sets a port group for ports 1, 4, 7, and 10 using 3 ports at any given time.
	- **•** Bidirectional—Leave checked for this circuit (default).
	- **•** State—Choose a service state to apply to the circuit:
		- **–** IS—The circuit is in service.
		- **–** OOS—The circuit is out of service. Traffic is not passed on the circuit.
- **–** OOS-AINS—The circuit is out of service until it receives a valid signal, at which time the circuit state automatically changes to in service (IS).
- **–** OOS-MT—The circuit is in a maintenance state. The maintenance state does not interrupt traffic flow; it suppresses alarms and conditions and allows loopbacks to be performed on the circuit. Use OOS-MT for circuit testing or to suppress circuit alarms temporarily. Change the state to IS, OOS, or OOS-AINS when testing is complete. See the "DLP-A230 Change a Circuit State" task on page 11-13.
- **•** Apply to drop ports—Check this box if you want to apply the state chosen in the State field to the circuit source and destination ports. CTC applies the circuit state to the ports only if the circuit bandwidth is the same as the port bandwidth or, if the port bandwidth is larger than the circuit, the circuit must be the first circuit to use the drop port. If not, a Warning dialog box shows the ports where the circuit state could not be applied. If the box is unchecked, CTC does not change the state of the source and destination ports.

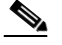

**Note** Loss of signal alarms appear if in service (IS) ports are not receiving signals.

- **•** Create cross-connects only (TL1-like)—Check this box if you want to create one or more cross-connects to complete a signal path for TL1-generated circuits. If this box is checked, you cannot assign a name to the circuit. Also, VT tunnels and Ethergroup sources and destinations are unavailable.
- Inter-domain (UCP) SLA—If the circuit will travel on a UCP channel, enter the service level agreement number. Otherwise, leave the field set to zero.
- **•** Protected Drops—Check this box if you want the circuit routed on protected drops only, that is, to ONS 15454 cards that are in 1:1, 1:N, or 1+1 protection. If you check this box, CTC provides only protected cards and ports as source and destination choices.

<span id="page-22-0"></span>*Figure 8-6 Setting Circuit Attributes for a DS-3 Circuit*

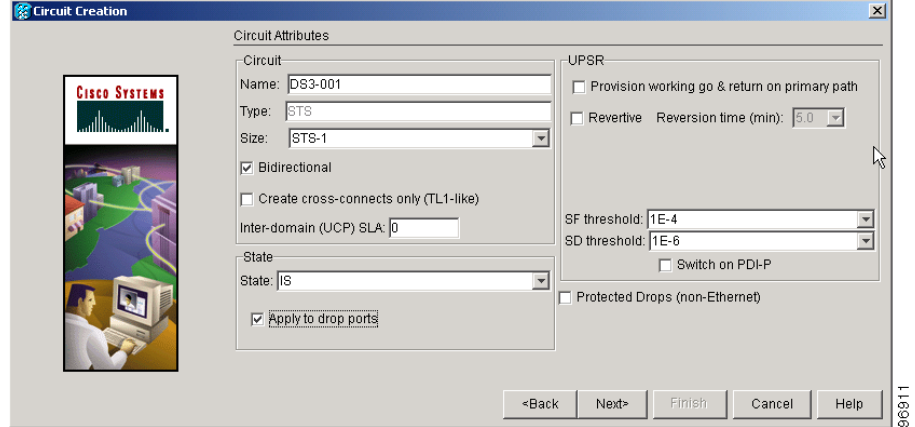

- **Step 8** If the circuit will be routed on a path protection, complete the "DLP-A218 Provision Path Protection [Selectors During Circuit Creation" task on page 8-11.](#page-10-1)
- **Step 9** Click **Next**.
- **Step 10** Complete the ["DLP-A208 Provision a DS-3 Circuit Source and Destination" task on page 8-26.](#page-25-0)
- <span id="page-22-1"></span>**Step 11** In the Circuit Routing Preferences area [\(Figure 8-7](#page-23-0)), choose **Route Automatically**. Two options are available; choose either, both, or none based on your preferences:
- **•** Using Required Nodes/Spans—Check this check box to specify nodes and spans to include or exclude in the CTC-generated circuit route.
- Review Route Before Creation—Check this check box to review and edit the circuit route before the circuit is created.

<span id="page-23-0"></span>*Figure 8-7 Setting Circuit Routing Preferences for a DS-3 Circuit*

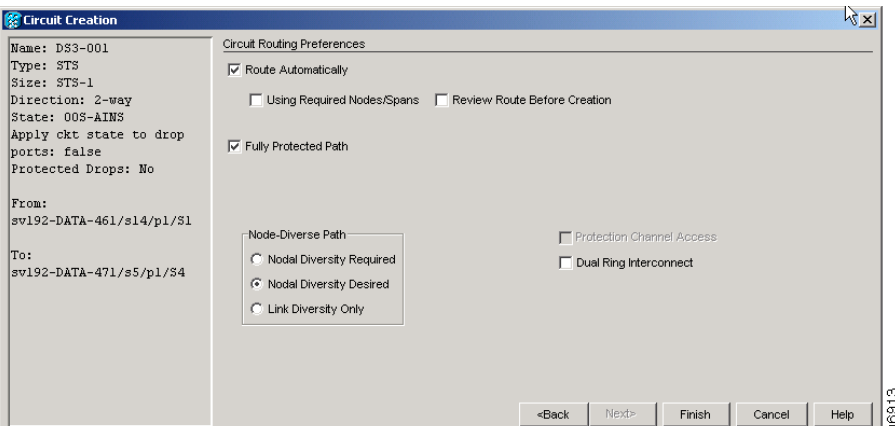

<span id="page-23-2"></span>**Step 12** To set the circuit path protection, complete one of the following:

- **•** To route the circuit on a protected path, leave **Fully Protected Path** checked and continue with [Step 13](#page-23-1). CTC creates a fully protected circuit route based on the path diversity option you choose. Fully protected paths might or might not have path protection path segments (with primary and alternate paths), and the path diversity options apply only to path protection path segments, if any exist.
- **•** To create an unprotected circuit, uncheck **Fully Protected Path** and continue with [Step 15](#page-24-0).
- **•** To route the circuit on a BLSR protection channel, if available, uncheck **Fully Protected Path**, check **Protection Channel Access**, click **Yes** in the Warning dialog box, then continue with [Step 15.](#page-24-0)

<span id="page-23-1"></span>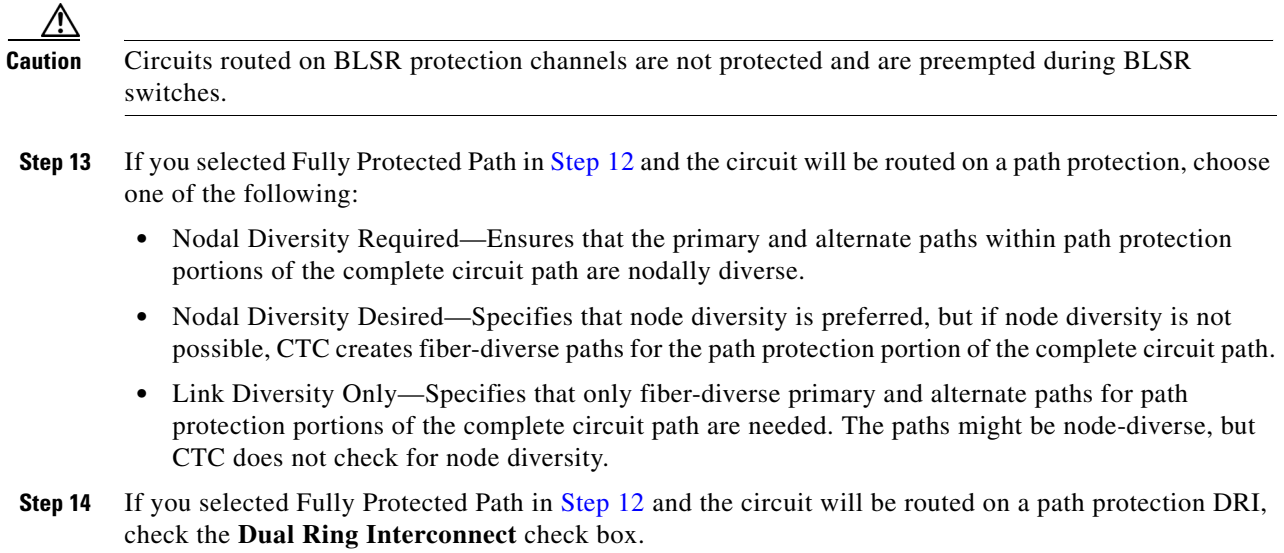

- <span id="page-24-3"></span><span id="page-24-0"></span>**Step 15** If you selected Using Required Nodes/Spans in [Step 11,](#page-22-1) complete the following substeps; otherwise, continue with [Step 16:](#page-24-1)
	- **a.** Click **Next**.
	- **b.** In the Circuit Route Constraints area, click a node or span on the circuit map.
	- **c.** Click **Include** to include the node or span in the circuit. Click **Exclude** to exclude the node or span from the circuit. The order in which you choose included nodes and spans determines the circuit sequence. Click spans twice to change the circuit direction.
	- **d.** Repeat Step c for each node or span you wish to include or exclude.
	- **e.** Review the circuit route. To change the circuit routing order, choose a node from the Required Nodes/Lines or Excluded Notes Links lists, then click the **Up** or **Down** buttons to change the circuit routing order. Click **Remove** to remove a node or span.

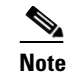

**Note** If a node or span stays gray, that node or span is required.

- <span id="page-24-1"></span>**Step 16** If you selected Review Route Before Creation in [Step 11](#page-22-1), complete the following substeps; otherwise, continue with [Step 17.](#page-24-2)
	- **a.** Click **Next**.
	- **b.** Review the circuit route. To add or delete a circuit span, choose a node on the circuit route. Blue arrows show the circuit route. Green arrows indicate spans that you can add. Click a span arrowhead, then click **Include** to include the span or **Remove** to remove the span.
	- **c.** If the provisioned circuit does not reflect the routing and configuration you want, click **Back** to verify and change circuit information. If the circuit needs to be routed to a different path, see the ["NTP-A185 Create a Manually Routed DS-3 Circuit" procedure on page 8-27](#page-26-0).
- <span id="page-24-2"></span>**Step 17** Click **Finish**. One of the following actions occurs based on the circuit properties you selected:
	- **•** If you entered more than 1 in the Number of Circuits field and selected Auto-ranged, CTC automatically creates the number of circuits entered in the Number of Circuits field. If auto-ranging cannot complete all the circuits, for example, because sequential ports are unavailable at the source or destination, a dialog box appears. Set the new source or destination for the remaining circuits, then click **Finish** to continue auto-ranging. After completing the circuit(s), the Circuits window appears.
	- **•** If you entered more than 1 in the Number of Circuits field and did not choose Auto-ranged, the Circuit Creation dialog box appears so you can create the remaining circuits. Repeat Steps [5](#page-26-1) through  $17$  for each additional circuit. After completing the circuit(s), the Circuits window appears.
- **Step 18** In the Circuits window, verify that the circuit(s) you just created appear in the circuits list.
- **Step 19** Complete the ["NTP-A135 Test Electrical Circuits" procedure on page 8-40.](#page-39-0) Skip this step if you built a test circuit.

**Stop. You have completed this procedure.**

### <span id="page-25-0"></span>**DLP-A208 Provision a DS-3 Circuit Source and Destination**

<span id="page-25-6"></span><span id="page-25-5"></span><span id="page-25-4"></span><span id="page-25-3"></span><span id="page-25-2"></span><span id="page-25-1"></span>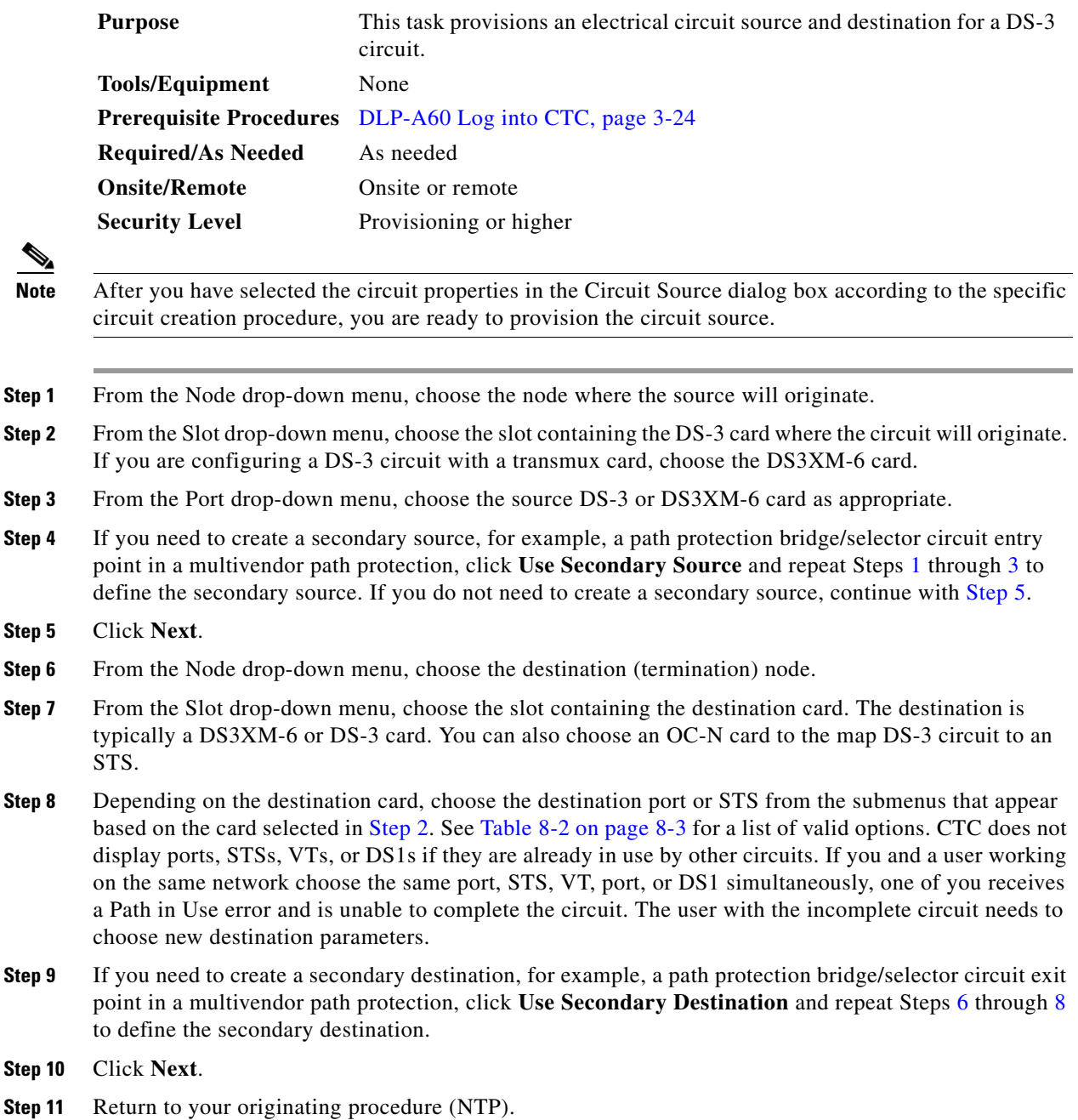

# <span id="page-26-0"></span>**NTP-A185 Create a Manually Routed DS-3 Circuit**

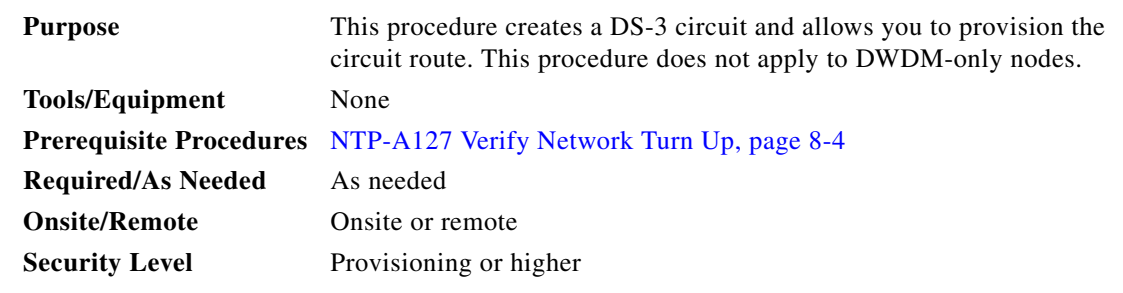

- **Step 1** Complete the "DLP-A60 Log into CTC" task on page 3-24 at the node where you will create the circuit. If you are already logged in, continue with [Step 3](#page-26-2).
- **Step 2** If you want to assign a name to the circuit source and destination ports before you create the circuit, complete the ["DLP-A314 Assign a Name to a Port" task on page 8-11](#page-10-0). If not, continue with [Step 4.](#page-26-3)
- <span id="page-26-2"></span>**Step 3** From the View menu, choose **Go to Network View**.
- <span id="page-26-3"></span>**Step 4** Click the **Circuits** tab, then click **Create**.
- <span id="page-26-1"></span>**Step 5** In the Circuit Creation dialog box, complete the following fields:
	- Circuit Type—Choose **STS**. STS cross-connects will carry the DS-3 circuit across the ONS 15454 network.
	- **•** Number of Circuits—Type the number of DS-3 circuits you want to create. The default is 1.
	- **•** Auto-ranged—Applies to automatically routed circuits only. If you entered more than 1 in the Number of Circuits field, uncheck this box. (The box is unavailable if only one circuit is entered in Number of Circuits.)

### **Step 6** Click **Next**.

- **Step 7** Define the circuit attributes [\(Figure 8-5 on page 8-19](#page-18-0)):
	- Name—Assign a name to the circuit. The name can be alphanumeric and up to 48 characters (including spaces). Circuit names should be 44 characters or less if you want the ability to create monitor circuits. If you leave this field blank, CTC assigns a default name to the circuit.
	- **•** Size—Choose **STS-1**. For circuits on the DS3i-N-12 card, choose **STS-3c**. This sets a port group for ports 1, 4, 7, and 10 using 3 ports at any given time.
	- **•** Bidirectional—Leave this field checked (default).
	- State—Choose a service state to apply to the circuit:
		- **–** IS—The circuit is in service.
		- **–** OOS—The circuit is out of service. Traffic is not passed on the circuit.
		- **–** OOS-AINS—The circuit is out of service until it receives a valid signal, at which time the circuit state automatically changes to in service (IS).
		- **–** OOS-MT—The circuit is in a maintenance state. The maintenance state does not interrupt traffic flow; it suppresses alarms and conditions and allows loopbacks to be performed on the circuit. Use OOS-MT for circuit testing or to suppress circuit alarms temporarily. Change the state to IS, OOS, or OOS-AINS when testing is complete. See the "DLP-A230 Change a Circuit State" task on page 11-13.

Ш

**•** Apply to drop ports—Check this box if you want to apply the state chosen in the State field to the circuit source and destination ports. CTC applies the circuit state to the ports only if the circuit bandwidth is the same as the port bandwidth or, if the port bandwidth is larger than the circuit, the circuit must be the first circuit to use the drop port. If not, a Warning dialog box shows the ports where the circuit state could not be applied. If the box is unchecked, CTC does not change the state of the source and destination ports.

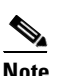

**Note** Loss of signal alarms appear if in service (IS) ports are not receiving signals.

- **•** Create cross-connects only (TL1-like)—Check this box if you want to create one or more cross-connects to complete a signal path for TL1-generated circuits. If this box is checked, you cannot assign a name to the circuit. Also, VT tunnels and Ethergroup sources and destinations are unavailable.
- Inter-domain (UCP) SLA—If the circuit will travel on a UCP channel, enter the service level agreement number. Otherwise, leave the field set to zero.
- Protected Drops—Check this check box if you want the circuit routed to protect drops only, that is, to ONS 15454 cards that are in 1:1, 1:N, or 1+1 protection. If you check this check box, CTC provides only protected cards as source and destination choices.
- **Step 8** If the circuit will be routed on a path protection, complete the "DLP-A218 Provision Path Protection [Selectors During Circuit Creation" task on page 8-11](#page-10-1).
- **Step 9** Click **Next**.
- **Step 10** Complete the ["DLP-A208 Provision a DS-3 Circuit Source and Destination" task on page 8-26](#page-25-0).
- **Step 11** In the Circuit Routing Preferences area ([Figure 8-7 on page 8-24](#page-23-0)), uncheck **Route Automatically**.
- <span id="page-27-1"></span>**Step 12** To set the circuit path protection, complete one of the following:
	- **•** To route the circuit on a protected path, leave **Fully Protected Path** checked and continue with [Step 13](#page-27-0). Fully protected paths might or might not have path protection path segments (with primary and alternate paths), and the path diversity options apply only to path protection path segments, if any exist.
	- **•** To create an unprotected circuit, uncheck **Fully Protected Path** and continue with [Step 15](#page-28-2).
	- **•** To route the circuit on a BLSR protection channel, if available, uncheck **Fully Protected Path**, check **Protection Channel Access**, click **Yes** in the Warning dialog box, then continue with [Step 15.](#page-28-2)

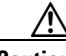

**Caution** Circuits routed on BLSR protection channels are not protected and are preempted during BLSR switches.

- <span id="page-27-0"></span>**Step 13** If you selected Fully Protected Path in [Step 12](#page-27-1) and the circuit will be routed on a path protection, choose one of the following:
	- Nodal Diversity Required—Ensures that the primary and alternate paths within the path protection portions of the complete circuit path are nodally diverse.
	- Nodal Diversity Desired—Specifies that node diversity is preferred, but if node diversity is not possible, CTC creates fiber-diverse paths for the path protection portion of the complete circuit path.
	- **•** Link Diversity Only—Specifies that only fiber-diverse primary and alternate paths for path protection portions of the complete circuit path are needed. The paths might be node-diverse, but CTC does not check for node diversity.
- **Step 14** If you selected Fully Protected Path in [Step 12](#page-27-1) and the circuit will be routed on a path protection DRI, click the **Dual Ring Interconnect** check box.
- <span id="page-28-2"></span>**Step 15** Click **Next**. In the Route Review and Edit area, node icons appear so you can route the circuit manually. The green arrows pointing from the selected node to other network nodes indicate spans that are available for routing the circuit.
- **Step 16** Complete the ["DLP-A96 Provision a DS-1 or DS-3 Circuit Route" task on page 8-16](#page-15-2) for the DS-3 you are creating.
- <span id="page-28-1"></span>**Step 17** Click **Finish**. If you entered more than 1 in the Number of Circuits field, the Circuit Creation dialog box appears so you can create the remaining circuits. Repeat Steps [5](#page-26-1) through [17](#page-28-1) for each additional circuit.
- **Step 18** When all the circuits are created, the main Circuits window appears. Verify that the circuit(s) you created appear in the window.
- **Step 19** Complete the ["NTP-A135 Test Electrical Circuits" procedure on page 8-40.](#page-39-0) Skip this step if you built a test circuit.

# <span id="page-28-0"></span>**NTP-A186 Create a Unidirectional DS-3 Circuit with Multiple Drops**

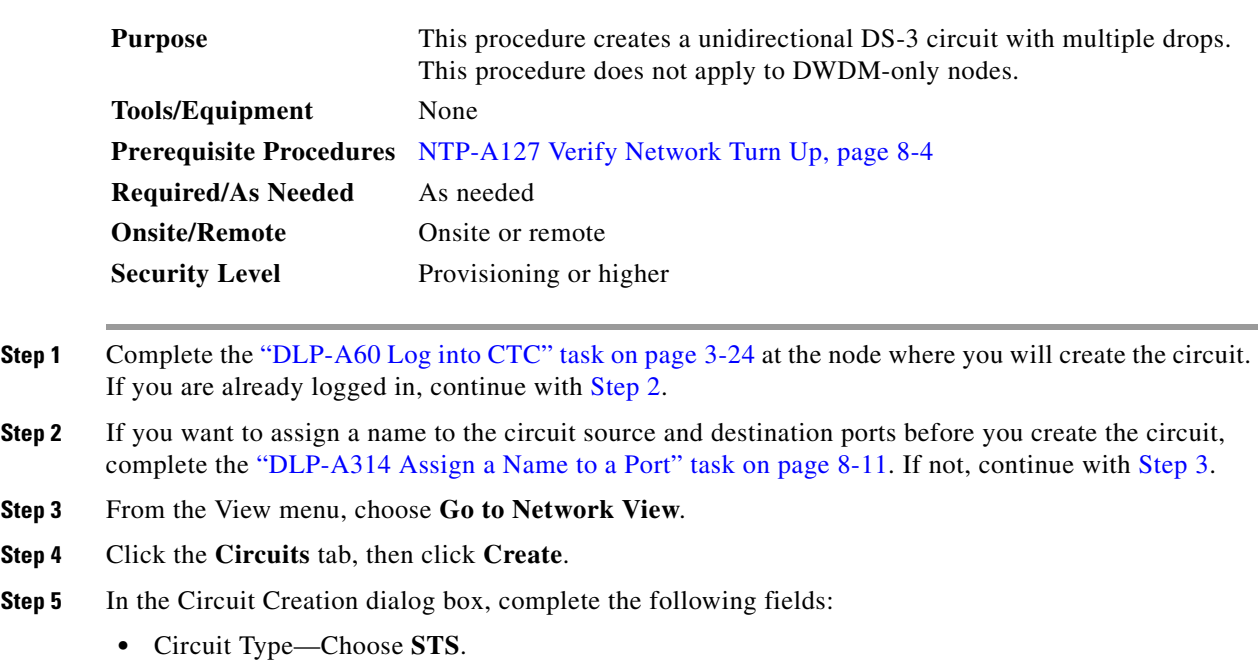

- <span id="page-28-3"></span>**•** Number of Circuits—Leave the default unchanged (1).
- **•** Auto-ranged—Unavailable when the Number of Circuits field is 1.
- <span id="page-28-4"></span>**Step 6** Click **Next**.
- **Step 7** Define the circuit attributes [\(Figure 8-8](#page-30-0)):

 $\mathbf{r}$ 

- Name—Assign a name to the circuit. The name can be alphanumeric and up to 48 characters (including spaces). Circuit names should be 44 characters or less if you want the ability to create monitor circuits. If you leave the field blank, CTC assigns a default name to the circuit.
- **•** Size—Choose **STS-1**. For circuits on the DS3i-N-12 card, choose **STS-3c**.
- **•** Bidirectional—Uncheck for this circuit.
- **•** State—Choose a service state to apply to the circuit:
	- **–** IS—The circuit is in service.
	- **–** OOS—The circuit is out of service. Traffic is not passed on the circuit.
	- **–** OOS-AINS—The circuit is out of service until it receives a valid signal, at which time the circuit state automatically changes to in service (IS).
	- **–** OOS-MT—The circuit is in a maintenance state. The maintenance state does not interrupt traffic flow; it suppresses alarms and conditions and allows loopbacks to be performed on the circuit. Use OOS-MT for circuit testing or to suppress circuit alarms temporarily. Change the state to IS, OOS, or OOS-AINS when testing is complete. See the "DLP-A230 Change a Circuit State" task on page 11-13.
- **•** Apply to drop ports—Check this box if you want to apply the state chosen in the State field to the circuit source and destination ports. CTC applies the circuit state to the ports only if the circuit bandwidth is the same as the port bandwidth or, if the port bandwidth is larger than the circuit, the circuit must be the first circuit to use the drop port. If not, a Warning dialog box shows the ports where the circuit state could not be applied. If the box is unchecked, CTC does not change the state of the source and destination ports.

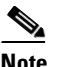

**Note** Loss of signal alarms appear if in service (IS) ports are not receiving signals.

- **•** Create cross-connects only (TL1-like)—Check this box if you want to create one or more cross-connects to complete a signal path for TL1-generated circuits. If this box is checked, you cannot assign a name to the circuit. Also, VT tunnels and Ethergroup sources and destinations are unavailable.
- **•** Inter-domain (UCP) SLA—If the circuit will travel on a UCP channel, enter the service level agreement number. Otherwise, leave the field set to zero.
- Protected Drops—Check this check box if you want the circuit routed to protect drops only, that is, to ONS 15454 cards that are in 1:1, 1:N, or 1+1 protection. If you check this check box, CTC provides only protected cards as source and destination choices.

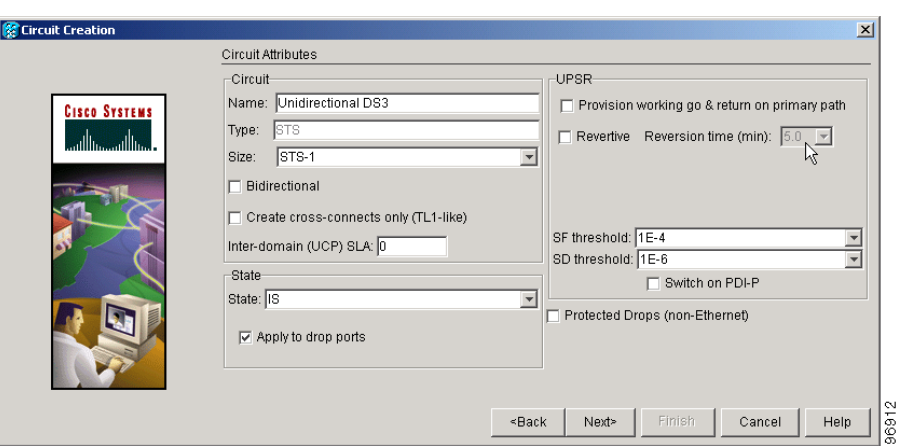

<span id="page-30-0"></span>*Figure 8-8 Setting Circuit Attributes for a Unidirectional DS-3 Circuit*

- **Step 8** If the circuit will be routed on a path protection, complete the "DLP-A218 Provision Path Protection [Selectors During Circuit Creation" task on page 8-11.](#page-10-1)
- **Step 9** Click **Next**.
- **Step 10** Complete the ["DLP-A208 Provision a DS-3 Circuit Source and Destination" task on page 8-26.](#page-25-0)
- **Step 11** Uncheck **Route Automatically**. When Route Automatically is not selected, the Using Required Nodes/Spans and Review Route Before Circuit Creation check boxes are unavailable.
- <span id="page-30-2"></span>**Step 12** To set the circuit path protection, complete one of the following:
	- **•** To route the circuit on a protected path, leave **Fully Protected Path** checked and continue with [Step 13.](#page-30-1) Fully protected paths might or might not have path protection path segments (with primary and alternate paths), and the path diversity options apply only to path protection path segments, if any exist.
	- **•** To create an unprotected circuit, uncheck **Fully Protected Path** and continue with [Step 15.](#page-31-0)
	- **•** To route the circuit on a BLSR protection channel, if available, uncheck **Fully Protected Path**, check **Protection Channel Access**, click **Yes** in the Warning dialog box, then continue with [Step 15](#page-31-0).

**Caution** Circuits routed on BLSR protection channels are not protected and are preempted during BLSR switches.

- <span id="page-30-1"></span>**Step 13** If you selected Fully Protected Path in [Step 12](#page-30-2) and the circuit will be routed on a path protection, choose one of the following:
	- Nodal Diversity Required—Ensures that the primary and alternate paths within the path protection portions of the complete circuit path are nodally diverse.
	- **•** Nodal Diversity Desired—Specifies that node diversity is preferred, but if node diversity is not possible, CTC creates fiber-diverse paths for the path protection portion of the complete circuit path.
	- **•** Link Diversity Only—Specifies that only fiber-diverse primary and alternate paths for path protection portions of the complete circuit path are needed. The paths might be node-diverse, but CTC does not check for node diversity.
- **Step 14** If you selected Fully Protected Path in [Step 12](#page-30-2) and the circuit will be routed on a path protection DRI, check the **Dual Ring Interconnect** check box.

п

- <span id="page-31-0"></span>**Step 15** Click **Next**. In the Route Review and Edit area, node icons appear so you can route the circuit manually. The circuit source node is selected. Green arrows pointing from the source node to other network nodes indicate spans that are available for routing the circuit.
- **Step 16** Complete the ["DLP-A96 Provision a DS-1 or DS-3 Circuit Route" task on page 8-16](#page-15-2) for the DS-3 you are creating.
- **Step 17** Click **Finish**. After completing the circuit, the Circuits window appears.
- **Step 18** In the Circuits window, click the circuit that you want to route to multiple drops. The Delete, Edit, and Search radio buttons become active.
- **Step 19** Click **Edit**. The Edit Circuit window appears with the General tab selected. All nodes in the DCC network appear on the network map. Circuit source and destination information appears under the source and destination nodes. To see a detailed view of the circuit, click **Show Detailed Map**. You can rearrange the node icons by selecting the node with the left mouse button while simultaneously pressing **Ctrl**, then dragging the icon to the new location.
- **Step 20** In the Edit Circuit dialog box, click the **Drops** tab. A list of existing drops appears.
- <span id="page-31-1"></span>**Step 21** Click **Create**.
- <span id="page-31-2"></span>**Step 22** In the Define New Drop dialog box, define the new drop:
	- **a.** Node—Choose the target node for the circuit drop.
	- **b.** Slot—Choose the target card and slot.
	- **c.** Port, STS—Choose the port and/or STS from the Port and STS drop-down menus. The card selected in Step b determines whether port, STS, or both appear. See [Table 8-2 on page 8-3](#page-2-1) for a list of options.
	- **d.** The routing preferences for the new drop match those of the original circuit. However, if the following options are available, you can modify them:
		- If the original circuit was routed on a protected path protection path, you can change the nodal diversity options: Nodal Diversity Required, Nodal Diversity Desired, or Link Diversity Only. See [Step 13](#page-30-1) for option descriptions.
		- If the original circuit was not routed on a protected path, the Protection Channel Access option is available. See [Step 12](#page-30-2) for a description of the PCA option.
	- **e.** If you want to change the circuit state, choose the circuit state from the Target Circuit State drop-down menu. The state chosen applies to the entire circuit.
	- **f.** Check **Apply to drop ports** if you want to apply the state chosen in the Target Circuit State to the circuit source and destination drops.
	- **g.** Click **Finish**. The new drop appears in the Drops list.
- **Step 23** If you need to create additional drops for the circuit, repeat Steps [21](#page-31-1) and [22](#page-31-2) to create the additional drops.
- <span id="page-31-3"></span>**Step 24** Click **Close**. The Circuits window appears.
- **Step 25** Verify that the new drops appear in the Destination column for the circuit you edited. If they do not appear, repeat Steps [22](#page-31-2) through [24,](#page-31-3) making sure all options are provisioned correctly.
- **Step 26** Complete the ["NTP-A135 Test Electrical Circuits" procedure on page 8-40](#page-39-0). Skip this step if you built a test circuit.

## <span id="page-32-0"></span>**NTP-A133 Create an Automatically Routed VT Tunnel**

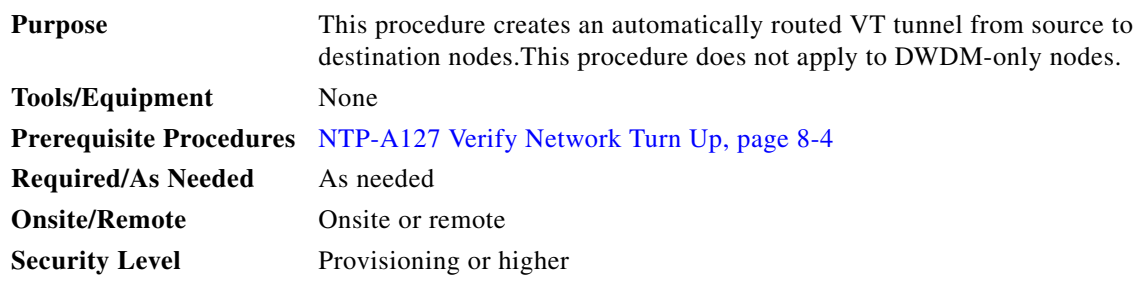

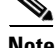

**Note** VT tunnels allow VT circuits to pass through intermediary ONS 15454s without consuming VT matrix resources on the cross-connect card. VT tunnels can carry 28 VT1.5 circuits. In general, creating VT tunnels is a good idea if you are creating many VT circuits from the same source and destination. Refer to the "Circuits and Tunnels" chapter in the *Cisco ONS 15454 Reference Manual* for more information.

- **Step 1** Complete the "DLP-A60 Log into CTC" task on page 3-24 at the node where you want to create the VT tunnel. If you are already logged in, continue with [Step 2.](#page-32-1)
- <span id="page-32-1"></span>**Step 2** If you want to assign a name to the tunnel source and destination ports before you create the circuit, complete the ["DLP-A314 Assign a Name to a Port" task on page 8-11](#page-10-0). If not, continue with [Step 3.](#page-32-2)
- <span id="page-32-2"></span>**Step 3** From the View menu, choose **Go to Network View**.
- **Step 4** Click the **Circuits** tab, then click **Create**.
- **Step 5** In the Circuit Creation dialog box, choose **VT Tunnel** from the Circuit Type list.
- **Step 6** Click **Next**.
- **Step 7** Define the circuit attributes [\(Figure 8-9](#page-33-0)):
	- **•** Name—Assign a name to the VT tunnel. The name can be alphanumeric and up to 48 characters (including spaces). Circuit names should be 44 characters or less if you want the ability to create monitor circuits. If you leave the field blank, CTC assigns a default name to the tunnel.
	- **•** Size—Unavailable for VT tunnels.
	- **•** Bidirectional—Unavailable for VT tunnels.
	- **•** State—Choose a service state to apply to the VT tunnel:
		- **–** IS—The VT tunnel is in service.
		- **–** OOS—The VT tunnel is out of service. Traffic is not passed on the circuit.
		- **–** OOS-AINS—The VT tunnel is in service when it receives a valid signal; until then, the tunnel is out of service.
		- **–** OOS-MT—The VT tunnel is in a maintenance state. The maintenance state does not interrupt traffic flow; it suppresses alarms and conditions and allows loopbacks to be performed on the tunnel. Use OOS-MT for circuit testing or to suppress circuit alarms temporarily. Change the state to IS, OOS, or OOS-AINS when testing is complete. See the "DLP-A230 Change a Circuit State" task on page 11-13.
	- **•** Apply to drop ports—Unavailable for VT tunnels.
	- Inter-domain (UCP) SLA—If the tunnel will travel on a UCP channel, enter the service level agreement number. Otherwise, leave the field set to zero.

Ш

<span id="page-33-0"></span>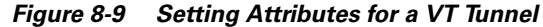

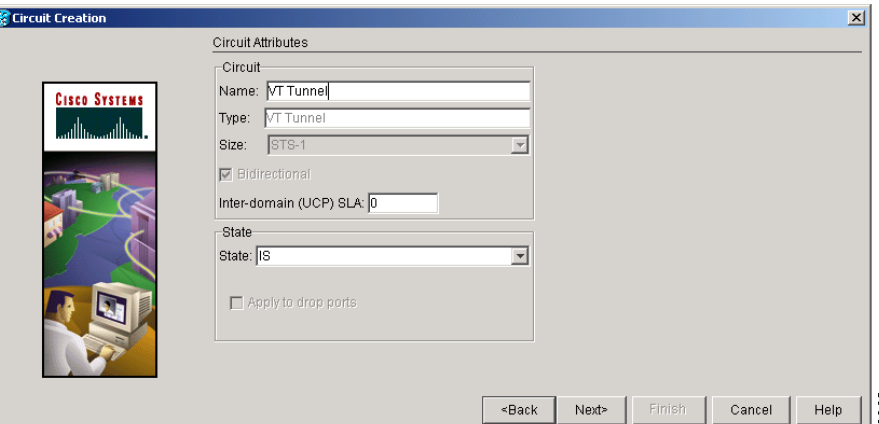

- **Step 8** Click **Next**.
- **Step 9** In the Circuit Source area, choose the node where the VT tunnel will originate from the Node drop-down menu.
- **Step 10** Click **Next**.
- **Step 11** In the Circuit Destination area, choose the node where the VT tunnel will terminate from the Node drop-down menu.
- **Step 12** Click **Next**.
- <span id="page-33-1"></span>**Step 13** In the Circuit Routing Preferences area, choose **Route Automatically**. Two options are available; choose either, both, or none based on your preferences.
	- **•** Using Required Nodes/Spans—Check this check box to specify nodes and spans to include or exclude in the CTC-generated tunnel route.
	- Review Route Before Creation—Check this check box to review and edit the VT tunnel route before the circuit is created.
- **Step 14** If you selected Using Required Nodes/Spans in [Step 13](#page-33-1):
	- **a.** Click **Next**.
	- **b.** In the Circuit Route Constraints area, click a span on the VT tunnel map.
	- **c.** Click **Include** to include the node or span in the VT tunnel. Click **Exclude** to exclude the node or span from the VT tunnel. The order in which you choose included nodes and spans sets the VT tunnel sequence. Click spans twice to change the circuit direction.
	- **d.** Repeat Step [c](#page-24-3) for each node or span you wish to include or exclude.
	- **e.** Review the VT tunnel route. To change the tunnel routing order, choose a node in the Required Nodes/Lines or Excluded Notes Links lists, then click the **Up** or **Down** buttons to change the tunnel routing order. Click **Remove** to remove a node or span.
- **Step 15** If you selected Review Route Before Creation in [Step 13:](#page-33-1)
	- **a.** Click **Next**.
	- **b.** Review the tunnel route. To add or delete a tunnel span, choose a node on the tunnel route. Blue arrows show the tunnel route. Green arrows indicate spans that you can add. Click a span arrowhead, then click **Include** to include the span or **Remove** to remove the span.
	- **c.** If the provisioned tunnel does not reflect the routing and configuration you want, click **Back** to verify and change tunnel information.
- **Step 16** Click **Finish**. The Circuits window appears.
- **Step 17** Verify that the tunnel you just created appears in the circuits list. VT tunnels are identified by VTT in the Type column.

### <span id="page-34-0"></span>**NTP-A134 Create a Manually Routed VT Tunnel**

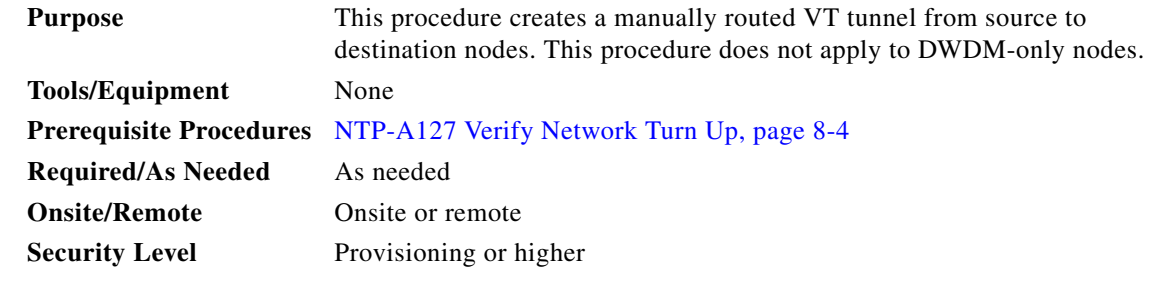

**Note** VT tunnels allow VT circuits to pass through intermediary ONS 15454s without consuming VT matrix resources on the cross-connect card. VT tunnels can carry 28 VT1.5 circuits. In general, creating VT tunnels is a good idea if you are creating many VT circuits from the same source and destination. Refer to the "Circuits and Tunnels" chapter in the *Cisco ONS 15454 Reference Manual* for more information.

- **Step 1** Complete the "DLP-A60 Log into CTC" task on page 3-24 at the node where you will create the VT tunnel. If you are already logged in, continue with [Step 2.](#page-34-1)
- <span id="page-34-1"></span>**Step 2** If you want to assign a name to the tunnel source and destination ports before you create the circuit, complete the ["DLP-A314 Assign a Name to a Port" task on page 8-11](#page-10-0). If not, continue with [Step 3.](#page-34-2)
- <span id="page-34-2"></span>**Step 3** From the View menu, choose **Go to Network View**.
- **Step 4** Click the **Circuits** tab, then click **Create**.
- **Step 5** In the Circuit Creation dialog box, choose **VT Tunnel** from the Circuit Type list.
- **Step 6** Click **Next**.
- **Step 7** Define the circuit attributes [\(Figure 8-9 on page 8-34](#page-33-0)):
	- **•** Name—Assign a name to the VT tunnel. The name can be alphanumeric and up to 48 characters (including spaces). Circuit names should be 44 characters or less if you want the ability to create monitor circuits. If you leave the field blank, CTC assigns a default name to the tunnel.
	- **•** Size—Unavailable for VT tunnels.
	- **•** Bidirectional—Unavailable for VT tunnels.
	- State—Choose a service state to apply to the VT tunnel:
		- **–** IS—The VT tunnel is in service.
		- **–** OOS—The VT tunnel is out of service. Traffic is not passed on the circuit.
		- **–** OOS-AINS—The VT tunnel is in service when it receives a valid signal; until then, the circuit is out of service.

Ш

- **–** OOS-MT—The VT tunnel is in a maintenance state. The maintenance state does not interrupt traffic flow; it suppresses alarms and conditions and allows loopbacks to be performed. Use OOS-MT for testing or to suppress circuit alarms temporarily. Change the state to IS, OOS, or OOS-AINS when testing is complete. See the "DLP-A230 Change a Circuit State" task on page 11-13.
- **•** Apply to drop ports—Unavailable for VT tunnels.
- Inter-domain (UCP) SLA—If the tunnel will travel on a UCP channel, enter the service level agreement number. Otherwise, leave the field set to zero.
- **Step 8** Click **Next**.
- **Step 9** In the Circuit Source area, choose the node where the VT tunnel will originate from the Node drop-down menu.
- **Step 10** Click **Next**.
- **Step 11** In the Circuit Destination area, choose the node where the VT tunnel will terminate from the Node drop-down menu.
- **Step 12** Click **Next**.
- **Step 13** In the Circuit Routing Preferences area, uncheck **Route Automatically**.
- **Step 14** Click **Next**. In the Route Review and Edit area, node icons appear so you can route the tunnel. The circuit source node is selected. Green arrows pointing from the source node to other network nodes indicate spans that are available for routing the tunnel.
- **Step 15** Complete the ["DLP-A219 Provision a VT Tunnel Route" task on page 8-36](#page-35-0) for the tunnel you are creating. The Circuits window appears.
- **Step 16** Verify that the tunnel you just created appears in the circuits list. VT tunnels are identified by VTT in the Type column.

### <span id="page-35-0"></span>**DLP-A219 Provision a VT Tunnel Route**

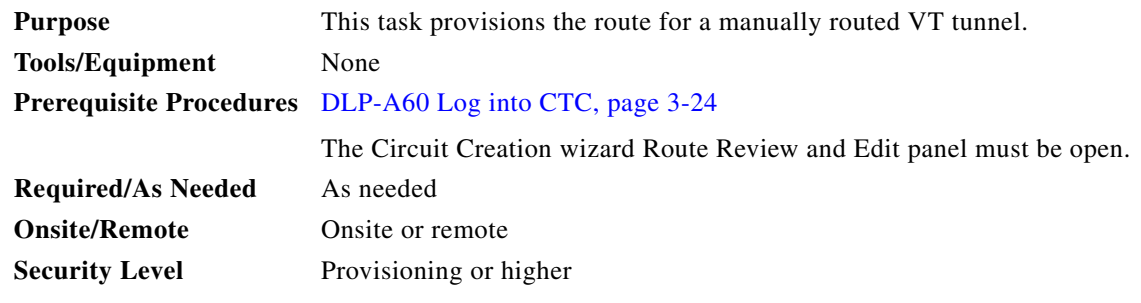

**Step 1** In the Circuit Creation wizard in the Route Review and Edit area, click the source node icon if it is not already selected. Arrows indicate the available spans for routing the tunnel from the source node.

**Step 2** Click the arrow of the span you want the VT tunnel to travel. The arrow turns white. In the Selected Span area, the From and To fields show the slot and port that will carry the tunnel. The source STS appears. [Figure 8-10](#page-36-1) shows an example.
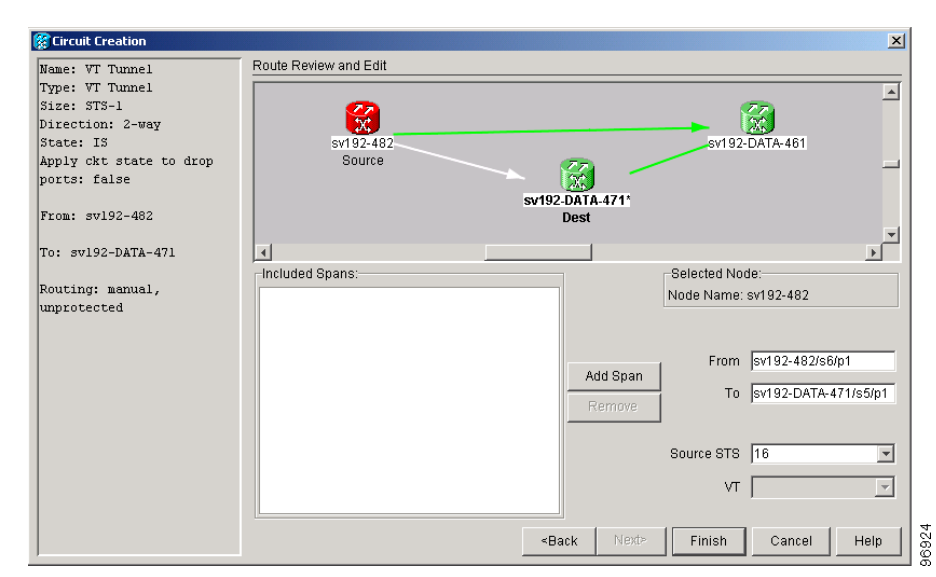

*Figure 8-10 Manually Routing a VT Tunnel*

- <span id="page-36-0"></span>**Step 3** If you want to change the source STS, change it in the Source STS field; otherwise, continue with the next step.
- <span id="page-36-1"></span>**Step 4** Click **Add Span**. The span is added to the Included Spans list and the span arrow turns blue.
- **Step 5** Repeat Steps [3](#page-36-0) and [4](#page-36-1) until the tunnel is provisioned from the source to the destination node through all intermediary nodes.
- **Step 6** Return to your originating procedure (NTP).

# **NTP-A187 Create a VT Aggregation Point**

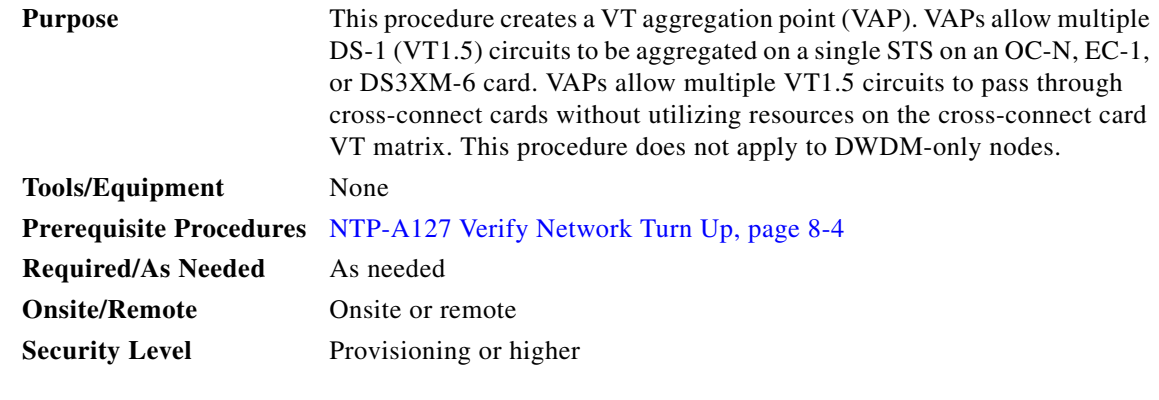

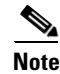

**Note** VT aggregation points can be created for circuits on BLSR, 1+1, or unprotected nodes. They cannot be created for circuits on path protection nodes.

 $\Gamma$ 

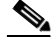

**Note** The maximum number of VAPs that you can create depends on the node protection topology and number of VT1.5 circuits that terminate on the node. Assuming no other VT1.5 circuits terminate at the node, the maximum number of VAPs that you can terminate at one node is 8 for 1+1 protection and 12 for BLSR protection.

- **Step 1** Complete the "DLP-A60 Log into CTC" task on page 3-24 at the node where you will create the VT aggregation point. If you are already logged in, continue with [Step 2.](#page-37-0)
- <span id="page-37-0"></span>**Step 2** If you want to assign a name to the tunnel source and destination ports before you create the circuit, complete the ["DLP-A314 Assign a Name to a Port" task on page 8-11.](#page-10-0) If not, continue with [Step 3](#page-37-1).
- <span id="page-37-1"></span>**Step 3** From the View menu, choose **Go to Network View**.
- **Step 4** Click the **Circuits** tab, then click **Create**.
- **Step 5** In the Circuit Creation dialog box, choose **VT Aggregation Point** from the Circuit Type list.
- **Step 6** Click **Next**.
- **Step 7** Define the circuit attributes ([Figure 8-11\)](#page-38-0):
	- Name—Assign a name to the VT aggregation point. The name can be alphanumeric and up to 48 characters (including spaces). Circuit names should be 44 characters or less if you want the ability to create monitor circuits. If you leave the field blank, CTC assigns a default name to the VAP.
	- **•** Size—Unavailable for VAPs.
	- **•** Bidirectional—Unavailable for VAPs.
	- **•** State—Choose a service state to apply to the VAP:
		- **–** IS—The VAP is in service.
		- **–** OOS—The VAP is out of service. Traffic is not passed on the circuit.
		- **–** OOS-AINS—The VAP is in service when it receives a valid signal; until then, the tunnel is out of service.
		- **–** OOS-MT—The VAP is in a maintenance state. The maintenance state does not interrupt traffic flow; it suppresses alarms and conditions and allows loopbacks to be performed on the VAP. Use OOS-MT for circuit testing or to suppress circuit alarms temporarily. Change the state to IS, OOS, or OOS-AINS when testing is complete. See the "DLP-A230 Change a Circuit State" task on page 11-13.
	- **•** Apply to drop ports—Uncheck this box.
	- Inter-domain (UCP) SLA—If the VAP will travel on a UCP channel, enter the service level agreement number. Otherwise, leave the field set to zero.

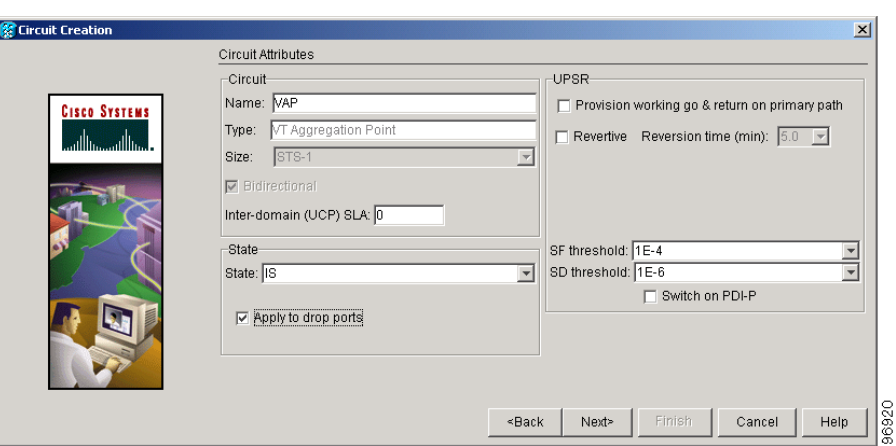

<span id="page-38-0"></span>*Figure 8-11 Setting Attributes for a VT Aggregation Point*

- **Step 8** Click **Next**.
- **Step 9** In the Circuit Source area, choose the source node, slot, port, and STS for the VAP. The VAP source is where the DS-1 (VT1.5) circuits will be aggregated into a single STS. The VAP destination is where the DS-1 circuits originate.
	- **a.** From the Node drop-down menu, choose the node where the VAP will originate.
	- **b.** From the Slot drop-down menu, choose the slot containing the OC-N, EC-1 or DS3XM-6 card where the VAP will originate.
	- **c.** Choose either the port or STS:
		- If you choose an EC-1 or DS3XM-6 card, from the Port drop-down menu, choose the source port.
		- **•** If you choose an OC-N card, from the STS drop-down menu, choose the source STS.
- **Step 10** Click **Next**.
- **Step 11** In the Circuit Destination area, choose the node where the VT circuits aggregated by the VAP will terminate from the Node drop-down menu.
- **Step 12** Click **Next**.
- <span id="page-38-1"></span>**Step 13** In the Circuit Routing Preferences area, choose **Route Automatically**. Two options are available; choose either, both, or none based on your preferences.
	- **•** Using Required Nodes/Spans—Check this check box to specify nodes and spans to include or exclude in the CTC-generated tunnel route.
	- Review Route Before Creation—Check this check box to review and edit the VT tunnel route before the circuit is created.
- **Step 14** If you selected Using Required Nodes/Spans in [Step 13:](#page-38-1)
	- **a.** Click **Next**.
	- **b.** In the Circuit Route Constraints area, click a span on the VAP map.
	- **c.** Click **Include** to include the node or span in the VAP. Click **Exclude** to exclude the node or span from the VAP. The sequence in which you choose the nodes and spans sets the VAP sequence. Click spans twice to change the circuit direction.
	- **d.** Repeat Step [c](#page-24-0) for each node or span you wish to include or exclude.

Т

- **e.** Review the VAP route. To change the tunnel routing order, choose a node in the Required Nodes/Lines or Excluded Notes Links lists, then click the **Up** or **Down** buttons to change the tunnel routing order. Click **Remove** to remove a node or span.
- **Step 15** If you selected Review Route Before Creation in [Step 13:](#page-38-1)
	- **a.** Click **Next**.
	- **b.** Review the tunnel route. To add or delete a tunnel span, choose a node on the tunnel route. Blue arrows show the tunnel route. Green arrows indicate spans that you can add. Click a span arrowhead, then click **Include** to include the span or **Remove** to remove the span.
	- **c.** If the provisioned tunnel does not reflect the routing and configuration you want, click **Back** to verify and change tunnel information.
- **Step 16** Click **Finish**. The Circuits window appears.
- **Step 17** Verify that the VAP you just created appears in the circuits list. VAPs are identified in the Type column.

**Stop. You have completed this procedure.**

# <span id="page-39-1"></span>**NTP-A135 Test Electrical Circuits**

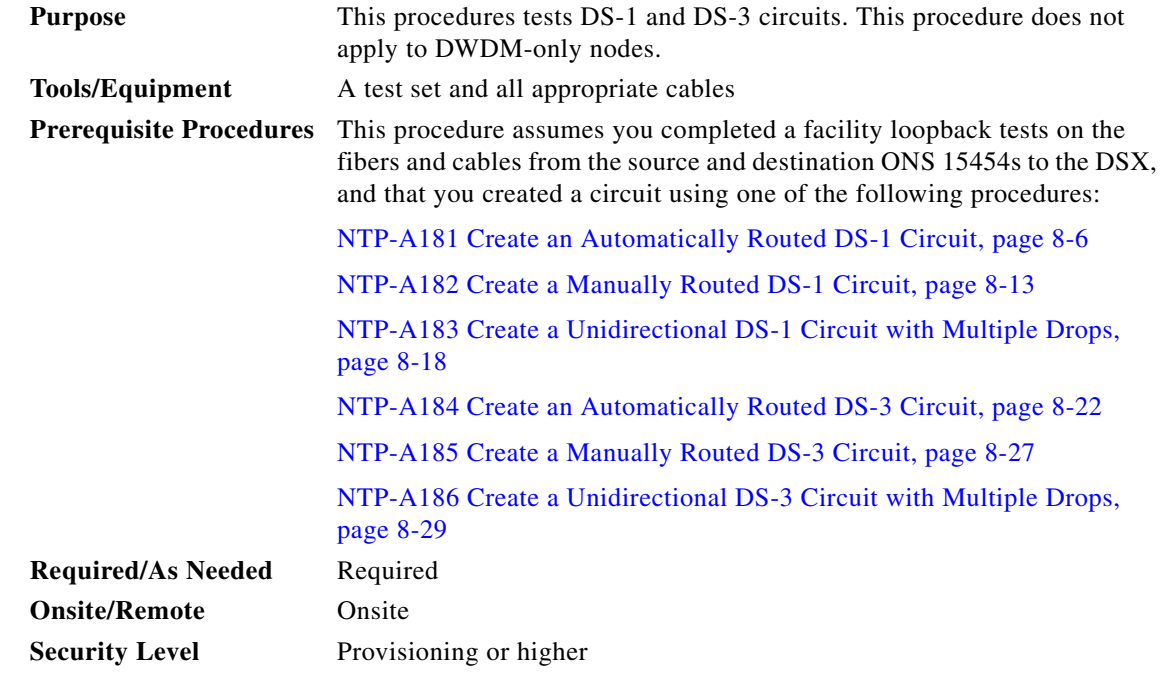

- **Step 1** Complete the "DLP-A60 Log into CTC" task on page 3-24 at the node where you want to test the electrical circuits. If you are already logged in, continue with [Step 2.](#page-39-0)
- <span id="page-39-0"></span>**Step 2** From the View menu, choose **Go to Network View**.

**Step 3** Click the **Circuits** tab.

- **Step 4** Set the circuit and circuit ports to the maintenance state (OOS-MT). Take note of the original state because you will return the circuit to that state later.
	- **a.** Click the circuit you want to test, then choose **Circuits > Set Circuit State** from the Tools menu.
	- **b.** In the Set Circuit State dialog box, choose **OOS-MT** from the Target Circuit State drop-down menu.
	- **c.** Check the **Apply to drop ports** check box.
	- **d.** Click **Apply**.
- <span id="page-40-0"></span>**Step 5** Set the source and destination DS-1 card line length:
	- **a.** In network view, double-click the source node.
	- **b.** Double-click the circuit source card and click the **Provisioning > Line** tabs.
	- **c.** From the circuit source port Line Length drop-down menu, choose the line length for the distance (in feet) between the DSX (if used) or circuit termination point and the source ONS 15454.
	- **d.** Click **Apply**.
	- **e.** From the View menu, choose **Go to Network View**.
	- **f.** Repeat Steps [a](#page-40-0) through [e](#page-40-1) for the destination port line length.
- <span id="page-40-1"></span>**Step 6** Attach loopback cables to the circuit destination card:
	- **a.** Verify the integrity of the loopback cable by looping the test set transmit (Tx) connector to the test set receive (Rx) connector. If the test set does not run error-free, check the cable for damage and check the test set to make sure it is set up correctly before going to Step [b.](#page-40-2)
	- **b.** Attach the loopback cable to the port you are testing. Connect the Tx connector to the Rx connector of the port.
- <span id="page-40-2"></span>**Step 7** Attach loopback cables to the circuit source node:
	- **a.** Verify the integrity of loopback cable by looping the test set Tx connector to the test set Rx connector. If the test set does not run error-free, check the cable for damage and check the test set to make sure it is set up correctly before going to Step [b.](#page-40-3)
	- **b.** Attach the loopback cable to the port you are testing. Connect the test set to the circuit source port. Connect the Tx port of the test set to the circuit Rx port, and the test set Rx port to the circuit Tx port.
- <span id="page-40-4"></span><span id="page-40-3"></span>**Step 8** Configure the test set for the ONS 15454 card that is the source of the circuit you are testing:
	- DS-1—If you are testing an unmultiplexed DS-1, you must have a DSX-1 panel or a direct DS-1 interface into the ONS 15454. Set the test set for DS-1. For information about configuring your test set, consult your test set user guide.
	- DS-3—If you are testing a clear channel DS-3, you must have a DSX-3 panel or a direct DS-3 interface into the ONS 15454. Set the test set for clear channel DS-3. For information about configuring your test set, consult your test set user guide.
	- DS3XM-6—If you are testing a DS-1 circuit on a DS3XM-6 card you must have a DSX-3 panel or a direct DS-3 interface to the ONS 15454. Set the test set for a multiplexed DS3. After you choose multiplexed DS-3, choose the DS-1 to test on the multiplexed DS-3. For information about configuring your test set, consult your test set user guide.
	- EC-1—If you are testing a DS-1 on an EC1 card, you must have a DSX-3 panel or a direct DS-3 interface to the ONS 15454. Set the test set for an STS-1. After you choose STS-1, choose the DS1 to test the STS-1. For information about configuring your test set, consult your test set user guide.
- **Step 9** Verify that the test set shows a clean signal. If a clean signal does not appear, repeat Steps [2](#page-39-0) through [8](#page-40-4) to make sure the test set and cabling is configured correctly.
- **Step 10** Inject errors from the test set. Verify that the errors appear at the source and destination nodes.
- **Step 11** Clear the PM counts for the ports that you tested. See the "DLP-A349 Clear Selected PM Counts" task on page 10-8 for instructions.
- **Step 12** Return the circuit and circuit ports to the state they were in at the beginning of the test:
	- **a.** Click the circuit you want to test, then choose **Circuits > Set Circuit State** from the Tools menu.
	- **b.** In the Set Circuit State dialog box, choose **IS** (in service), **OOS** (out of service) or **OOS-AINS** (auto in service) from the Target Circuit State drop-down menu.
	- **c.** Check the **Apply to drop ports** check box.
	- **d.** Click **Apply**.
- **Step 13** Perform the protection switch test appropriate to the SONET topology:
	- For path protections, complete the "DLP-A94 Path Protection Switching Test" task on page 6-40.
	- **•** For BLSRs complete the "DLP-A91 BLSR Switch Test" task on page 6-26.
- **Step 14** Perform a bit error rate test (BERT) for 12 hours or follow your site requirements for length of time. For information about configuring your test set for BERT, see your test set user guide.
- **Step 15** After the BERT is complete, print the results or save them to a disk for future reference. For information about printing or saving test results, see your test set user guide.

**Stop. You have completed this procedure.**

## <span id="page-41-3"></span>**NTP-A188 Create an Automatically Routed OC-N Circuit**

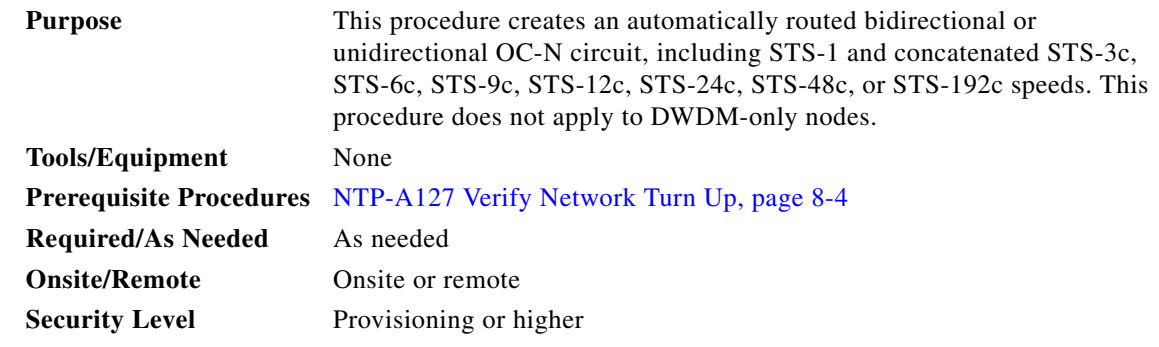

- **Step 1** Complete the "DLP-A60 Log into CTC" task on page 3-24 at the node where you will create the circuit. If you are already logged in, continue with [Step 2.](#page-41-0)
- <span id="page-41-0"></span>**Step 2** If you want to assign a name to the tunnel source and destination ports before you create the circuit, complete the ["DLP-A314 Assign a Name to a Port" task on page 8-11.](#page-10-0) If not, continue with [Step 3](#page-41-1).
- <span id="page-41-1"></span>**Step 3** From the View menu, choose **Go to Network View**.
- **Step 4** Click the **Circuits** tab, then click **Create**.

<span id="page-41-2"></span>**Step 5** In the Circuit Creation dialog box, complete the following fields:

- **•** Circuit Type—Choose **STS**.
- Number of Circuits—Type the number of OC-N circuits you want to create. The default is 1. If you are creating multiple circuits with the same source and destination, you can use auto-ranging to create the circuits automatically.
- Auto-ranged—This check box is automatically selected when you enter more than 1 in the Number of Circuits field. Leave this check box selected if you are creating multiple OC-N circuits with the same source and destination and you want CTC to create the circuits automatically. Uncheck the box if you do not want CTC to create the circuits automatically.
- **Step 6** Click **Next**.
- **Step 7** Define the circuit attributes [\(Figure 8-12 on page 8-44\)](#page-43-0):
	- **•** Name—Assign a name to the circuit. The name can be alphanumeric and up to 48 characters (including spaces). Circuit names should be 44 characters or less if you want the ability to create monitor circuits. If you leave the field blank, CTC assigns a default name to the circuit.
	- **•** Size—Choose the OC-N circuit size: STS-1, STS-3c, STS-6c, STS-9c, STS-12c, STS-24c, STS-48c, or STS-192c.
	- **•** Bidirectional—Leave checked for this circuit (default).
	- State—Choose a service state to apply to the circuit:
		- **–** IS—The circuit is in service.
		- **–** OOS—The circuit is out of service. Traffic is not passed on the circuit.
		- **–** OOS-AINS—The circuit is out of service until it receives a valid signal, at which time the circuit state automatically changes to in service (IS).
		- **–** OOS-MT—The circuit is in a maintenance state. The maintenance state does not interrupt traffic flow; it suppresses alarms and conditions and allows loopbacks to be performed on the circuit. Use OOS-MT for circuit testing or to suppress circuit alarms temporarily. Change the state to IS, OOS, or OOS-AINS when testing is complete. See the "DLP-A230 Change a Circuit State" task on page 11-13.
	- **•** Apply to drop ports—Check this box if you want to apply the state chosen in the State field to the circuit source and destination ports. CTC applies the circuit state to the ports only if the circuit bandwidth is the same as the port bandwidth or, if the port bandwidth is larger than the circuit, the circuit must be the first circuit to use the drop port. If not, a Warning dialog box shows the ports where the circuit state could not be applied. If the box is unchecked, CTC does not change the state of the source and destination ports.

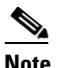

**Note** Loss of signal alarms appear if in service (IS) ports are not receiving signals.

- **•** Create cross-connects only (TL1-like)—Check this box if you want to create one or more cross-connects to complete a signal path for TL1-generated circuits. If this box is checked, you cannot assign a name to the circuit. Also, VT tunnels and Ethergroup sources and destinations are unavailable.
- **•** Inter-domain (UCP) SLA—If the circuit will travel on a UCP channel, enter the service level agreement number. Otherwise, leave the field set to zero.
- **•** Protected Drops—Check this check box if you want the circuit routed to protected drops only, that is, to ONS 15454 cards that are in 1:1, 1:N, or  $1+1$  protection. If you check this check box, CTC provides only protected cards as source and destination choices.

96919

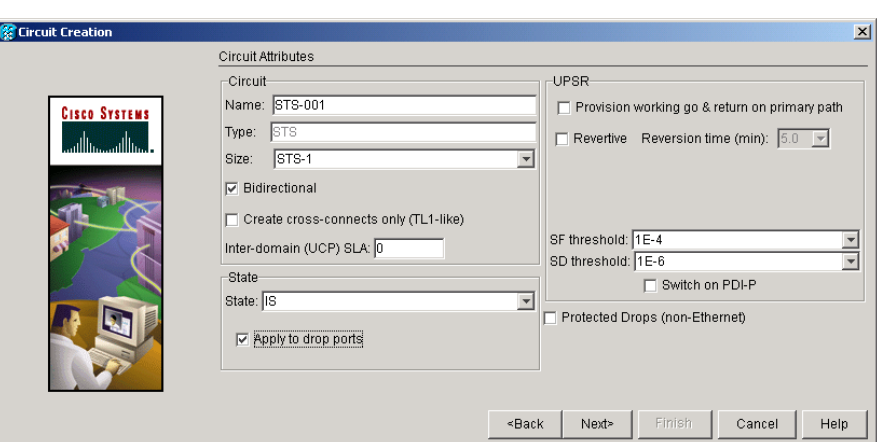

<span id="page-43-0"></span>*Figure 8-12 Setting Circuit Attributes for an OC-N Circuit*

- **Step 8** If the circuit will be routed on a path protection, complete the "DLP-A218 Provision Path Protection [Selectors During Circuit Creation" task on page 8-11](#page-10-1).
- **Step 9** Click **Next**.
- **Step 10** Complete the ["DLP-A97 Provision an OC-N Circuit Source and Destination" task on page 8-50](#page-49-0) for the OC-N circuit you are creating.
- <span id="page-43-3"></span>**Step 11** In the Circuit Routing Preferences area ([Figure 8-13](#page-43-1)), choose **Route Automatically**. Two options are available; choose either, both, or none based on your preferences.
	- **•** Using Required Nodes/Spans—Check this check box to specify nodes and spans to include or exclude in the CTC-generated circuit route.
	- Review Route Before Creation—Check this check box to review and edit the circuit route before the circuit is created.

<span id="page-43-1"></span>*Figure 8-13 Setting Circuit Routing Preferences for an OC-N Circuit*

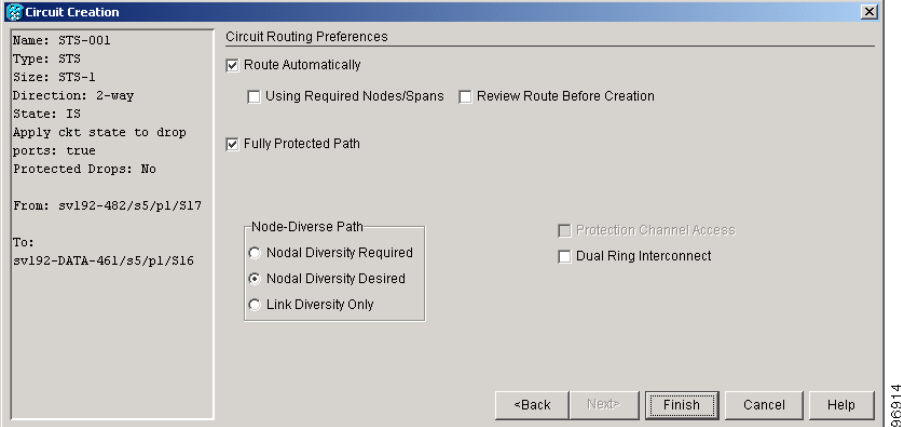

<span id="page-43-2"></span>**Step 12** To set the circuit path protection, complete one of the following:

- **•** To route the circuit on a protected path, leave **Fully Protected Path** checked and continue with [Step 13.](#page-44-0) CTC creates a fully protected circuit route based on the path diversity option you choose. Fully protected paths might or might not have path protection path segments (with primary and alternate paths), and the path diversity options apply only to path protection path segments, if any exist.
- **•** To create an unprotected circuit, uncheck **Fully Protected Path** and continue with [Step 15.](#page-44-1)
- **•** To route the circuit on a BLSR protection channel, if available, uncheck **Fully Protected Path**, check **Protection Channel Access**, click **Yes** in the Warning dialog box, then continue with [Step 15](#page-44-1).
- <span id="page-44-0"></span>**Step 13** If you selected Fully Protected Path in [Step 12](#page-43-2) and the circuit will be routed on a path protection, choose one of the following:
	- **•** Nodal Diversity Required—Ensures that the primary and alternate paths within path protection portions of the complete circuit path are nodally diverse.
	- **•** Nodal Diversity Desired—Specifies that node diversity is preferred, but if node diversity is not possible, CTC creates fiber-diverse paths for the path protection portion of the complete circuit path.
	- **•** Link Diversity Only—Specifies that only fiber-diverse primary and alternate paths for path protection portions of the complete circuit path are needed. The paths might be node-diverse, but CTC does not check for node diversity.
- **Step 14** If you selected Fully Protected Path in [Step 12](#page-43-2) and the circuit will be routed on a path protection DRI, click the **Dual Ring Interconnect** check box.
- <span id="page-44-3"></span><span id="page-44-1"></span>**Step 15** If you selected Using Required Nodes/Spans in [Step 11,](#page-43-3) complete the following substeps. If not, continue with [Step 16:](#page-44-2)
	- **a.** Click **Next**.
	- **b.** In the Circuit Route Constraints area, click a node or span on the circuit map.
	- **c.** Click **Include** to include the node or span in the circuit, or click **Exclude** to exclude the node or span from the circuit. The order in which you choose included nodes and spans is the order in which the circuit is routed. Click spans twice to change the circuit direction.
	- **d.** Repeat Step [c](#page-44-3) for each node or span you wish to include or exclude.
	- **e.** Review the circuit route. To change the circuit routing order, choose a node in the Required Nodes/Lines or Excluded Notes Links lists, then click the **Up** or **Down** buttons to change the circuit routing order. Click **Remove** to remove a node or span.
- <span id="page-44-2"></span>**Step 16** If you selected Review Route Before Creation in [Step 11](#page-43-3), complete the following substeps; otherwise, continue with [Step 17:](#page-44-4)
	- **a.** Click **Next**.
	- **b.** Review the circuit route. To add or delete a circuit span, choose a node on the circuit route. Blue arrows show the circuit route. Green arrows indicate spans that you can add. Click a span arrowhead, then click **Include** to include the span or **Remove** to remove the span.
	- **c.** If the provisioned circuit does not reflect the routing and configuration you want, click **Back** to verify and change circuit information. If the circuit needs to be routed to a different path, see the ["NTP-A189 Create a Manually Routed OC-N Circuit" procedure on page 8-47](#page-46-0) to assign the circuit route yourself.
- <span id="page-44-4"></span>**Step 17** Click **Finish**. One of the following occurs, based on the circuit properties you provisioned in the Circuit Creation dialog box:
- **•** If you entered more than 1 in the number of Circuits field and selected Auto-ranged, CTC automatically creates the number of circuits entered in Number of Circuits. If auto-ranging cannot complete all the circuits, for example, because sequential ports are unavailable on the source or destination, a dialog box appears. Set the new source or destination for the remaining circuits, then click **Finish** to continue auto-ranging. After completing the circuit(s), the Circuits window appears.
- **•** If you entered more than 1 in the number of Circuits field and did not choose Auto-ranged, the Circuit Creation dialog box appears so you can create the remaining circuits. Repeat Steps [5](#page-41-2) through [17](#page-44-4) for each additional circuit. After completing the circuit(s), the Circuits window appears.
- **Step 18** In the Circuits window, verify that the circuit(s) you created appear in the circuits list.
- **Step 19** Complete the ["NTP-A62 Test OC-N Circuits" procedure on page 8-54](#page-53-0). Skip this step if you built a test circuit.

**Stop. You have completed this procedure.**

#### <span id="page-45-1"></span>**DLP-A98 Provision an OC-N Circuit Route**

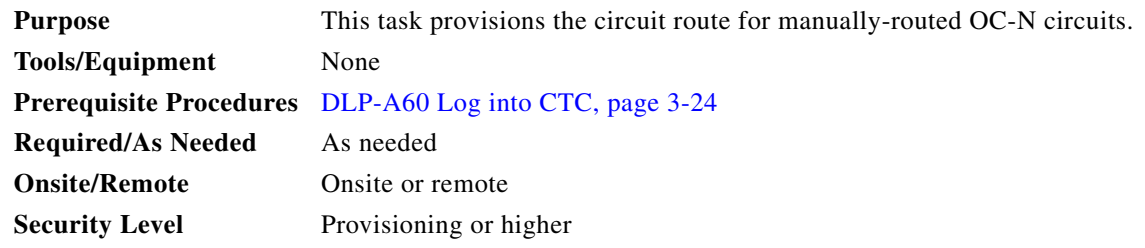

- **Step 1** In the Circuit Creation wizard in the Route Review and Edit area, click the source node icon if it is not already selected.
- <span id="page-45-0"></span>**Step 2** Starting with a span on the source node, click the arrow of the span you want the circuit to travel. The arrow turns white. In the Selected Span area, the From and To fields provide span information. The source STS appears. [Figure 8-14](#page-46-1) shows an example.

 $\mathbf I$ 

<span id="page-46-1"></span>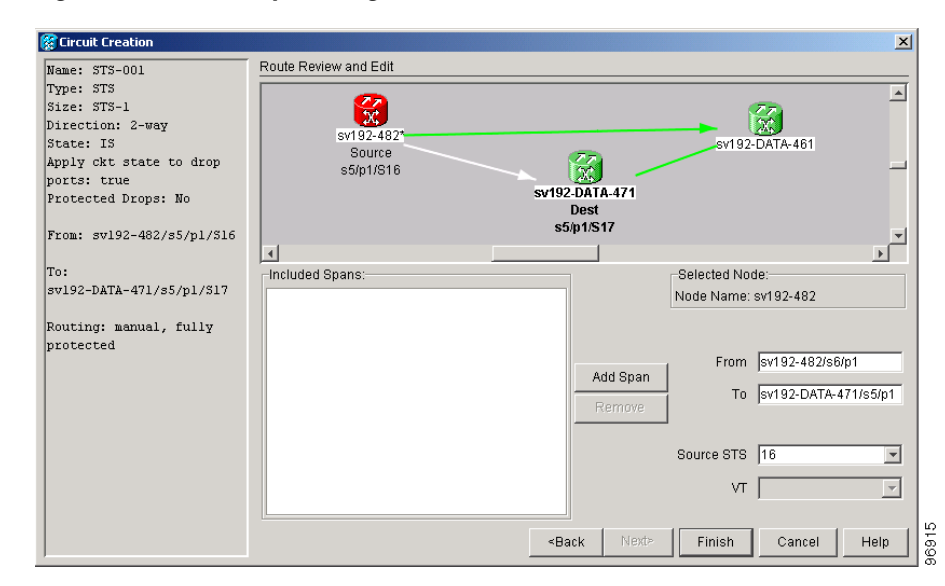

*Figure 8-14 Manually Routing an OC-N Circuit*

**Step 3** If you want to change the source STS, adjust the Source STS field; otherwise, continue with [Step 4](#page-46-2).

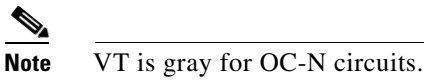

- <span id="page-46-2"></span>**Step 4** Click **Add Span**. The span is added to the Included Spans list and the span arrow turns blue.
- **Step 5** Repeat Steps [2](#page-45-0) through [4](#page-46-2) until the circuit is provisioned from the source to the destination node through all intermediary nodes. If Fully Protect Path is checked on the Circuit Routing Preferences panel, you must:
	- Add two spans for all path protection or unprotected portions of the circuit route from the source to the destination
	- Add one span for all BLSR or 1+1 portions of route from the source to the destination
- **Step 6** Return to your originating procedure (NTP).

# <span id="page-46-0"></span>**NTP-A189 Create a Manually Routed OC-N Circuit**

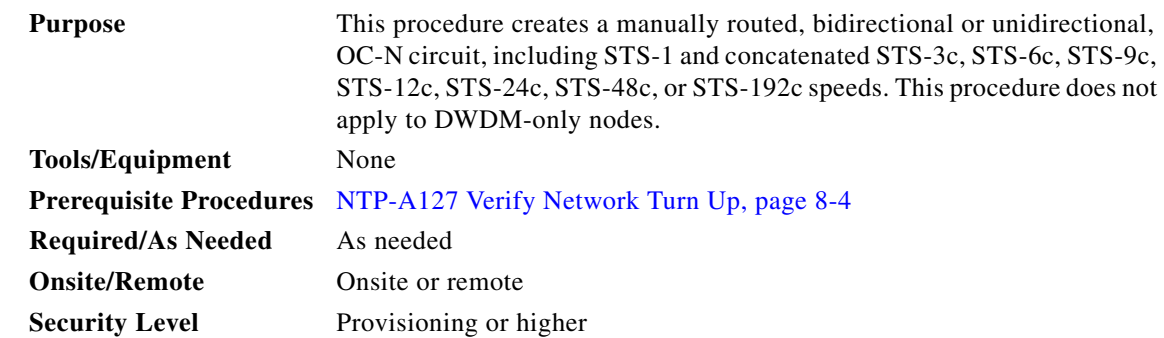

 $\mathbf{r}$ 

- **Step 1** Complete the "DLP-A60 Log into CTC" task on page 3-24 at the node where you will create the circuit. If you are already logged in, continue with [Step 2.](#page-47-0)
- <span id="page-47-0"></span>**Step 2** If you want to assign a name to the tunnel source and destination ports before you create the circuit, complete the ["DLP-A314 Assign a Name to a Port" task on page 8-11.](#page-10-0) If not, continue with [Step 3](#page-47-1).
- <span id="page-47-1"></span>**Step 3** From the View menu, choose **Go to Network View**.
- **Step 4** Click the Circuits tab, then click **Create**.
- <span id="page-47-2"></span>**Step 5** In the Circuit Creation dialog box, complete the following fields:
	- **•** Circuit Type—Choose **STS**.
	- **•** Number of Circuits—Type the number of OC-N circuits you want to create. The default is 1.
	- **•** Auto-ranged—Applies to automatically routed circuits only. If you entered more than 1 in the Number of Circuits field, uncheck this box. (The box is unavailable if only one circuit is entered in Number of Circuits.)

**Step 6** Click **Next**.

- **Step 7** Define circuit attributes:
	- Name—Assign a name to the circuit. The name can be alphanumeric and up to 48 characters (including spaces). Circuit names should be 44 characters or less if you want the ability to create monitor circuits. If you leave the field blank, CTC assigns a default name to the circuit.
	- **•** Size—Choose the OC-N circuit size. Choices are STS-1, STS-3c, STS-6c, STS-9c, STS-12c, STS-24c, STS-48c, or STS-192c.
	- **•** Bidirectional—Leave checked for this circuit (default).
	- **•** State—Choose a service state to apply to the circuit:
		- **–** IS—The circuit is in service.
		- **–** OOS—The circuit is out of service. Traffic is not passed on the circuit.
		- **–** OOS-AINS—The circuit is out of service until it receives a valid signal, at which time the circuit state automatically changes to in service (IS).
		- **–** OOS-MT—The circuit is in a maintenance state. The maintenance state does not interrupt traffic flow; it suppresses alarms and conditions and allows loopbacks to be performed on the circuit. Use OOS-MT for circuit testing or to suppress circuit alarms temporarily. Change the state to IS, OOS, or OOS-AINS when testing is complete. See the "DLP-A230 Change a Circuit State" task on page 11-13.
	- **•** Apply to drop ports—Check this box if you want to apply the state chosen in the State field to the circuit source and destination ports. CTC applies the circuit state to the ports only if the circuit bandwidth is the same as the port bandwidth or, if the port bandwidth is larger than the circuit, the circuit must be the first circuit to use the drop port. If not, a Warning dialog box shows the ports where the circuit state could not be applied. If the box is unchecked, CTC does not change the state of the source and destination ports.

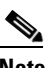

**Note** Loss of signal alarms appear if in service (IS) ports are not receiving signals.

**•** Create cross-connects only (TL1-like)—Check this box if you want to create one or more cross-connects to complete a signal path for TL1-generated circuits. If this box is checked, you cannot assign a name to the circuit. Also, VT tunnels and Ethergroup sources and destinations are unavailable.

- Inter-domain (UCP) SLA—If the circuit will travel on a UCP channel, enter the service level agreement number. Otherwise, leave the field set to zero.
- Protected Drops—Check this check box if you want the circuit routed to protect drops only, that is, to ONS 15454 cards that are in 1:1, 1:N, or 1+1 protection. If you check this check box, CTC provides only protected cards as source and destination choices.
- **Step 8** If the circuit will be routed on a path protection, complete the "DLP-A218 Provision Path Protection [Selectors During Circuit Creation" task on page 8-11.](#page-10-1)
- **Step 9** Click **Next**.
- **Step 10** Complete the ["DLP-A97 Provision an OC-N Circuit Source and Destination" task on page 8-50](#page-49-0) for the OC-N circuit you are creating.
- **Step 11** In the Circuit Routing Preferences area [\(Figure 8-13 on page 8-44\)](#page-43-1), uncheck **Route Automatically**.
- <span id="page-48-2"></span>**Step 12** To set the circuit path protection, complete one of the following:
	- **•** To route the circuit on a protected path, leave **Fully Protected Path** checked and continue with [Step 13.](#page-48-0)
	- **•** To create an unprotected circuit, uncheck **Fully Protected Path** and continue with [Step 15.](#page-48-1)
	- **•** To route the circuit on a BLSR protection channel, if available, uncheck **Fully Protected Path**, check **Protection Channel Access**, click **Yes** in the Warning dialog box, then continue with [Step 15](#page-48-1).

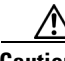

**Caution** Circuits routed on BLSR protection channels are not protected and are preempted during BLSR switches.

- <span id="page-48-0"></span>**Step 13** If you selected Fully Protected Path in [Step 12](#page-48-2) and the circuit will be routed on a path protection, choose one of the following:
	- Nodal Diversity Required—Ensures that the primary and alternate paths within the path protection portions of the complete circuit path are nodally diverse.
	- **•** Nodal Diversity Desired—Specifies that node diversity is preferred, but if node diversity is not possible, CTC creates fiber-diverse paths for the path protection portion of the complete circuit path.
	- **•** Link Diversity Only—Specifies that only fiber-diverse primary and alternate paths for path protection portions of the complete circuit path are needed. The paths might be node-diverse, but CTC does not check for node diversity.
- **Step 14** If you selected Fully Protected Path in [Step 12](#page-48-2) and the circuit will be routed on a path protection DRI, check the **Dual Ring Interconnect** check box.
- <span id="page-48-1"></span>**Step 15** Click **Next**. In the Route Review and Edit area, node icons appear so you can route the circuit manually.
- **Step 16** Complete the ["DLP-A98 Provision an OC-N Circuit Route" task on page 8-46](#page-45-1).
- <span id="page-48-3"></span>**Step 17** Click **Finish**. If the path does not meet the specified path diversity requirement, CTC displays an error message and allows you to change the circuit path. If you entered more than 1 in the Number of Circuits field, the Circuit Creation dialog box appears after the circuit is created so you can create the remaining circuits. Repeat Steps [5](#page-47-2) through [17](#page-48-3) for each additional circuit.
- **Step 18** When all the circuits are created, the main Circuits window appears. Verify that the circuit(s) you created appear in the window.
- **Step 19** Complete the ["NTP-A62 Test OC-N Circuits" procedure on page 8-54](#page-53-0).

**Stop. You have completed this procedure.**

## <span id="page-49-0"></span>**DLP-A97 Provision an OC-N Circuit Source and Destination**

<span id="page-49-2"></span><span id="page-49-1"></span>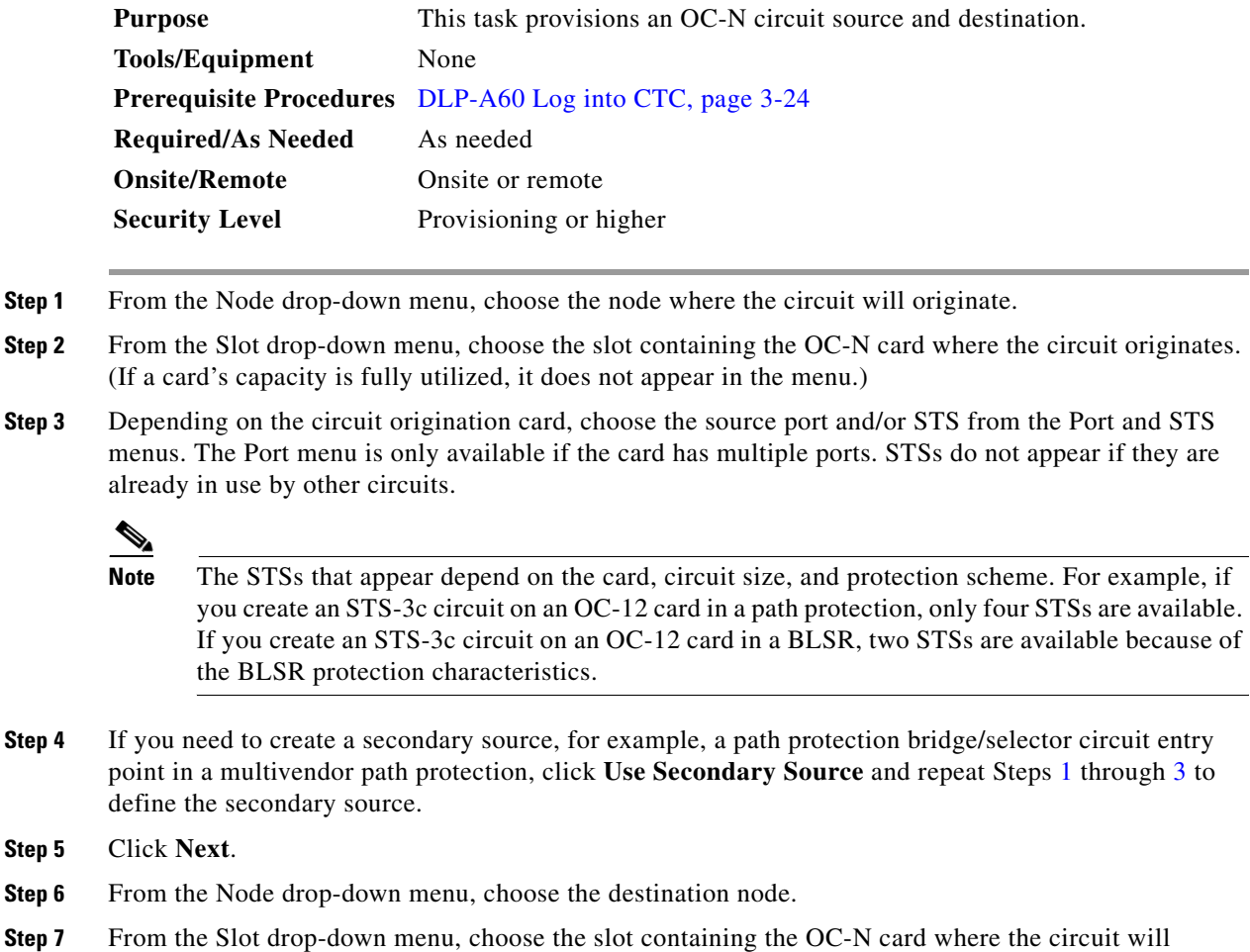

- <span id="page-49-3"></span>terminate (destination card). (If a card's capacity is fully utilized, the card does not appear in the menu.)
- <span id="page-49-4"></span>**Step 8** Depending on the card selected in Step 2, choose the destination port and/or STS from the Port and STS submenus. The Port menu is available only if the card has multiple ports. The STSs that appear depend on the card, circuit size, and protection scheme.
- **Step 9** If you need to create a secondary destination, for example, a path protection bridge/selector circuit entry point in a multivendor path protection, click **Use Secondary Destination** and repeat Steps [6](#page-49-3) through [8](#page-49-4) to define the secondary destination.
- **Step 10** Click **Next**.
- **Step 11** Return to your originating procedure (NTP).

# **NTP-A190 Create a Unidirectional OC-N Circuit with Multiple Drops**

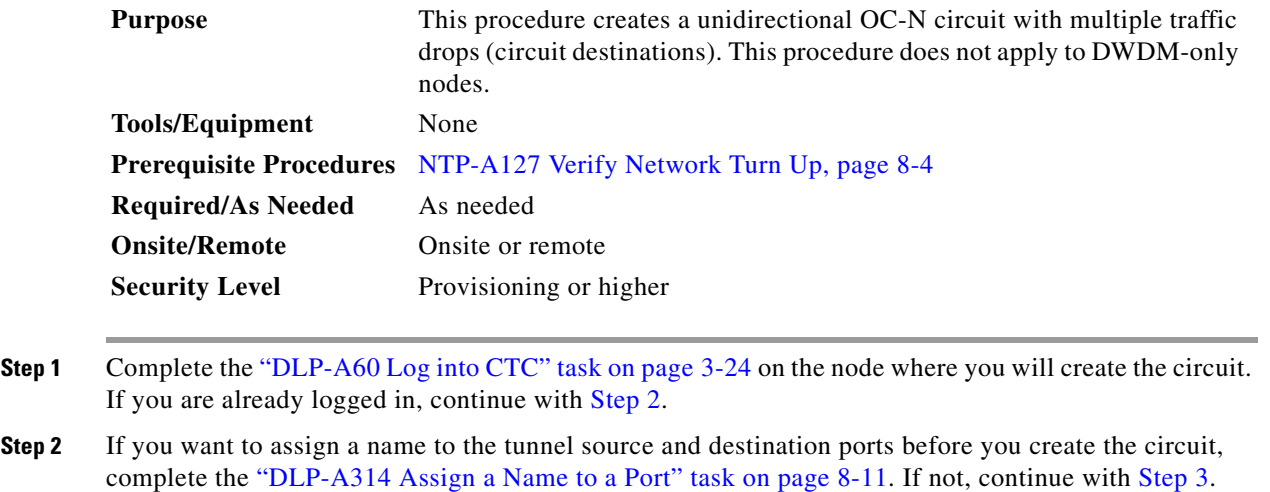

<span id="page-50-1"></span><span id="page-50-0"></span>**Step 3** From the View menu, choose **Go to Network View**.

- **Step 4** Click the **Circuits** tab, then click **Create**.
- **Step 5** In the Circuit Creation dialog box, complete the following fields:
	- **•** Circuit Type—Choose **STS**.
	- **•** Number of Circuits—Leave the default unchanged (1).
	- **•** Auto-ranged—Unavailable when the Number of Circuits field is 1.
- **Step 6** Click **Next**.
- **Step 7** Define circuit attributes:
	- **•** Name—Assign a name to the circuit. The name can be alphanumeric and up to 48 characters (including spaces). Circuit names should be 44 characters or less if you want the ability to create monitor circuits. If you leave the field blank, CTC assigns a default name to the circuit.
	- **•** Size—Choose the circuit size: STS-1, STS-3c, STS-6c, STS-9c, STS-12c, STS-24c, STS-48c, or STS-192c.
	- **•** Bidirectional—Uncheck this check box for this circuit.
	- State—Choose a service state to apply to the circuit:
		- **–** IS—The circuit is in service.
		- **–** OOS—The circuit is out of service. Traffic is not passed on the circuit.
		- **–** OOS-AINS—The circuit is out of service until it receives a valid signal, at which time the circuit state automatically changes to in service (IS).
		- **–** OOS-MT—The circuit is in a maintenance state. The maintenance state does not interrupt traffic flow; it suppresses alarms and conditions and allows loopbacks to be performed on the circuit. Use OOS-MT for circuit testing or to suppress circuit alarms temporarily. Change the state to IS, OOS, or OOS-AINS when testing is complete. See the "DLP-A230 Change a Circuit State" task on page 11-13.

 $\mathbf{r}$ 

**•** Apply to drop ports—Check this box if you want to apply the state chosen in the State field to the circuit source and destination ports. CTC applies the circuit state to the ports only if the circuit bandwidth is the same as the port bandwidth or, if the port bandwidth is larger than the circuit, the circuit must be the first circuit to use the drop port. If not, a Warning dialog box shows the ports where the circuit state could not be applied. If the box is unchecked, CTC does not change the state of the source and destination ports.

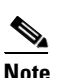

**Note** Loss of signal alarms appear if in service (IS) ports are not receiving signals.

- **•** Create cross-connects only (TL1-like)—Check this box if you want to create one or more cross-connects to complete a signal path for TL1-generated circuits. If this box is checked, you cannot assign a name to the circuit. Also, VT tunnels and Ethergroup sources and destinations are unavailable.
- Inter-domain (UCP) SLA—If the circuit will travel on a UCP channel, enter the service level agreement number. Otherwise, leave the field set to zero.
- Protected Drops—Check this check box if you want the circuit routed to protect drops only, that is, to ONS 15454 cards that are in 1:1, 1:N, or 1+1 protection. If you check this check box, CTC provides only protected cards as source and destination choices.
- **Step 8** If the circuit will be routed on a path protection, complete the "DLP-A218 Provision Path Protection [Selectors During Circuit Creation" task on page 8-11](#page-10-1).
- **Step 9** Click **Next**.
- **Step 10** Complete the ["DLP-A97 Provision an OC-N Circuit Source and Destination" task on page 8-50](#page-49-0) for the circuit you are creating.
- **Step 11** Uncheck **Route Automatically**. When Route Automatically is not selected, the Using Required Nodes/Spans and Review Route Before Circuit Creation check boxes are unavailable.
- <span id="page-51-1"></span>**Step 12** To set the circuit path protection, complete one of the following:
	- **•** To route the circuit on a protected path, leave **Fully Protected Path** checked and continue with [Step 13](#page-51-0). Fully protected paths might or might not have path protection path segments (with primary and alternate paths), and the path diversity options apply only to path protection path segments, if any exist.
	- **•** To create an unprotected circuit, uncheck **Fully Protected Path** and continue with [Step 15](#page-52-0).
	- **•** To route the circuit on a BLSR protection channel, if available, uncheck **Fully Protected Path**, check **Protection Channel Access**, click **Yes** in the Warning dialog box, then continue with [Step 15.](#page-52-0)

**Caution** Circuits routed on BLSR protection channels are not protected and are preempted during BLSR switches.

- <span id="page-51-0"></span>**Step 13** If you selected Fully Protected Path in [Step 12](#page-51-1) and the circuit will be routed on a path protection, choose one of the following:
	- Nodal Diversity Required—Ensures that the primary and alternate paths within the path protection portions of the complete circuit path are nodally diverse.
	- Nodal Diversity Desired—Specifies that node diversity is preferred, but if node diversity is not possible, CTC creates fiber-diverse paths for the path protection portion of the complete circuit path.
- **•** Link Diversity Only—Specifies that only fiber-diverse primary and alternate paths for path protection portions of the complete circuit path are needed. The paths might be node-diverse, but CTC does not check for node diversity.
- 
- **Note** For manually routed circuits, CTC checks your manually provisioned path against the path diversity option you choose. If the path does not meet the path diversity requirement that is specified, CTC displays an error message.
- **Step 14** If you selected Fully Protected Path in [Step 12](#page-51-1) and the circuit will be routed on a path protection DRI, check the **Dual Ring Interconnect** check box.
- <span id="page-52-0"></span>**Step 15** Click **Next**. In the Route Review and Edit area, node icons appear so you can route the circuit manually. The green arrows pointing from the selected node to other network nodes indicate spans that are available for routing the circuit.
- **Step 16** Complete the ["DLP-A98 Provision an OC-N Circuit Route" task on page 8-46](#page-45-1).
- **Step 17** Click **Finish**. After completing the circuit, the Circuits window appears.
- **Step 18** In the Circuits window, click the circuit that you want to route to multiple drops. The Delete, Edit, and Search buttons become active.
- **Step 19** Click **Edit**. The Edit Circuit window appears with the General tab selected. All nodes in the DCC network appear on the network map. Circuit source and destination information appears under the source and destination nodes. To see a detailed view of the circuit, click **Show Detailed Map**. You can rearrange the node icons by pressing **Ctrl** while you drag and drop the icon to the new location.
- <span id="page-52-1"></span>**Step 20** In the Edit Circuit dialog box, click the **Drops** tab. A list of existing drops appears.
- <span id="page-52-3"></span>**Step 21** Click **Create**.
- <span id="page-52-2"></span>**Step 22** In the Define New Drop dialog box, define the new drop:
	- **a.** Node—Choose the target node for the circuit drop.
	- **b.** Slot—Choose the target card and slot.
	- **c.** Port, STS—Choose the port and/or STS from the Port and STS drop-down menus. The choice in these menus depends on the card selected in Step b. See [Table 8-2 on page 8-3](#page-2-0) for a list of options.
	- **d.** The routing preferences for the new drop match those of the original circuit. However, if the following options are available, you can modify them:
		- If the original circuit was routed on a protected path protection path, you can change the nodal diversity options: Nodal Diversity Required, Nodal Diversity Desired, or Link Diversity Only. See [Step 13](#page-51-0) for option descriptions.
		- If the original circuit was not routed on a protected path, the Protection Channel Access option is available. See [Step 12](#page-51-1) for a description of the PCA option.
	- **e.** If you want to change the circuit state, choose the circuit state from the Target Circuit State drop-down menu. The state chosen applies to the entire circuit.
	- **f.** Check **Apply to drop ports** if you want to apply the state chosen in the Target Circuit State to the circuit source and destination drops.
	- **g.** Click **Finish**. The new drop appears in the Drops list.
- **Step 23** If you need to create additional drops on the circuit, repeat Steps [20](#page-52-1) through [22.](#page-52-2)
- <span id="page-52-4"></span>**Step 24** Click **Close**. The Circuits window appears.
- **Step 25** Verify that the new drops appear in the Destination column for the circuit you edited. If they do not appear, repeat Steps [21](#page-52-3) through [24](#page-52-4), making sure all options are provisioned correctly.

**Step 26** Complete the ["NTP-A62 Test OC-N Circuits" procedure on page 8-54](#page-53-0).

**Stop. You have completed this procedure.**

# <span id="page-53-0"></span>**NTP-A62 Test OC-N Circuits**

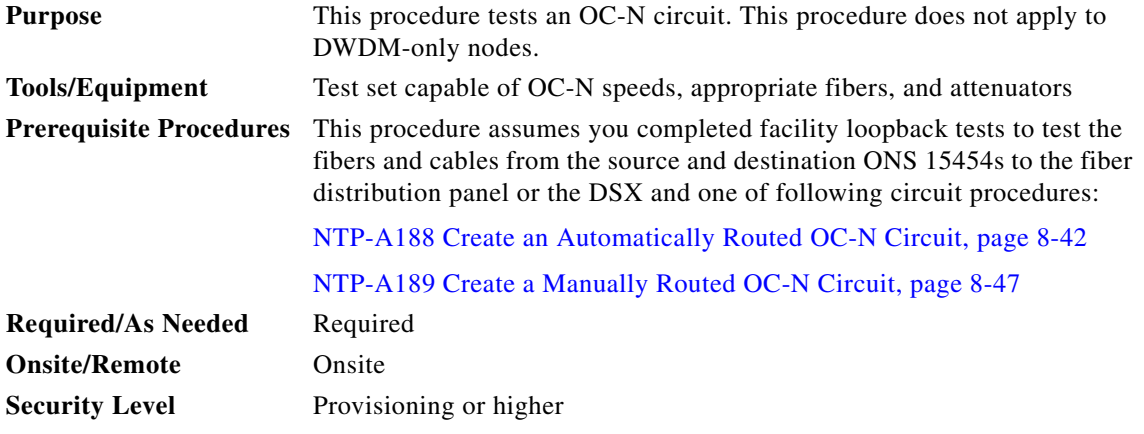

- **Step 1** Complete the "DLP-A60 Log into CTC" task on page 3-24 at the node where you will create the circuit.
- <span id="page-53-1"></span>**Step 2** From the View menu, choose **Go to Network View**.
- **Step 3** Click the **Circuits** tab.
- **Step 4** Set the circuit and circuit ports to  $OOS_MT$ :
	- **a.** Click the circuit you want to test.
	- **b.** From the Tools menu, choose **Circuits > Set Circuit State**.
	- **c.** In the Set Circuit State dialog box, choose **OOS-MT** from the Target Circuit State drop-down menu.
	- **d.** If unchecked, check the **Apply to drop ports** check box.
	- **e.** Click **Apply**.
- **Step 5** Set up the patch cable at the destination node:
	- **a.** Test the patch cable by connecting one end to the test set transmit (Tx) port and the other end to the test receive (Rx) port. If the test set does not run error-free, check the cable for damage and check the test set to make sure it is set up correctly.
	- **b.** Install the loopback cable on the port you are testing. Connect the Tx connector to the Rx connector of the port being tested.
- **Step 6** Set up the loopback cable at the source node:
	- **a.** Test the loopback cable by connecting one end to the test set Tx port and the other end to the test Rx port. If the test set does not run error-free, check the cable for damage and check the test set to make sure it is set up correctly.
	- **b.** At the source node, attach the loopback cable to the port you are testing. Connect the test set to the circuit source port. Connect the Tx port of the test set to the circuit Rx port, and the test set Rx port to the circuit Tx port.

<span id="page-54-0"></span>**Step 7** Configure the test set for the source ONS 15454 card:

- **•** OC-3 cards—You will test either an OC-3c or a multiplexed OC-3. If you are testing an OC-3c, configure the test set for an OC-3c. If you are testing a multiplexed OC-3, configure the test set for a multiplexed OC-3 and choose the DS-3 and/or DS-1 you will test. For information about configuring your test set, consult your test set user guide.
- OC-12 cards—You will test either an OC-12c or a multiplexed OC-12. If you are testing an OC-12c, configure the test set for an OC-12c. If you are testing a multiplexed OC-12, configure the test set for a multiplexed OC-12 and choose the DS-3 and/or DS-1 you will test. For information about configuring your test set, consult your test set user guide.
- **•** OC-48 cards—You will test either an OC-48c or a multiplexed OC-48. If you are testing an OC-48c configure the test set for an OC-48c. If you are testing a multiplexed OC-48, configure the test set for a multiplexed OC-48 and choose the DS-3 and/or DS-1 you will test. For information about configuring your test set, consult your test set user guide.
- **•** OC-192 cards—You will test an OC-192c or a multiplexed OC-192. If you are testing an OC-192c configure the test set for an OC-192c. If you are testing a multiplexed OC-192, configure the test set for a multiplexed OC-192 and choose the DS-3 and/or DS-1 you will test. For information about configuring your test set, consult your test set user guide.
- **Step 8** Verify that the test set shows a clean signal. If a clean signal does not appear, repeat Steps [2](#page-53-1) through [7](#page-54-0) to make sure you have configured the test set and cabling correctly.
- **Step 9** Inject errors from the test set. Verify that the errors appear at the source and destination nodes.
- **Step 10** Clear the PM counts for the ports that you tested. See the "DLP-A349 Clear Selected PM Counts" task on page 10-8 for instructions.
- **Step 11** Perform protection switch testing appropriate to the SONET topology:
	- For path protection configurations, see the "DLP-A94 Path Protection Switching Test" task on page 6-40.
	- For BLSRs see the "DLP-A91 BLSR Switch Test" task on page 6-26.
- **Step 12** Perform a bit error rate test (BERT) for 12 hours or follow your site requirements for length of time. For information about configuring your test set for the BERT, see your test set user guide.
- **Step 13** After the BERT is complete, print the results or save them to a disk for future reference. For information about printing or saving test results, see your test set user guide.
- **Step 14** Change the circuit and circuit ports from OOS\_MT to their previous service states:
	- **a.** Click the circuit you want to test, then from the Tools menu choose **Circuits > Set Circuit State**.
	- **b.** In the Set Circuit State dialog box, choose **IS** (in service), **OOS** (out of service), or **OOS-AINS** (auto inservice) from the Target Circuit State drop-down menu.
	- **c.** If unchecked, check the **Apply to drop ports** check box.
	- **d.** Click **Apply**.

**Stop. You have completed this procedure.**

# **NTP-A139 Create a Half Circuit on a BLSR or 1+1 Node**

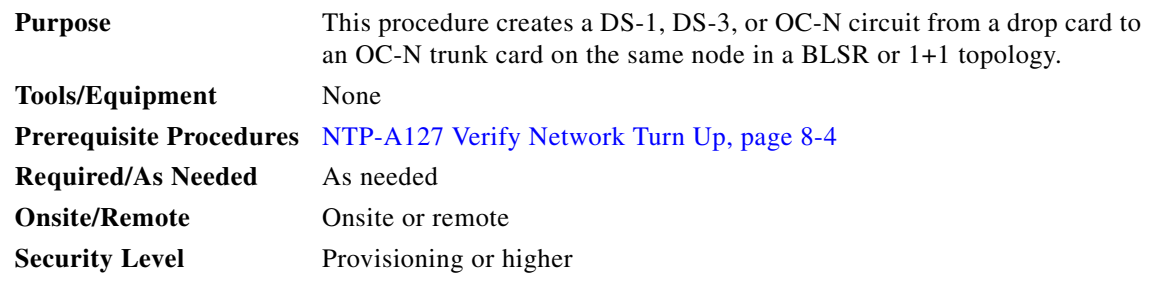

- **Step 1** Complete the "DLP-A60 Log into CTC" task on page 3-24 at the node on the network where you will create the half circuit. If you are already logged in, continue with [Step 2](#page-55-0).
- <span id="page-55-0"></span>**Step 2** If you want to assign a name to the circuit source and destination ports before you create the circuit, complete the ["DLP-A314 Assign a Name to a Port" task on page 8-11.](#page-10-0) If not, continue with [Step 3](#page-55-1).
- <span id="page-55-1"></span>**Step 3** From the View menu, choose **Go to Network View**.
- **Step 4** Click the **Circuits** tab, then click **Create**.
- <span id="page-55-2"></span>**Step 5** In the Circuit Creation dialog box, complete the following fields:
	- **•** Circuit Type—For DS-1 circuits, choose **VT**. VT cross-connects will carry the DS-1 circuit across the ONS 15454 network. For DS-3 or OC-N circuits, choose **STS**. STS cross-connects will carry the DS-3 circuit across the ONS 15454 network.
	- Number of Circuits—Type the number of circuits you want to create. The default is 1.
	- **•** Auto-ranged—Uncheck this check box; it is automatically selected if you enter more than 1 in the Number of Circuits field.
- **Step 6** Click **Next**.
- **Step 7** Define the circuit attributes:
	- Name—Assign a name to the circuit. The name can be alphanumeric and up to 48 characters (including spaces). Circuit names should be 44 characters or less if you want the ability to create monitor circuits. If you leave the field blank, CTC assigns a default name to the circuit.
	- **•** Size—For DS-3 or OC-N circuits, choose STS-1. For DS-1 circuits, VT1.5 is the default. You cannot change it.
	- **•** Bidirectional—Leave checked for this circuit (default).
	- **•** State—Choose a service state to apply to the circuit:
		- **–** IS—The circuit is in service.
		- **–** OOS—The circuit is out of service. Traffic is not passed on the circuit.
		- **–** OOS-AINS—The circuit is out of service until it receives a valid signal, at which time the circuit state automatically changes to in service (IS).
		- **–** OOS-MT—The circuit is in a maintenance state. The maintenance state does not interrupt traffic flow; it suppresses alarms and conditions and allows loopbacks to be performed on the circuit. Use OOS-MT for circuit testing or to suppress circuit alarms temporarily. Change the state to IS, OOS, or OOS-AINS when testing is complete. See the "DLP-A230 Change a Circuit State" task on page 11-13.

**•** Apply to drop ports—Check this check box if you want to apply the state chosen in the State field to the circuit source and destination ports. CTC applies the circuit state to the ports only if the circuit bandwidth is the same as the port bandwidth or, if the port bandwidth is larger than the circuit, the circuit must be the first circuit to use the drop port. If not, a Warning dialog box shows the ports where the circuit state could not be applied. If the box is unchecked, CTC does not change the state of the source and destination ports.

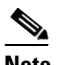

**Note** Loss of signal alarms appear if in service (IS) ports are not receiving signals.

- **•** Create cross-connects only (TL1-like)—Check this box if you want to create one or more cross-connects to complete a signal path for TL1-generated circuits. If this box is checked, you cannot assign a name to the circuit. Also, VT tunnels and Ethergroup sources and destinations are unavailable.
- Inter-domain (UCP) SLA—If the circuit will travel on a UCP channel, enter the service level agreement number. Otherwise, leave the field set to zero.
- Protected Drops—Uncheck this box.
- **Step 8** Click **Next**.
- **Step 9** Complete the ["DLP-A311 Provision a Half Circuit Source and Destination—BLSR and 1+1" task on](#page-57-0)  [page 8-58](#page-57-0).
- <span id="page-56-0"></span>**Step 10** Click **Finish**. One of the following results occurs, depending on the circuit properties you chose in the Circuit Creation dialog box:
	- If you entered more than 1 in the number of Circuits field and selected Auto-ranged, CTC automatically creates the number of circuits entered in Number of Circuits. If auto-ranging cannot complete all the circuits, for example, because sequential ports are unavailable at the source or destination, a dialog box appears. Set the new source or destination for the remaining circuits, then click **Finish** to continue auto-ranging. After completing the circuit(s), the Circuits window appears.
	- **•** If you entered more than 1 in the Number of Circuits field and did not choose Auto-ranged, the Circuit Creation dialog box appears so you can create the remaining circuits. Repeat Steps [5](#page-55-2) through [10](#page-56-0) for each additional circuit. After completing the circuit(s), the Circuits window appears.
- **Step 11** In the Circuits window, verify that the new circuits appear in the circuits list.
- **Step 12** Complete the ["NTP-A135 Test Electrical Circuits" procedure on page 8-40.](#page-39-1) Skip this step if you built a test circuit.

**Stop. You have completed this procedure.**

## <span id="page-57-0"></span>**DLP-A311 Provision a Half Circuit Source and Destination—BLSR and 1+1**

<span id="page-57-2"></span><span id="page-57-1"></span>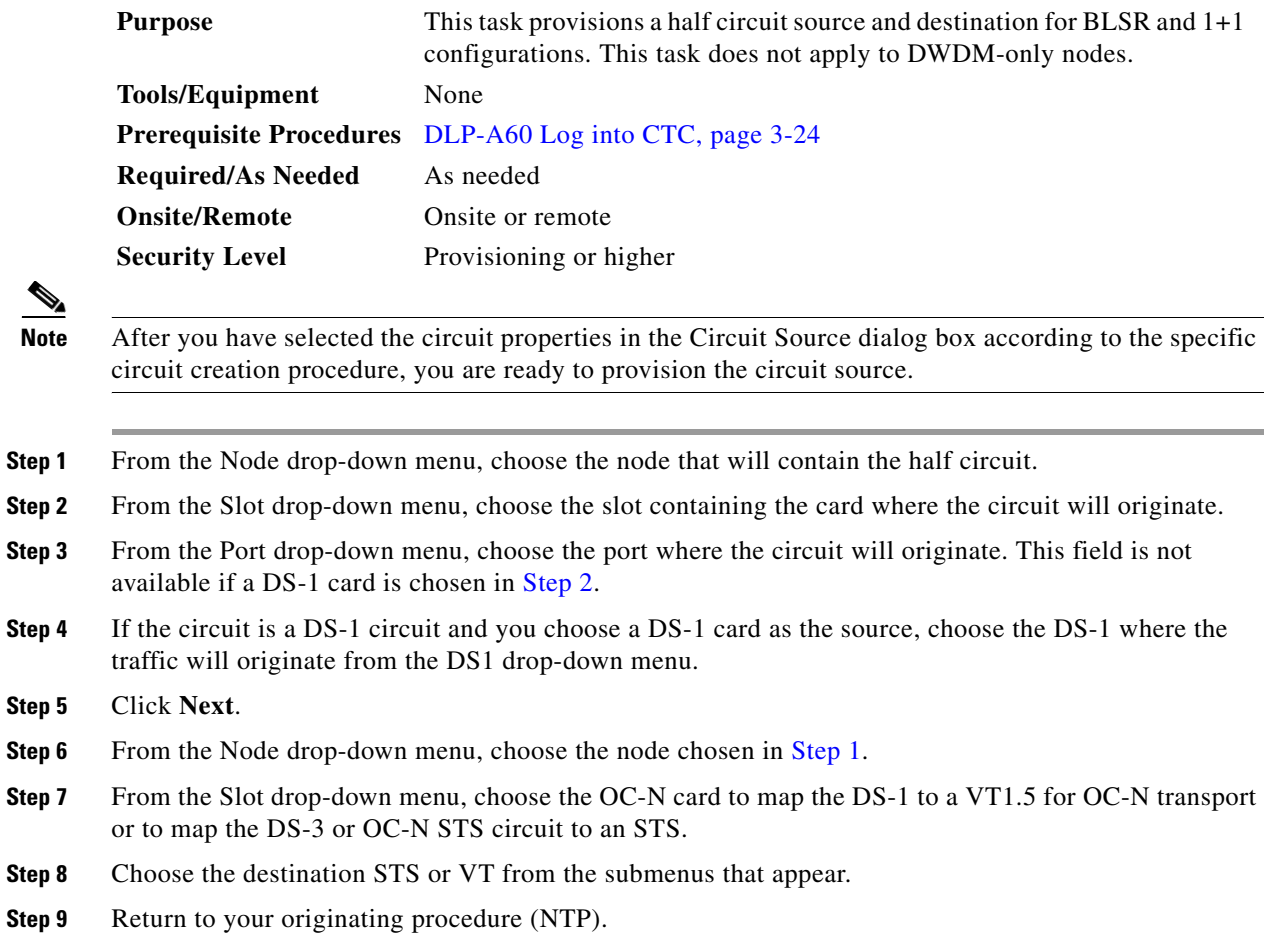

# **NTP-A140 Create a Half Circuit on a Path Protection Node**

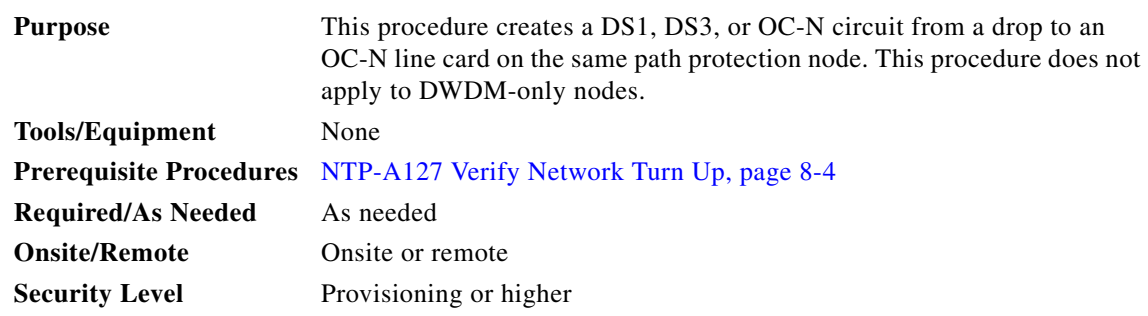

**Step 1** Complete the "DLP-A60 Log into CTC" task on page 3-24 at the node where you will create the circuit. If you are already logged in, continue with [Step 2.](#page-58-0)

- <span id="page-58-0"></span>**Step 2** If you want to assign a name to the circuit source and destination ports before you create the circuit, complete the ["DLP-A314 Assign a Name to a Port" task on page 8-11](#page-10-0). If not, continue with [Step 3.](#page-58-1)
- <span id="page-58-1"></span>**Step 3** From the View menu, choose **Go to Network View**.
- **Step 4** Click the **Circuits** tab, then click **Create**.
- <span id="page-58-2"></span>**Step 5** In the Circuit Creation dialog box, complete the following fields:
	- **•** Circuit Type—For DS1 circuits, choose **VT**. VT cross-connects will carry the DS-1 circuit across the ONS 15454 network. For DS-3 or OC-N circuits, choose **STS**. STS cross-connects will carry the DS-3 circuit across the ONS 15454 network.
	- Number of Circuits—Type the number of circuits you want to create. The default is 1.
	- Auto-ranged—Uncheck this check box; it is automatically selected if you enter more than 1 in the Number of Circuits field.
- **Step 6** Click **Next**.
- **Step 7** Define the circuit attributes:
	- **•** Name—Assign a name to the circuit. The name can be alphanumeric and up to 48 characters (including spaces). Circuit names should be 44 characters or less if you want the ability to create monitor circuits. If you leave the field blank, CTC assigns a default name to the circuit.
	- **•** Size—For DS-1 circuits, VT1.5 is the default. You cannot change it. For DS-3 or OC-N circuits, choose STS-1.
	- **•** Bidirectional—Leave checked for this circuit (default).
	- **•** State—Choose a service state to apply to the circuit:
		- **–** IS—The circuit is in service.
		- **–** OOS—The circuit is out of service. Traffic is not passed on the circuit.
		- **–** OOS-AINS—The circuit is out of service until it receives a valid signal, at which time the circuit state automatically changes to in service (IS).
		- **–** OOS-MT—The circuit is in a maintenance state. The maintenance state does not interrupt traffic flow; it suppresses alarms and conditions and allows loopbacks to be performed on the circuit. Use OOS-MT for circuit testing or to suppress circuit alarms temporarily. Change the state to IS, OOS, or OOS-AINS when testing is complete. See the "DLP-A230 Change a Circuit State" task on page 11-13.
	- **•** Apply to drop ports—Check this box if you want to apply the state chosen in the State field to the circuit source and destination ports. CTC applies the circuit state to the ports only if the circuit bandwidth is the same as the port bandwidth or, if the port bandwidth is larger than the circuit, the circuit must be the first circuit to use the drop port. If not, a Warning dialog box shows the ports where the circuit state could not be applied. If the box is unchecked, CTC does not change the state of the source and destination ports.

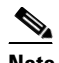

**Note** Loss of signal alarms appear if in service (IS) ports are not receiving signals.

- **•** Create cross-connects only (TL1-like)—Check this box if you want to create one or more cross-connects to complete a signal path for TL1-generated circuits. If this box is checked, you cannot assign a name to the circuit. Also, VT tunnels and Ethergroup sources and destinations are unavailable.
- **•** Inter-domain (UCP) SLA—If the circuit will travel on a UCP channel, enter the service level agreement number. Otherwise, leave the field set to zero.
- **•** Protected Drops—Leave this box unchecked.
- **Step 8** Set the path protection path selectors. See the "DLP-A218 Provision Path Protection Selectors During [Circuit Creation" task on page 8-11](#page-10-1).
- **Step 9** Click **Next**.
- **Step 10** Complete the "DLP-A312 Provision a Half Circuit Source and Destination—Path Protection" task on [page 8-60](#page-59-0).
- <span id="page-59-1"></span>**Step 11** Click **Finish**. One of the following results occurs, depending on the circuit properties you chose in the Circuit Creation dialog box:
	- **•** If you entered more than 1 in the Number of Circuits field and selected Auto-ranged, CTC automatically creates the number of circuits entered in Number of Circuits. If auto-ranging cannot complete all the circuits, for example, because sequential ports are unavailable at the source or destination, a dialog box appears. Set the new source or destination for the remaining circuits, then click Finish to continue auto-ranging. After completing the circuit(s), the Circuits window appears.
	- **•** If you entered more than 1 in the Number of Circuits field and did not choose Auto-ranged, the Circuit Creation dialog box appears so you can create the remaining circuits. Repeat Steps [5](#page-58-2) through  $11$  for each additional circuit. After completing the circuit(s), the Circuits window appears.
- **Step 12** In the Circuits window, verify that the new circuits appear in the circuits list.
- **Step 13** Complete the ["NTP-A135 Test Electrical Circuits" procedure on page 8-40](#page-39-1). Skip this step if you built a test circuit.

**Stop. You have completed this procedure.**

## <span id="page-59-0"></span>**DLP-A312 Provision a Half Circuit Source and Destination—Path Protection**

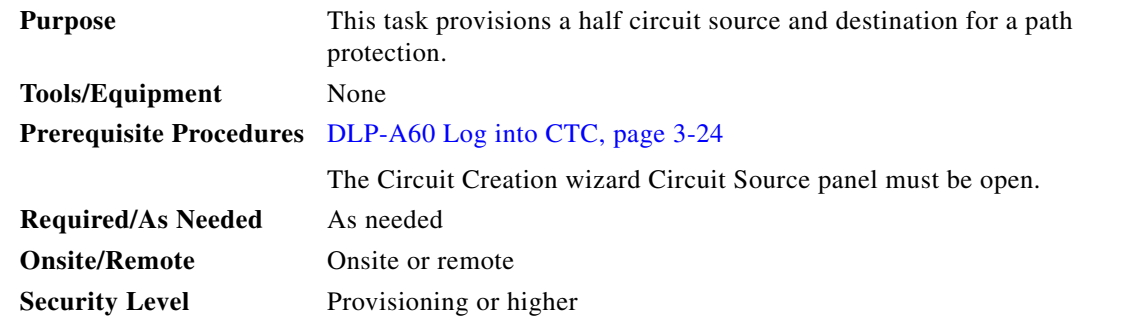

**Note** After you have selected the circuit properties in the Circuit Source dialog box according to the specific circuit creation procedure, you are ready to provision the circuit source.

- <span id="page-59-3"></span>**Step 1** From the Node drop-down menu, choose the node that will contain the half circuit.
- <span id="page-59-2"></span>**Step 2** From the Slot drop-down menu, choose the slot containing the card where the circuit will originate.
- **Step 3** From the Port drop-down menu, choose the port where the circuit will originate. This field is not available if a DS-1 card is chosen in [Step 2](#page-59-2).
- **Step 4** If the circuit is a DS-1 circuit and you choose a DS-1 card as the source, choose the DS-1 where the traffic will originate from the DS1 drop-down menu.

<span id="page-60-0"></span>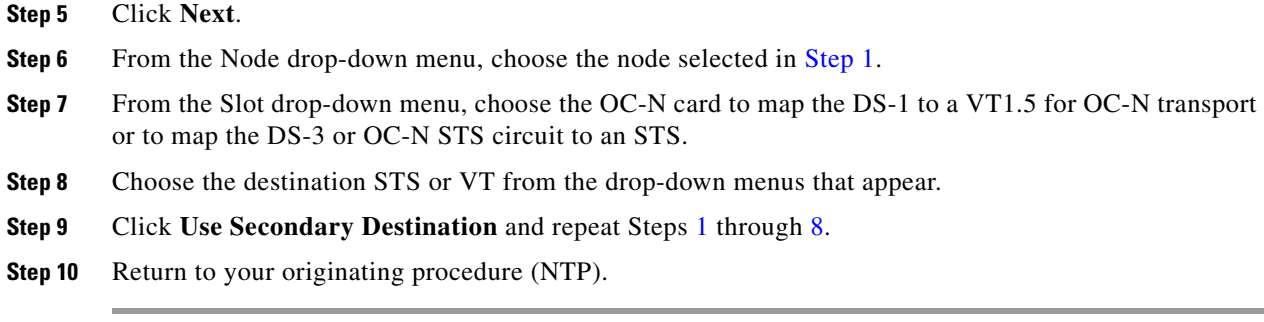

# **NTP-A191 Create an E-Series EtherSwitch Circuit (Multicard or Single-Card Mode)**

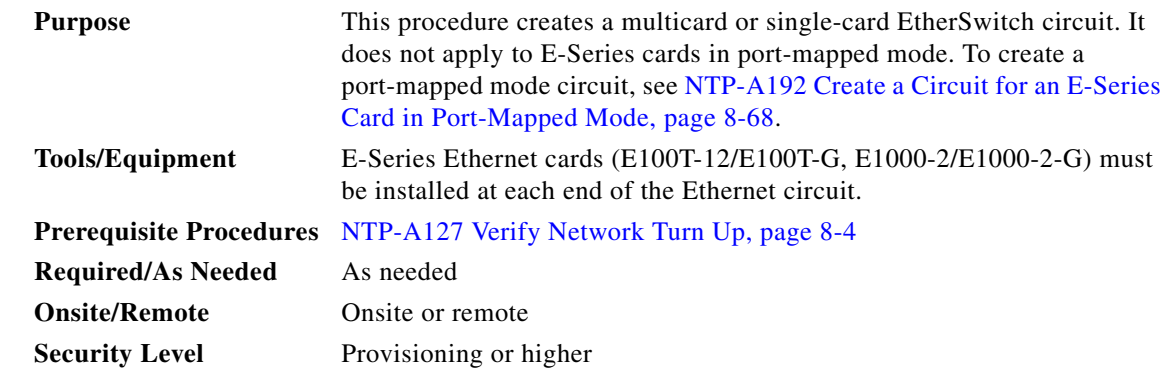

- **Step 1** Complete the "DLP-A60 Log into CTC" task on page 3-24 at the node where you will create the EtherSwitch circuit. If you are already logged in, continue with [Step 2.](#page-60-1)
- <span id="page-60-1"></span>**Step 2** If a high number of VLANs is already used by the network, complete the "DLP-A99 Determine" [Available VLANs" task on page 8-64](#page-63-0) to verify that sufficient VLAN capacity is available. (You will create a VLAN during each circuit creation task.)
- **Step 3** If enough VLANs are not available, complete the ["DLP-A335 Delete VLANS" task on page 8-65](#page-64-0) to free space.
- **Step 4** Verify that the circuit source and destination Ethernet cards are provisioned for the mode of the circuit you will create, either multicard or single-card. See the ["DLP-A246 Provision E-Series Ethernet Card](#page-64-1)  [Mode" task on page 8-65.](#page-64-1)
- **Step 5** Provision and enable the Ethernet ports. See "DLP-A220 Provision E-Series Ethernet Ports" task on [page 8-66](#page-65-0).
- **Step 6** From the View menu, choose **Go to Network View**.
- **Step 7** Click the **Circuits** tab, then click **Create**.
- <span id="page-60-2"></span>**Step 8** In the Create Circuits dialog box, complete the following fields:
	- **•** Circuit Type—Choose **STS**.
	- **•** Number of Circuits—Leave the default unchanged (1).
	- **•** Auto-ranged—Unavailable.

 $\mathbf{r}$ 

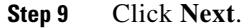

**Step 10** Define the circuit attributes:

- **•** Name—Assign a name to the circuit. The name can be alphanumeric and up to 48 characters (including spaces). Circuit names should be 44 characters or less if you want the ability to create monitor circuits. If you leave the field blank, CTC assigns a default name to the circuit.
- **•** Size—Choose the circuit size. Valid circuit sizes for an Ethernet multicard circuit are STS-1, STS-3c, and STS6c. Valid circuit sizes for an Ethernet single-card circuit are STS-1, STS-3c, STS6c, and STS12c.
- **•** Bidirectional—Leave the default unchanged (checked).
- **•** State—Choose **IS** (in service). Ethergroup circuits are stateless and always in service.
- **•** Apply to drop ports—Uncheck this box; states cannot be applied to E-Series Ethernet card ports.
- Create cross-connects only (TL1-like)—Uncheck this box; it does not apply to Ethernet circuits.
- Inter-domain (UCP) SLA—If the circuit will travel on a UCP channel, enter the service level agreement number. Otherwise, leave the field set to zero.
- **•** Protected Drops—Leave the default unchanged (unchecked).
- **Step 11** If the circuit will be routed on a path protection, complete the "DLP-A218 Provision Path Protection [Selectors During Circuit Creation" task on page 8-11](#page-10-1).

**Caution** Layer 1 SONET protection does not extend to multicard EtherSwitch circuits on path protection.

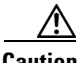

**Caution** A TCC2 card reset disrupts single-card and multicard Etherswitch circuits for 45 seconds to two minutes. During this time a spanning tree topology is created by the newly activated TCC2 card.

#### **Step 12** Click **Next**.

- **Step 13** Provision the circuit source:
	- **a.** From the Node drop-down menu, choose one of the EtherSwitch circuit endpoint nodes. (Either end node can be the EtherSwitch circuit source.)
	- **b.** From the Slot drop-down menu, choose one of the following:
		- **•** If you are building a multicard EtherSwitch circuit, choose **Ethergroup**.
		- If you are building a single-card EtherSwitch circuit, choose the Ethernet card where you enabled the single-card EtherSwitch.

#### **Step 14** Click **Next**.

- **Step 15** Provision the circuit destination:
	- **a.** From the Node drop-down menu, choose the second EtherSwitch circuit endpoint node.
	- **b.** From the Slot drop-down menu, choose one of the following:
		- **•** If you are building a multicard EtherSwitch circuit, choose **Ethergroup**.
		- **•** If you are building a single-card EtherSwitch circuit, choose the Ethernet card where you enabled the single-card EtherSwitch.
- **Step 16** Click **Next**.
- **Step 17** In the Circuit VLAN Selection area, click **New VLAN**. If the desired VLAN already exists, continue with **[Step 20.](#page-62-0)**

<span id="page-62-0"></span>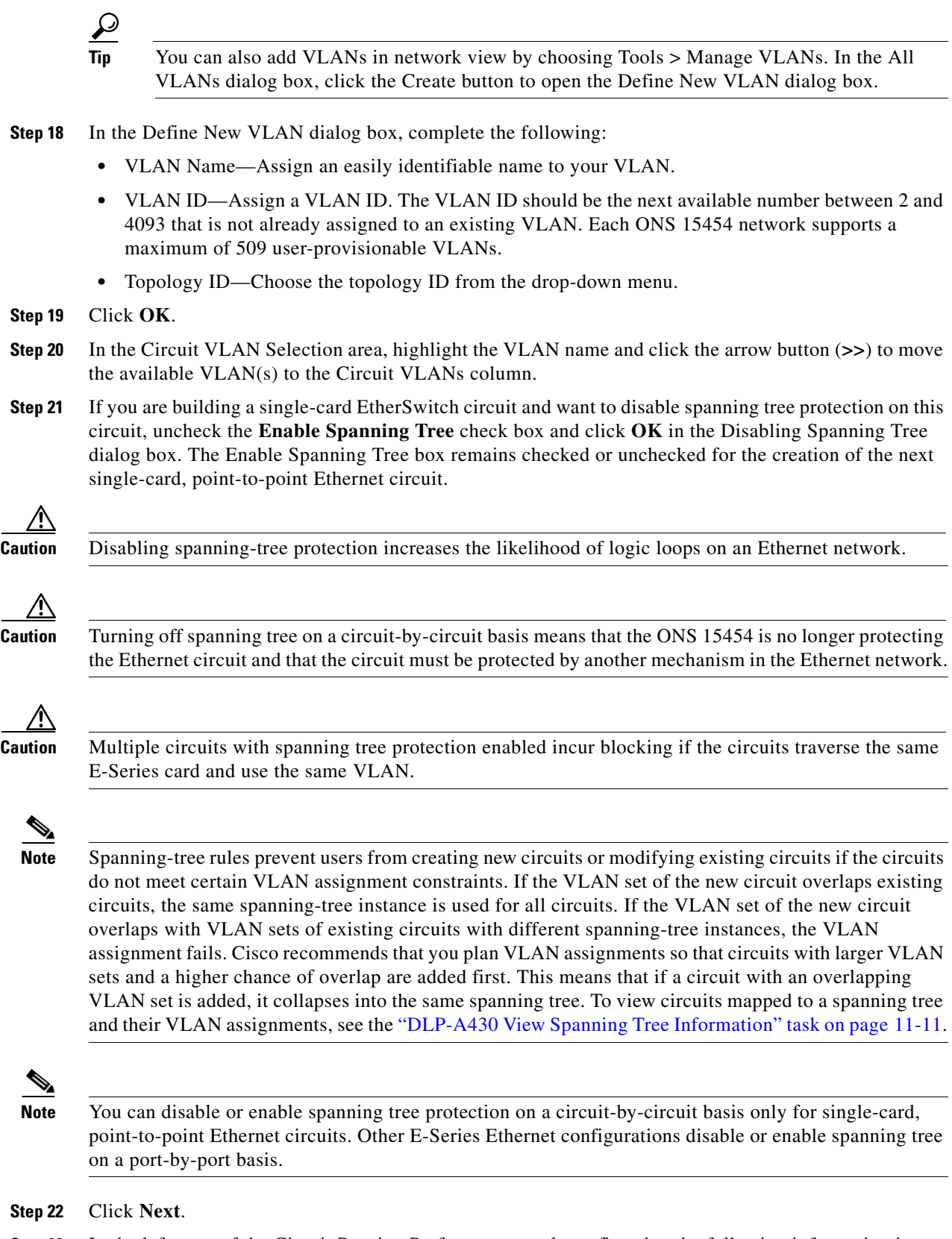

<span id="page-62-1"></span>**Step 23** In the left pane of the Circuit Routing Preferences panel, confirm that the following information is correct:

 $\Gamma$ 

**•** Circuit name **•** Circuit type **•** Circuit size **•** ONS 15454 nodes **Step 24** If the information is not correct, click the **Back** button and repeat Steps [8](#page-60-2) through [23](#page-62-1) with the correct information. If the information is correct, check **Route Automatically**. **Step 25** Click **Finish**. **Step 26** Complete the ["DLP-A221 Provision E-Series Ethernet Ports for VLAN Membership" task on page 8-67.](#page-66-0) **Stop. You have completed this procedure.**

## <span id="page-63-0"></span>**DLP-A99 Determine Available VLANs**

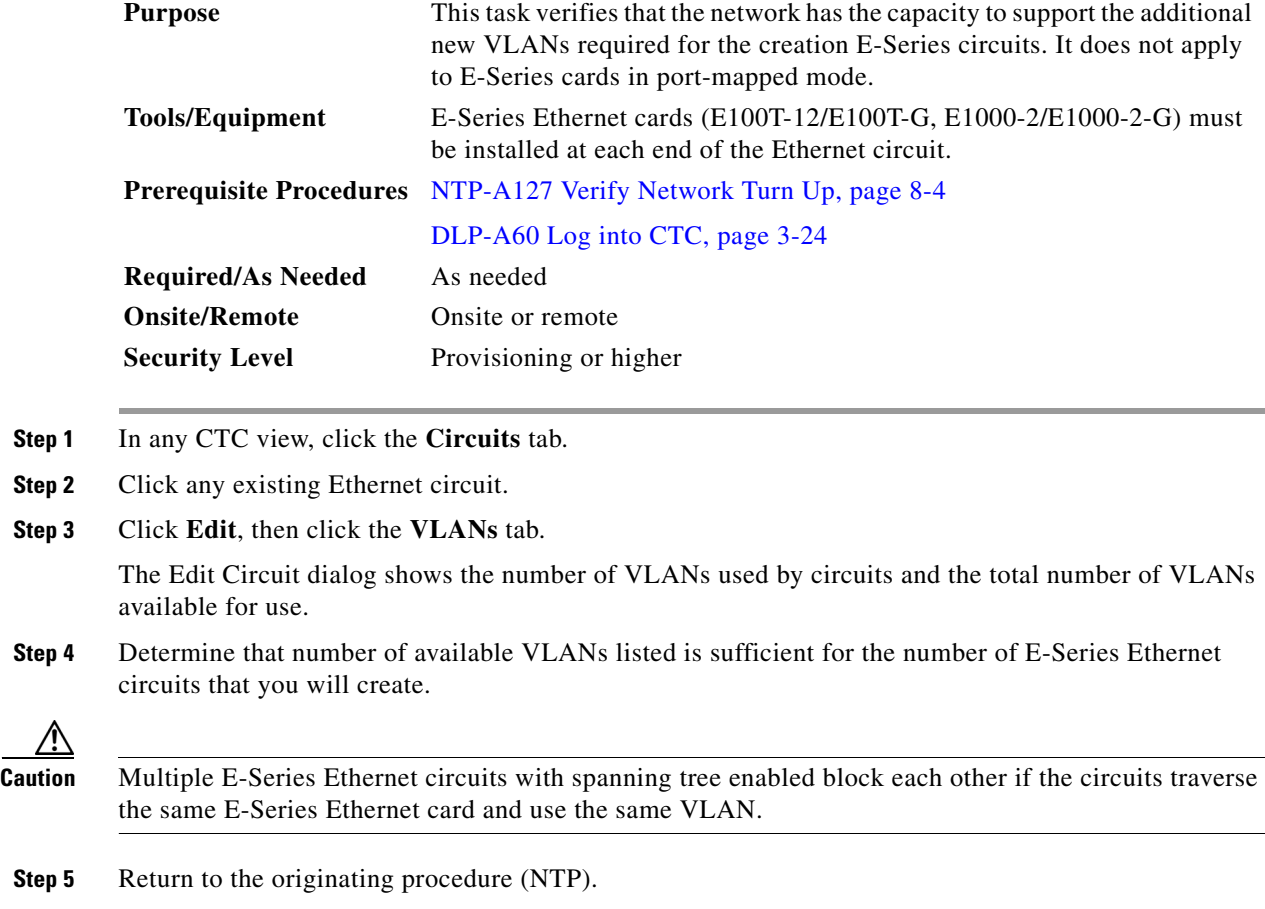

Г

 $\mathbf{I}$ 

#### <span id="page-64-0"></span>**DLP-A335 Delete VLANS**

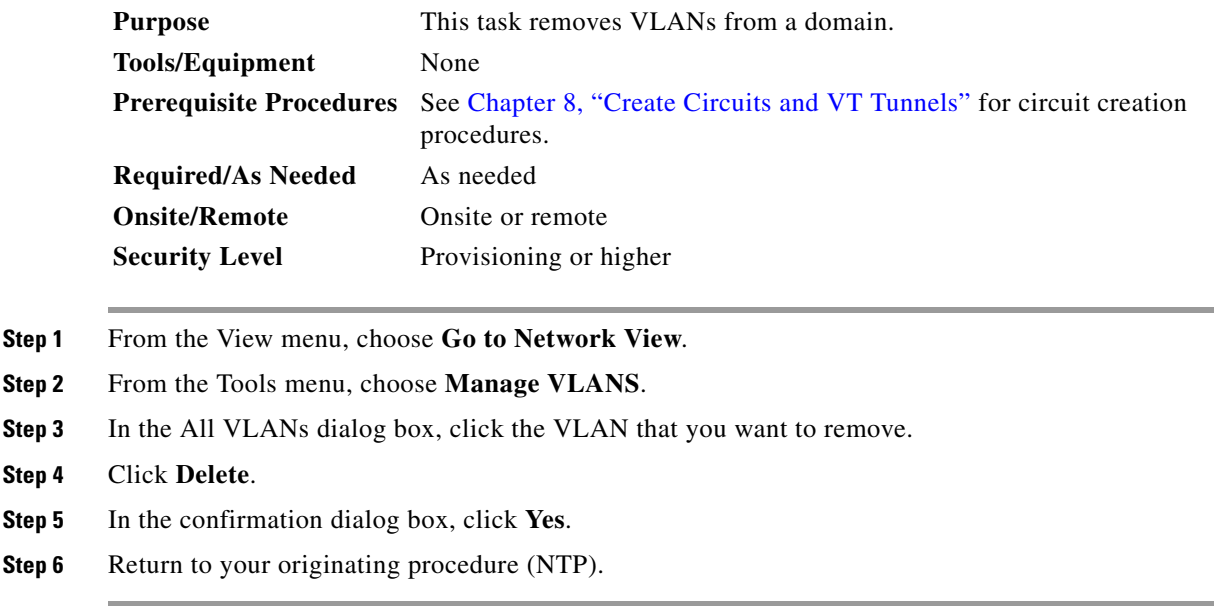

## <span id="page-64-1"></span>**DLP-A246 Provision E-Series Ethernet Card Mode**

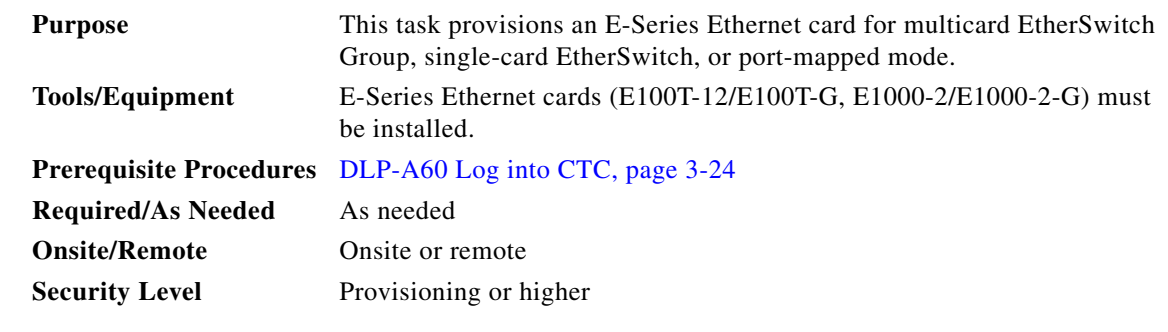

**Caution** You cannot change the mode while the Ethernet card is carrying circuits. If you want change the card mode, delete any circuits that it carries first. See the "NTP-A278 Modify and Delete Overhead Circuits" procedure on page 11-19.

<span id="page-64-3"></span>**Step 1** In the network view, double-click the node containing the E-Series Ethernet card you want to provision, then double-click the Ethernet card.

<span id="page-64-2"></span>**Step 2** Click the **Provisioning > Ether Card** tabs.

**Step 3** In the Card Mode area, choose one of the following:

**•** For multicard EtherSwitch circuit groups, choose **Multicard EtherSwitch Group**.

- **•** For single-card EtherSwitch circuits, choose **Single-card EtherSwitch**.
- **•** For port-mapped circuits, choose **Port-mapped**.

<span id="page-65-2"></span><span id="page-65-1"></span>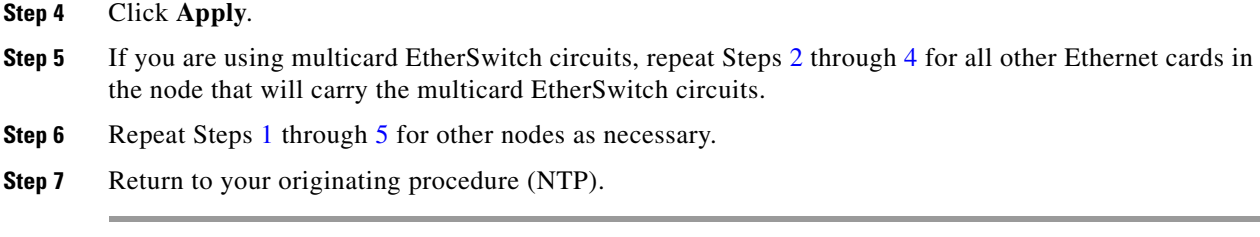

#### <span id="page-65-0"></span>**DLP-A220 Provision E-Series Ethernet Ports**

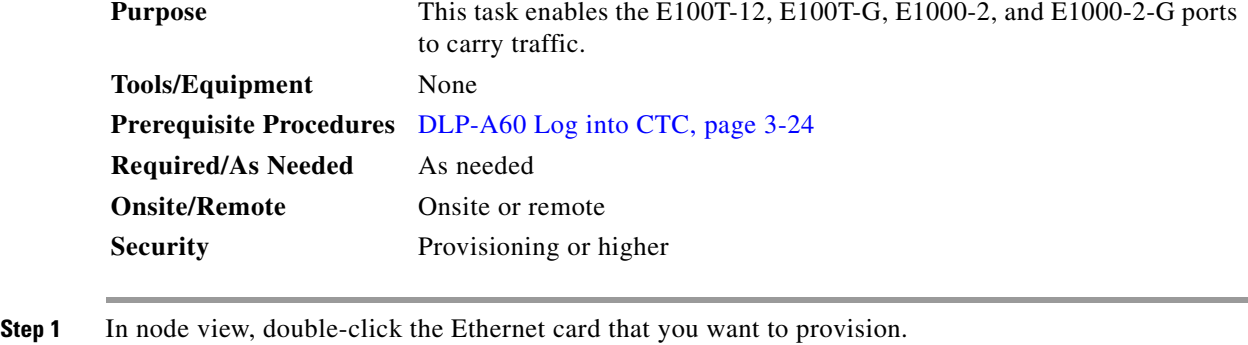

#### <span id="page-65-3"></span>**Step 2** Click the **Provisioning** > **Ether Port** tabs.

**Step 3** For each Ethernet port, provision the following parameters:

- **•** Port Name—If you want to label the port, type a port name.
- **•** Mode—Choose the appropriate mode for the Ethernet port:
	- **–** Valid choices for the E100T-12/E100T-G card are Auto, 10 Half, 10 Full, 100 Half, or 100 Full.
	- **–** Valid choices for the E1000-2/E1000-2-G card are 1000 Full or Auto.

### $\mathscr{P}$

**Note** Both 1000 Full and Auto mode set the E1000-2 port to the 1000 Mbps and Full duplex operating mode; however, flow control is disabled when 1000 Full is selected. Choosing Auto mode enables the E1000-2 card to autonegotiate flow control. Flow control is a mechanism that prevents network congestion by ensuring that transmitting devices do not overwhelm receiving devices with data. The E1000-2 port handshakes with the connected network device to determine if that device supports flow control.

- **•** Enabled—Check this check box to activate the corresponding Ethernet port.
- **•** Priority—Choose a queuing priority for the port. Options range from 0 (Low) to 7 (High). Priority queuing (IEEE 802.1Q) reduces the impact of network congestion by mapping Ethernet traffic to different priority levels. Refer to the priority queuing information in the *Cisco ONS 15454 Reference Manual*. This parameter does not apply to an E-Series card in port-mapped mode.
- Stp Enabled—Check this check box to enable the Spanning Tree Protocol (STP) on the port. This parameter does not apply to an E-Series card in port-mapped mode. Refer to the spanning tree information in the *Cisco ONS 15454 Reference Manual*.

<span id="page-65-4"></span>**Step 4** Click **Apply**.

**Step 2 Step 3**  a ka

- **Step 5** Repeat Steps [1](#page-65-3) through [4](#page-65-4) for all other cards in the VLAN, or if the E-Series card is in port-mapped mode, repeat Steps [1](#page-65-3) through [4](#page-65-4) for the other card in a point-to-point circuit.
- **Step 6** Your Ethernet ports are provisioned and ready to be configured for VLAN membership. See the ["DLP-A221 Provision E-Series Ethernet Ports for VLAN Membership" task on page 8-67](#page-66-0) for instructions.

### <span id="page-66-0"></span>**DLP-A221 Provision E-Series Ethernet Ports for VLAN Membership**

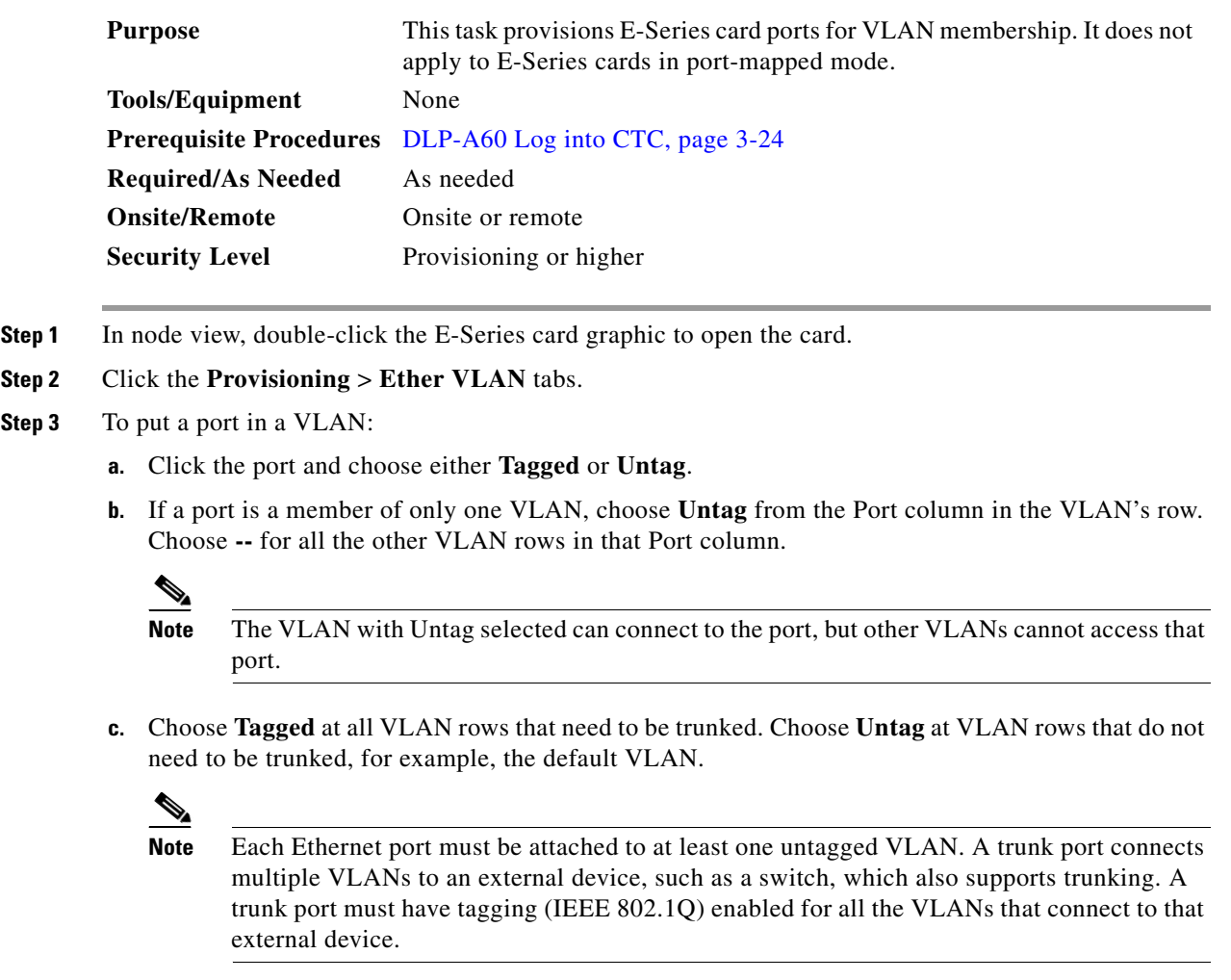

**Step 4** After each port is in the appropriate VLAN, click **Apply**. [Table 8-4](#page-66-1) lists VLAN settings.

#### *Table 8-4 VLAN Settings*

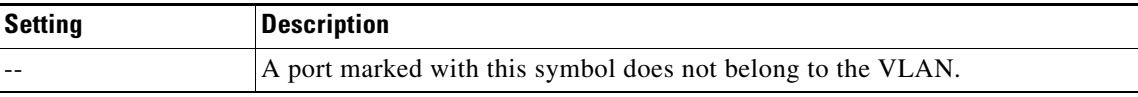

<span id="page-66-1"></span>.

Г

**Step 7** Return to your originating procedure (NTP).

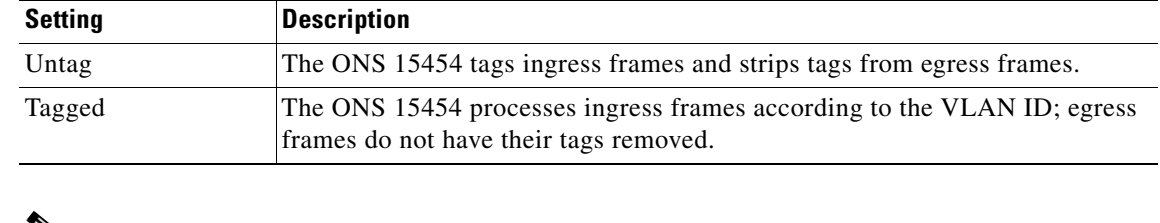

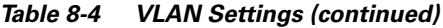

#### $\mathscr{P}$

**Note** If Tagged is chosen, the attached external Ethernet devices must recognize IEEE 802.1Q VLANs.

a (n. 1

**Note** Both ports on an E1000-2/E1000-2-G card cannot be members of the same VLAN.

**Step 5** Return to your originating procedure (NTP).

# <span id="page-67-0"></span>**NTP-A192 Create a Circuit for an E-Series Card in Port-Mapped Mode**

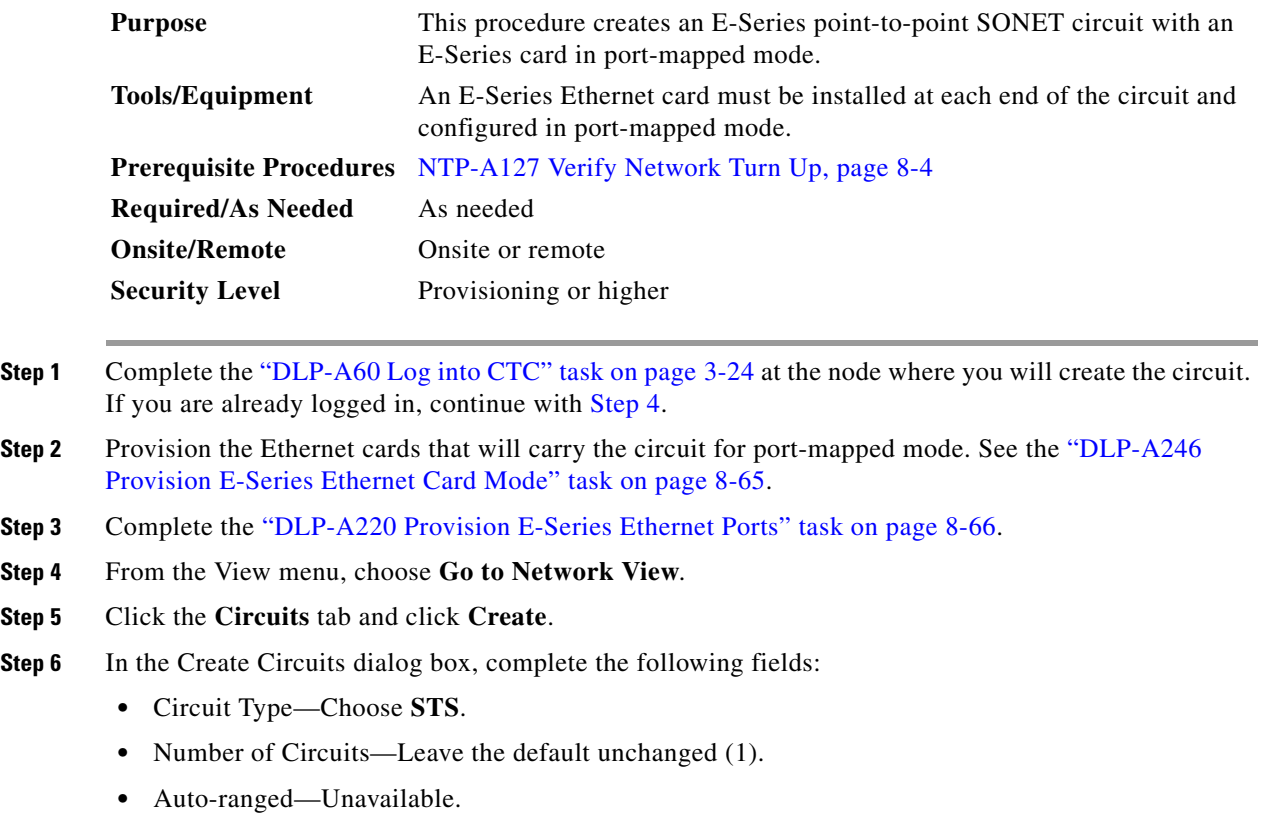

<span id="page-67-2"></span><span id="page-67-1"></span>**Step 7** Click **Next**.

- **Step 8** Define the circuit attributes:
	- **•** Name—Assign a name to the circuit. The name can be alphanumeric and up to 48 characters (including spaces). Circuit names should be 44 characters or less if you want the ability to create monitor circuits. If you leave the field blank, CTC assigns a default name to the circuit.
	- **•** Size—Choose the circuit size. Valid circuit sizes for an E-Series circuit are STS-1, STS-3c, STS6c, and STS-12c.
	- **•** Bidirectional—Leave the default unchanged (checked).
	- **•** State—Choose a service state to apply to the circuit:
		- **–** IS—The circuit is in service.
		- **–** OOS—The circuit is out of service. Traffic is not passed on the circuit.
		- **–** OOS-AINS—The circuit is out of service until it receives a valid signal, at which time the circuit state automatically changes to in service (IS).
		- **–** OOS-MT—The circuit is in a maintenance state. The maintenance state does not interrupt traffic flow; it suppresses alarms and conditions and allows loopbacks to be performed on the circuit. Use OOS-MT for circuit testing or to suppress circuit alarms temporarily. Change the state to IS, OOS, or OOS-AINS when testing is complete. See the "DLP-A230 Change a Circuit State" task on page 11-13.
	- **•** Apply to drop ports—Check this check box if you want to apply the state chosen in the State field (IS or OOS-MT only) to the Ethernet circuit source and destination ports. You cannot apply OOS-AINS to E-Series Ethernet card ports. CTC applies the circuit state to the ports only if the circuit bandwidth is the same as the port bandwidth or, if the port bandwidth is larger than the circuit, the circuit must be the first circuit to use the drop port. If not, a Warning dialog box shows the ports where the circuit state could not be applied. If the box is unchecked, CTC does not change the state of the source and destination ports.

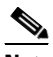

**Note** Loss of signal alarms appear if in service (IS) ports are not receiving signals.

- Create cross-connects only (TL1-like)—Uncheck this box.
- **•** Inter-domain (UCP) SLA—If the circuit will travel on a UCP channel, enter the service level agreement number. Otherwise, leave the field set to zero.
- **•** Auto-ranged—Unavailable.
- **•** Protected Drops—Leave the default unchanged (unchecked).
- **Step 9** If the circuit will be routed on a path protection, complete the "DLP-A218 Provision Path Protection [Selectors During Circuit Creation" task on page 8-11.](#page-10-1)
- **Step 10** Click **Next**.
- **Step 11** Provision the circuit source:
	- **a.** From the Node drop-down menu, choose the circuit source node. Either end node can be the point-to-point circuit source.
	- **b.** From the Slot drop-down menu, choose the slot containing the E-Series card that you will use for one end of the point-to-point circuit.
	- **c.** From the Port drop-down menu, choose a port.
- **Step 12** Click **Next**.

**Step 13** Provision the circuit destination:

- **a.** From the Node drop-down menu, choose the circuit destination node.
- **b.** From the Slot drop-down menu, choose the slot containing the E-Series card that you will use for other end of the point-to-point circuit.
- **c.** From the Port drop-down menu, choose a port.
- **Step 14** Click **Next**.
- <span id="page-69-0"></span>**Step 15** In the left pane of the Circuit Routing Preferences panel, confirm that the following information is correct:
	- **•** Circuit name
	- **•** Circuit type
	- **•** Circuit size
	- **•** ONS 15454 nodes
- **Step 16** If the information is not correct, click the **Back** button and repeat Steps [6](#page-67-2) through [15](#page-69-0) with the correct information. If the information is correct, check **Route Automatically**.
- **Step 17** Click **Finish**.
- **Step 18** Complete the ["NTP-A146 Test E-Series Circuits" procedure on page 8-81](#page-80-0).

**Stop. You have completed this procedure.**

# **NTP-A142 Create an E-Series Shared Packet Ring Ethernet Circuit**

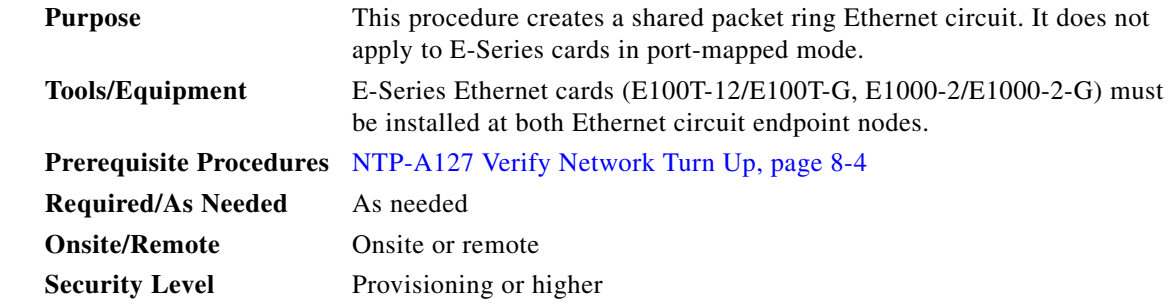

**Step 1** Complete the "DLP-A60 Log into CTC" task on page 3-24 at the node where you will create the circuit. If you are already logged in, continue with [Step 2.](#page-69-1)

- <span id="page-69-1"></span>**Step 2** If a high number of VLANs is already used by the network, complete the "DLP-A99 Determine" [Available VLANs" task on page 8-64](#page-63-0) to verify that sufficient VLAN capacity is available. (You will create a VLAN during each circuit creation task.)
- **Step 3** Verify that the Ethernet cards that will carry the circuit are provisioned for the Multicard EtherSwitch Group. See the ["DLP-A246 Provision E-Series Ethernet Card Mode" task on page 8-65.](#page-64-1)
- **Step 4** Provision and enable the Ethernet ports. See "DLP-A220 Provision E-Series Ethernet Ports" task on [page 8-66](#page-65-0).
- **Step 5** From the View menu, choose **Go to Network View**.
- **Step 6** Click the **Circuits** tab and click **Create**.
- <span id="page-70-0"></span>**Step 7** In the Create Circuits dialog box, complete the following fields:
	- **•** Circuit Type—Choose **STS**.
	- **•** Number of Circuits—Leave the default unchanged (1).
	- **•** Auto-ranged—Unavailable.
- **Step 8** Click **Next**.
- **Step 9** Define the circuit attributes:
	- Name—Assign a name to the circuit. The name can be alphanumeric and up to 48 characters (including spaces). Circuit names should be 44 characters or less if you want the ability to create monitor circuits. If you leave the field blank, CTC assigns a default name to the circuit.
	- Size—Choose the circuit size. Valid shared packet ring circuit sizes are STS-1, STS-3c, and STS6c.
	- **•** Bidirectional—Leave the default unchanged (checked).
	- State—The circuit is in service (default).
	- **•** Apply to drop ports—Uncheck this box; states cannot be applied to E-Series ports.
	- Create cross-connects only (TL1-like)—Uncheck this box; it does not apply to Ethernet circuits.
	- Inter-domain (UCP) SLA—If the circuit will travel on a UCP channel, enter the service level agreement number. Otherwise, leave the field set to zero.
	- **•** Protected Drops—Leave the default unchanged (unchecked).
- **Step 10** If the circuit will be routed on a path protection, complete the "DLP-A218 Provision Path Protection [Selectors During Circuit Creation" task on page 8-11.](#page-10-1)

**Caution** Layer 1 SONET protection does not extend to multicard EtherSwitch circuits on path protection.

- **Step 11** Click **Next**.
- **Step 12** Provision the circuit source:
	- **a.** From the Node drop-down menu, choose one of the shared packet ring circuit endpoint nodes. (Either end node can be the shared packet ring circuit source.)
	- **b.** From the Slot drop-down menu, choose **Ethergroup**.
- **Step 13** Click **Next**.
- **Step 14** Provision the circuit destination:
	- **a.** From the Node drop-down menu, choose the second shared packet ring circuit endpoint node.
	- **b.** From the Slot drop-down menu, choose **Ethergroup**.
- **Step 15** Click **Next**.
- **Step 16** Review the VLANs listed in the Available VLANs list. If the VLAN you want to use appears, continue with [Step 17.](#page-71-0) If you need to create a new VLAN, complete the following steps:
	- **a.** Click the **New VLAN** button.
	- **b.** In the Define New VLAN dialog box, complete the following:
		- **•** VLAN Name—Assign an easily identifiable name to your VLAN.

П

- **•** VLAN ID—Assign a VLAN ID. The VLAN ID should be the next available number between 2 and 4093 that is not already assigned to an existing VLAN. Each ONS 15454 network supports a maximum of 509 user-provisionable VLANs.
- **•** Topology ID—Choose the topology ID from the drop-down menu.
- **c.** Click **OK**.

#### $\boldsymbol{\varphi}$

- **Tip** You can also add VLANs in network view by choosing Tools > Manage VLANs. In the All VLANs dialog box, click the Create button to open the Define New VLAN dialog box.
- <span id="page-71-0"></span>**Step 17** In the Available VLANs column, click the VLAN you want to use and click the arrow button (**>>**) to move the VLAN to the Circuit VLANs column.

**Note** Moving the VLAN from Available VLANs to Circuit VLANs forces all the VLAN traffic to use the shared packet ring you are creating.

- **Step 18** Click **Next**.
- **Step 19** In the Circuit Routing Preferences area, uncheck the **Route Automatically** check box and click **Next**.
- **Step 20** In the Route Review and Edit area, click the source node, then click a span (green arrow) leading away from the source node.

The span turns white.

#### <span id="page-71-2"></span>**Step 21** Click **Add Span**.

The span turns blue. CTC adds the span to the Included Spans list.

- <span id="page-71-1"></span>**Step 22** Click the node at the end of the blue span.
- **Step 23** Click the green span joining the node selected in [Step 22](#page-71-1).

The span turns white.

<span id="page-71-3"></span>**Step 24** Click **Add Span**.

The span turns blue.

- <span id="page-71-4"></span>**Step 25** Repeat Steps [21](#page-71-2) through [24](#page-71-3) for every node in the ring.
- **Step 26** In the Route Review and Edit area, verify that the new circuit is correctly configured. If the circuit information is not correct, click the **Back** button and repeat Steps [7](#page-70-0) through [25](#page-71-4) with the correct information.

#### $\begin{picture}(20,5) \put(0,0) {\line(1,0){15}} \put(0,0) {\line(1,0){15}} \put(0,0) {\line(1,0){15}} \put(0,0) {\line(1,0){15}} \put(0,0) {\line(1,0){15}} \put(0,0) {\line(1,0){15}} \put(0,0) {\line(1,0){15}} \put(0,0) {\line(1,0){15}} \put(0,0) {\line(1,0){15}} \put(0,0) {\line(1,0){15}} \put(0,0) {\line(1,0){15}} \put(0,0) {\line(1,0){15}} \put(0,0$

**Note** If the circuit is incorrect, you can also click **Finish**, delete the completed circuit, and begin the procedure again.

**Step 27** Click **Finish**.

- **Step 28** Complete the ["DLP-A220 Provision E-Series Ethernet Ports" task on page 8-66](#page-65-0) for each node that carries the circuit.
- **Step 29** Complete the ["DLP-A221 Provision E-Series Ethernet Ports for VLAN Membership" task on page 8-67](#page-66-0) for each node that carries the circuit.
- **Step 30** Complete the ["NTP-A146 Test E-Series Circuits" procedure on page 8-81](#page-80-0).
**Stop. You have completed this procedure.**

# <span id="page-72-4"></span>**NTP-A143 Create an E-Series Hub-and-Spoke Ethernet Configuration**

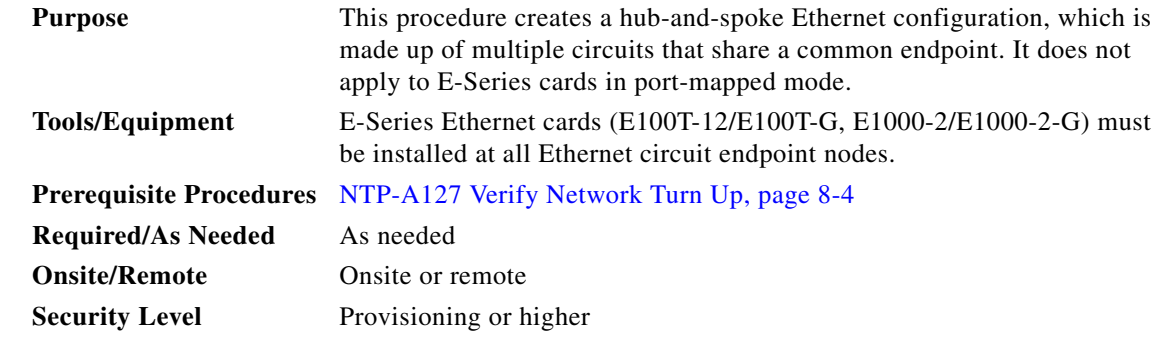

- **Step 1** Complete the "DLP-A60 Log into CTC" task on page 3-24 at the hub node (the common endpoint). If you are already logged in, continue with [Step 2](#page-72-0).
- <span id="page-72-0"></span>**Step 2** Complete the ["DLP-A99 Determine Available VLANs" task on page 8-64](#page-63-0) to verify that sufficient VLAN capacity is available. (You will create a VLAN during each circuit creation task.)
- <span id="page-72-1"></span>**Step 3** Display the node view.
- **Step 4** Verify that the Ethernet card that will carry the hub-and-spoke circuit is provisioned for Single-card EtherSwitch Group. See the ["DLP-A246 Provision E-Series Ethernet Card Mode" task on page 8-65](#page-64-0).
- <span id="page-72-2"></span>**Step 5** Provision and enable the Ethernet ports. See "DLP-A220 Provision E-Series Ethernet Ports" task on [page 8-66](#page-65-0).
- **Step 6** Log into a spoke endpoint node and repeat Steps [3](#page-72-1) through [5](#page-72-2) for the destination Ethernet card. You only need to verify that the hub node is provisioned for single-card EtherSwitch once.
- **Step 7** Click the **Circuits** tab and click **Create**.
- <span id="page-72-3"></span>**Step 8** In the Create Circuits dialog box, complete the following fields:
	- **•** Circuit Type—Choose **STS**.
	- **•** Number of Circuits—Leave the default unchanged (1).
	- **•** Auto-ranged—Unavailable.
- **Step 9** Click **Next**.
- **Step 10** Define the circuit attributes:
	- **•** Name—Assign a name to the circuit. The name can be alphanumeric and up to 48 characters (including spaces). Circuit names should be 44 characters or less if you want the ability to create monitor circuits. If you leave the field blank, CTC assigns a default name to the circuit.
	- **•** Size—Choose the circuit size.
	- **•** Bidirectional—Leave the default unchanged (checked).
	- **•** State—The circuit is in service (default).

Т

- **•** Apply to drop ports—Uncheck this box; states cannot be applied to E-Series ports.
- Create cross-connects only (TL1-like)—Uncheck this box; it does not apply to Ethernet circuits.
- Inter-domain (UCP) SLA—If the circuit will travel on a UCP channel, enter the service level agreement number. Otherwise, leave the field set to zero.
- **•** Protected Drops—Leave the default unchanged (unchecked).
- **Step 11** If the circuit will be routed on a path protection, complete the "DLP-A218 Provision Path Protection [Selectors During Circuit Creation" task on page 8-11](#page-10-0).
- **Step 12** Click **Next**.
- **Step 13** Provision the circuit source:
	- **a.** From the Node drop-down menu, choose the hub node.
	- **b.** From the Slot drop-down menu, choose the Ethernet card where you enabled the single-card EtherSwitch.
- **Step 14** Click **Next**.
- **Step 15** Provision the circuit destination:
	- **a.** From the Node drop-down menu, choose an EtherSwitch circuit endpoint node.
	- **b.** From the Slot drop-down menu, choose the Ethernet card where you enabled the single-card EtherSwitch.
- **Step 16** Click **Next**.
- **Step 17** Review the VLANs listed in the Available VLANs list. If the VLAN you want to use appears, continue with [Step 19.](#page-73-0) If you need to create a new VLAN, complete the following steps:
	- **a.** Click the **New VLAN** button.
	- **b.** In the Define New VLAN dialog box, complete the following:
		- **•** VLAN Name—Assign an easily identifiable name to your VLAN.
		- **•** VLAN ID—Assign a VLAN ID. The VLAN ID should be the next available number between 2 and 4093 that is not already assigned to an existing VLAN. Each ONS 15454 network supports a maximum of 509 user-provisionable VLANs.
		- **•** Topology ID—Choose the topology ID from the drop-down menu.
	- **c.** Click **OK**.

**Tip** You can also add VLANs in network view by choosing Tools > Manage VLANs. In the All VLANs dialog box, click the Create button to open the Define New VLAN dialog box.

**Step 18** In the Available VLANs column, click the VLAN you want to use and click the arrow button (**>>)** to move the VLAN to the Circuit VLANs column.

**Note** Moving the VLAN from Available VLANs to Circuit VLANs forces all the VLAN traffic to use the shared packet ring you are creating.

#### <span id="page-73-0"></span>**Step 19** Click **Next**.

- <span id="page-73-1"></span>**Step 20** In the left pane of the Circuit Routing Preferences panel, confirm that the following information is correct:
	- **•** Circuit name
- **•** Circuit type
- **•** Circuit size
- **•** VLAN names
- **•** ONS 15454 nodes
- **Step 21** If the information is not correct, click the **Back** button and repeat Steps [8](#page-72-3) through [20](#page-73-1) with the correct information. If the information is correct, check **Route Automatically**.
- **Step 22** Click **Finish**.
- **Step 23** Complete the ["DLP-A220 Provision E-Series Ethernet Ports" task on page 8-66](#page-65-0).
- **Step 24** Complete the ["DLP-A221 Provision E-Series Ethernet Ports for VLAN Membership" task on page 8-67](#page-66-0).
- <span id="page-74-0"></span>**Step 25** Complete the ["NTP-A146 Test E-Series Circuits" procedure on page 8-81.](#page-80-0)
- **Step [2](#page-72-0)6** To create additional circuits (spokes), repeat Steps 2 through [25](#page-74-0).

**Stop. You have completed this procedure.**

## **NTP-A144 Create an E-Series Single-Card EtherSwitch Manual Cross-Connect**

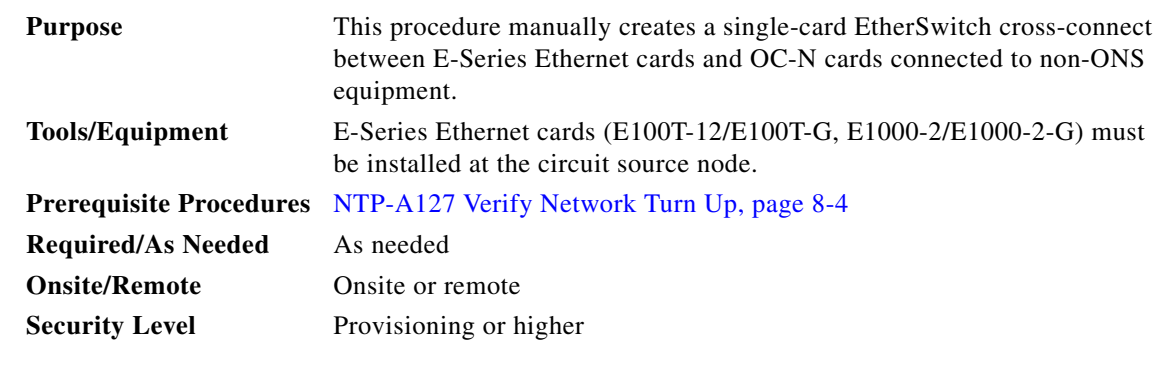

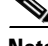

**Note** In this procedure, cross-connect refers to a circuit connection created within the same node between the Ethernet card and an OC-N card connected to third-party equipment. You create cross-connects at the source and destination nodes so an Ethernet circuit can be routed from source to destination across third-party equipment.

- **Step 1** Complete the "DLP-A60 Log into CTC" task on page 3-24 at the node where you will create the circuit. If you are already logged in, continue with [Step 2](#page-74-1).
- <span id="page-74-1"></span>**Step 2** If you want to assign a name to the circuit source and destination ports before you create the circuit, complete the ["DLP-A314 Assign a Name to a Port" task on page 8-11](#page-10-1). If not, continue with [Step 3.](#page-74-2)
- <span id="page-74-2"></span>**Step 3** If a high number of VLANs is already used by the network, complete the "DLP-A99 Determine [Available VLANs" task on page 8-64](#page-63-0) to verify that sufficient VLAN capacity is available. (You will create a VLAN during each circuit creation task.)
- **Step 4** In the node view, double-click the Ethernet card that will carry the cross-connect.
- <span id="page-75-0"></span>**Step 5** Verify that the Ethernet cards that will carry the circuit are provisioned for single-card EtherSwitch. See the ["DLP-A246 Provision E-Series Ethernet Card Mode" task on page 8-65](#page-64-0).
- **Step 6** From the View menu, choose **Go to Network View**.
- **Step 7** Click the **Circuits** tab and click **Create**.
- <span id="page-75-2"></span>**Step 8** In the Create Circuits dialog box, complete the following fields:
	- **•** Circuit Type—Choose **STS**.
	- **•** Number of Circuits—Leave the default unchanged (1).
- **Step 9** Click **Next**.
- **Step 10** Define the circuit attributes:
	- **•** Name—Assign a name to the cross-connect. The name can be alphanumeric and up to 48 characters (including spaces). Circuit names should be 44 characters or less if you want the ability to create monitor circuits. If you leave the field blank, CTC assigns a default name to the cross-connect.
	- Size—Choose the cross-connect size. For single-card EtherSwitch, the available sizes are STS-1, STS-3c, STS-6c, and STS-12c.
	- **•** Bidirectional—Leave the default unchanged (checked).
	- **•** State—The circuit is in service (default).
	- Apply to drop ports—Uncheck this box.
	- **•** Create cross-connects only (TL1-like)—Uncheck this box.
	- Inter-domain (UCP) SLA—If the circuit will travel on a UCP channel, enter the service level agreement number. Otherwise, leave the field set to zero.
	- **•** Protected Drops—Leave the default unchanged (unchecked).
- **Step 11** If the circuit will be routed on a path protection, complete the "DLP-A218 Provision Path Protection [Selectors During Circuit Creation" task on page 8-11](#page-10-0).
- **Step 12** Click **Next**.
- <span id="page-75-1"></span>**Step 13** Provision the circuit source:
	- **a.** From the Node drop-down menu, choose the cross-connect source node.
	- **b.** From the Slot drop-down menu, choose the Ethernet card where you enabled the single-card EtherSwitch in [Step 5](#page-75-0).
- **Step 14** Click **Next**.
- **Step 15** Provision the circuit destination:
	- **a.** From the Node drop-down menu, choose the cross-connect circuit source node selected in [Step 13](#page-75-1). (For Ethernet cross-connects, the source and destination nodes are the same.)
	- **b.** From the Slot drop-down menu, choose the OC-N card that is connected to the non-ONS equipment.
	- **c.** Depending on the OC-N card, choose the port and/or STS from the Port and STS drop-down menus.
- **Step 16** Click **Next**.
- **Step 17** Review the VLANs listed in the Available VLANs list. If the VLAN you want to use appears, continue with [Step 18.](#page-76-0) If you need to create a new VLAN, complete the following steps:
	- **a.** Click the **New VLAN** button.
	- **b.** In the Define New VLAN dialog box, complete the following:
		- **•** VLAN Name—Assign an easily identifiable name to your VLAN.
- VLAN ID—Assign a VLAN ID. The VLAN ID should be the next available number between 2 and 4093 that is not already assigned to an existing VLAN. Each ONS 15454 network supports a maximum of 509 user-provisionable VLANs.
- **•** Topology ID—Choose the topology ID from the drop-down menu.
- **c.** Click **OK**.

$$
\boldsymbol{\varphi}
$$

- **Tip** You can also add VLANs in network view by choosing Tools > Manage VLANs. In the All VLANs dialog box, click the Create button to open the Define New VLAN dialog box.
- <span id="page-76-0"></span>**Step 18** Click the VLAN you want to use on the Available VLANs column, then click the arrow **>>** button to move the VLAN to the Circuit VLANs column.
- **Step 19** Click **Next**.
- <span id="page-76-1"></span>**Step 20** In the left pane of the Circuit Routing Preferences panel, confirm that the following information about the single-card EtherSwitch manual cross-connect is correct (in this task, "circuit" refers to the Ethernet cross-connect):
	- **•** Circuit name
	- **•** Circuit type
	- **•** Circuit size
	- **•** VLAN names
	- **•** ONS 15454 nodes
- **Step 21** If the information is not correct, click the **Back** button and repeat Steps [8](#page-75-2) through [20](#page-76-1) with the correct information. If the information is correct, check **Route Automatically**.
- **Step 22** Click **Finish**.
- **Step 23** Complete the ["DLP-A220 Provision E-Series Ethernet Ports" task on page 8-66](#page-65-0).
- **Step 24** Complete the ["DLP-A221 Provision E-Series Ethernet Ports for VLAN Membership" task on page 8-67](#page-66-0). **Stop. You have completed this procedure.**

## **NTP-A145 Create an E-Series Multicard EtherSwitch Manual Cross-Connect**

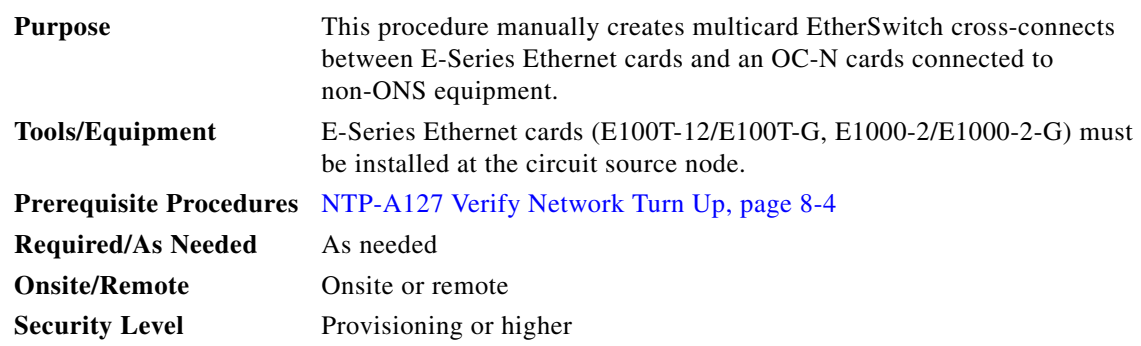

 $\mathbf{r}$ 

<span id="page-77-2"></span><span id="page-77-0"></span>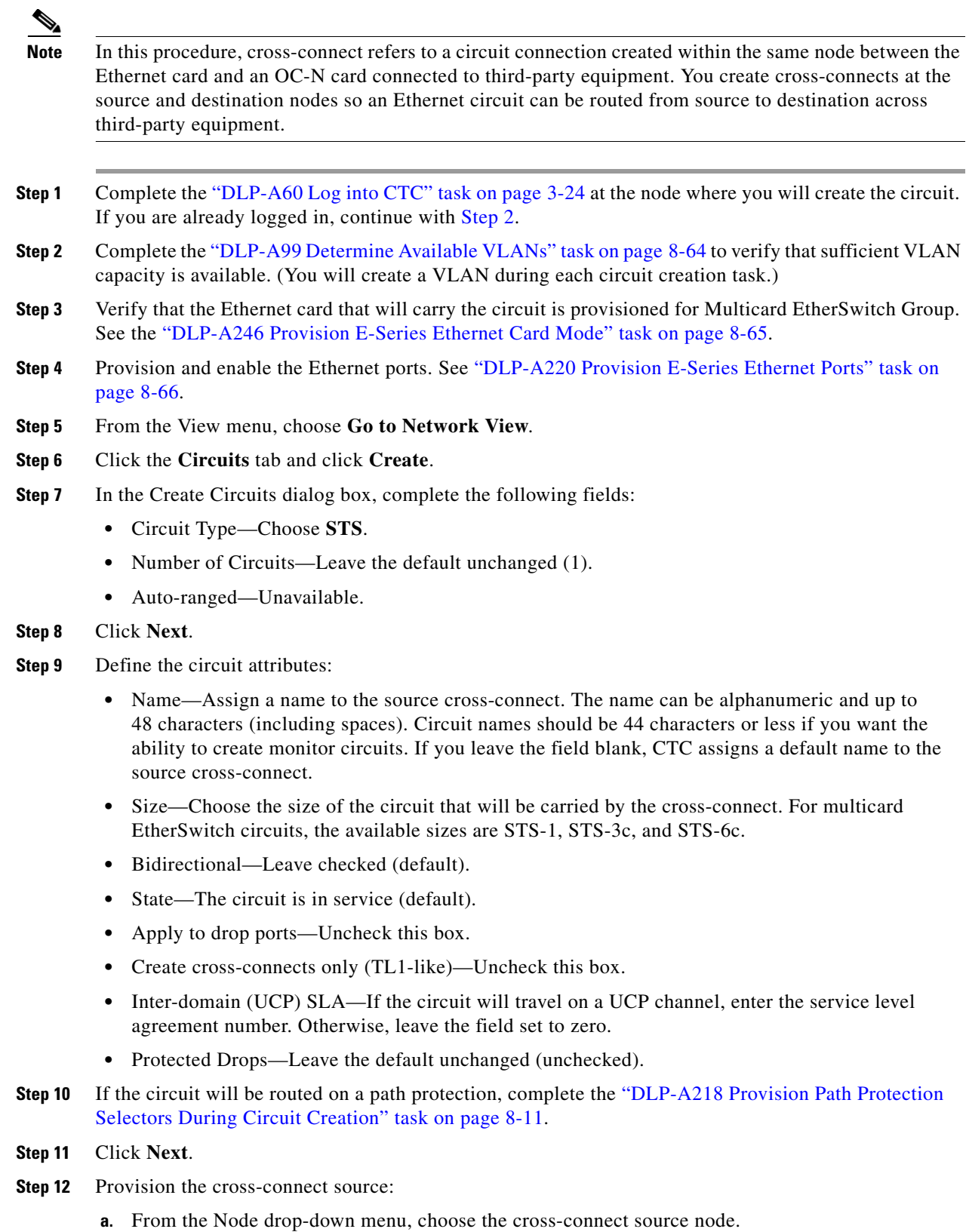

**b.** From the Slot drop-down menu, choose **Ethergroup**.

<span id="page-77-1"></span>٠

- **Step 13** Click **Next**.
- **Step 14** From the Node drop-down menu in the Destination area, choose the circuit source node selected in [Step 12.](#page-77-1) For Ethernet cross-connects, the source and destination nodes are the same.

The Slot field is provisioned automatically for Ethergroup.

- **Step 15** Click **Next**.
- **Step 16** Review the VLANs listed in the Available VLANs list. If the VLAN you want to use appears, continue with [Step 18.](#page-78-0) If you need to create a new VLAN, complete the following steps:
	- **a.** Click the **New VLAN** button.
	- **b.** In the Define New VLAN dialog box, complete the following:
		- **•** VLAN Name—Assign an easily identifiable name to your VLAN.
		- VLAN ID—Assign a VLAN ID. The VLAN ID should be the next available number between 2 and 4093 that is not already assigned to an existing VLAN. Each ONS 15454 network supports a maximum of 509 user-provisionable VLANs.
		- **•** Topology ID—Choose the topology ID from the drop-down menu.
	- **c.** Click **OK**.

ركم

- **Tip** You can also add VLANs in network view by choosing Tools > Manage VLANs. In the All VLANs dialog box, click the Create button to open the Define New VLAN dialog box.
- **Step 17** In the Available VLANs column, click the VLAN you want to use and click the arrow button (>>) to move the VLAN to the Circuit VLANs column.
- <span id="page-78-0"></span>**Step 18** Click **Next**.
- <span id="page-78-1"></span>**Step 19** In the left pane of the Circuit Routing Preferences panel, confirm that the following information is correct:
	- **•** Circuit name
	- **•** Circuit type
	- **•** Circuit size
	- **•** VLANs
	- **•** ONS 15454 nodes
- **Step 20** If the information is not correct, click the **Back** button and repeat Steps [7](#page-77-2) through [19](#page-78-1) with the correct information. If the information is correct, check **Route Automatically**.
- **Step 21** Click **Finish**.
- **Step 22** Complete the ["DLP-A220 Provision E-Series Ethernet Ports" task on page 8-66](#page-65-0).
- **Step 23** Complete the ["DLP-A221 Provision E-Series Ethernet Ports for VLAN Membership" task on page 8-67](#page-66-0).
- **Step 24** From the View menu, choose **Go to Home View**.
- **Step 25** Click the **Circuits** tab.
- **Step 26** Highlight the circuit and click **Edit**.

The Edit Circuit dialog box appears.

- **Step 27** In the Edit Circuit dialog box, click the **Drops** tab. A list of existing drops appears.
- **Step 28** Click **Create**.

**Step 29** In the Define New Drop dialog box, define the new drop:

- **a.** Node—Choose the target node for the circuit drop.
- **b.** Slot—Choose the OC-N card that links the ONS 15454 to the non-ONS 15454 equipment.
- **c.** Port, STS—Choose the port and/or STS from the Port and STS drop-down menus.
- **d.** The routing preferences for the new drop match those of the original circuit. However, if the following options are available, you can modify them:
	- If the original circuit was routed on a protected path protection path, you can change the nodal diversity options: Nodal Diversity Required, Nodal Diversity Desired, or Link Diversity Only.
	- If the original circuit was not routed on a protected path, the Protection Channel Access option is available.
- **e.** If you want to change the circuit state, choose the circuit state from the Target Circuit State drop-down menu. The state chosen applies to the entire circuit.
- **f.** Check **Apply to drop ports** if you want to apply the state chosen in the Target Circuit State to the circuit source and destination drops.
- **g.** Click **Finish**. The new drop appears in the Drops list.
- <span id="page-79-0"></span>**Step 30** Confirm the circuit information that appears in the Edit Circuit dialog box and click **Close**.
- **Step 31** Repeat Steps [2](#page-77-0) through [30](#page-79-0) at the second Ethernet manual cross-connect endpoint.

The first and second Ethernet manual cross-connect endpoints will be bridged by the OC-N STS cross-connect circuit.

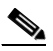

**Note** The appropriate STS circuit must exist in the non-ONS equipment to connect the two Ethernet manual cross-connect endpoints.

### ハ

**Caution** If a CARLOSS alarm repeatedly appears and clears on an Ethernet manual cross-connect, the two Ethernet circuits might have a circuit-size mismatch. For example, a circuit size of STS-3c was configured on the first ONS 15454 and circuit size of STS-12c was configured on the second ONS 15454. Refer to the *Cisco ONS 15454 Troubleshooting Guide* if the alarm persists.

**Step 32** Complete the ["NTP-A146 Test E-Series Circuits" procedure on page 8-81](#page-80-0).

**Stop. You have completed this procedure.**

## <span id="page-80-0"></span>**NTP-A146 Test E-Series Circuits**

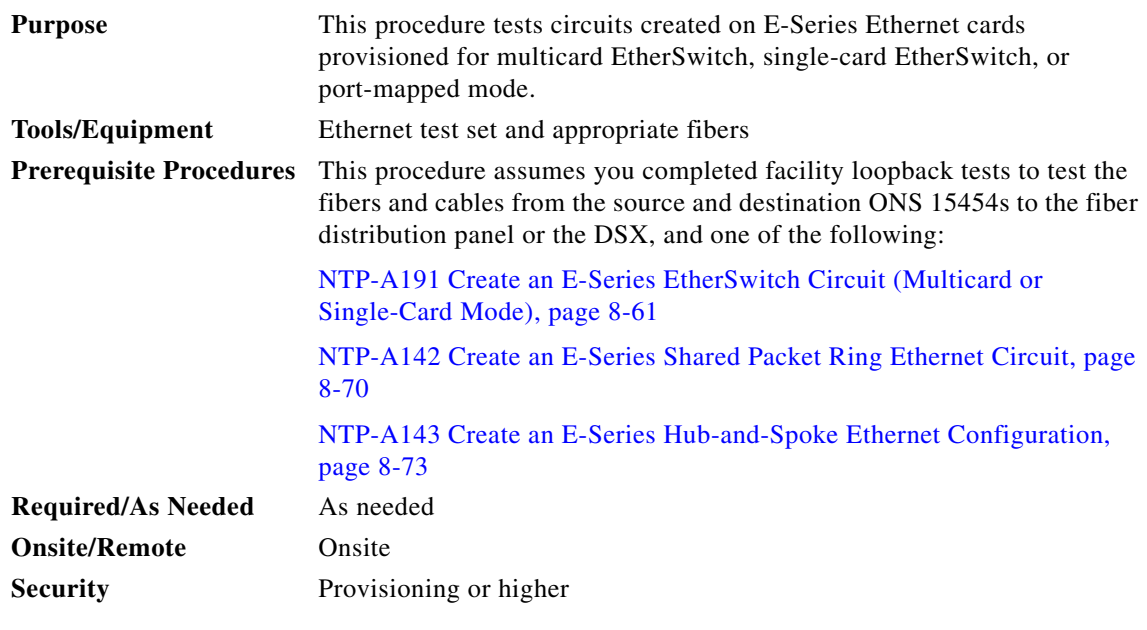

- <span id="page-80-1"></span>**Step 1** Complete the "DLP-A60 Log into CTC" task on page 3-24 at the ONS 15454 source Ethernet node.
- **Step 2** On the shelf graphic, double-click the circuit source card.
- **Step 3** Click the **Provisioning > Ether Port** tabs.
- **Step 4** Verify the following settings:
	- **•** Mode—Auto, 10 Half, 10 Full, 100 Half, or 100 Full.
	- **•** Enabled—Checked.
	- **•** Priority—Set to the priority level indicated by the circuit or site plan. Priority does not apply to E-Series cards in port-mapped mode.
	- Stp State—Checked if Spanning Tree Protocol is enabled for the circuit. Stp does not apply to E-Series cards in port-mapped mode.
- <span id="page-80-2"></span>**Step 5** Click the **Ether VLAN** tab. If the E-Series cards is not in port-mapped mode, verify that the source port is on the same VLAN as the destination port.
- **Step 6** Repeat Steps [1](#page-80-1) through [5](#page-80-2) for the destination node.
- **Step 7** At the destination node, connect the Ethernet test set to the destination port and configure the test set to send and receive the appropriate Ethernet traffic.

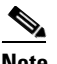

**Note** At this point, you are not able to send and receive Ethernet traffic.

- <span id="page-80-3"></span>**Step 8** At the source node, connect an Ethernet test set to the source port and configure the test set to send and receive the appropriate Ethernet traffic.
- **Step 9** Transmit Ethernet frames between both test sets. If you cannot transmit and receive Ethernet traffic between the nodes, repeat Steps [1](#page-80-1) through [8](#page-80-3) to make sure you configured the Ethernet ports and test set correctly.

 $\mathbf{r}$ 

**Step 10** Perform protection switch testing appropriate to the SONET topology:

- For path protection configurations, see the "DLP-A94 Path Protection Switching Test" task on page 6-40.
- For BLSRs see the "DLP-A91 BLSR Switch Test" task on page 6-26.

Configure your test set according to local site practice. For information about configuring your test set, see your test set user guide.

**Step 11** After the Ethernet test is complete, print the results or save them to a disk for future reference. For information about printing or saving test results, see your test set user guide.

**Stop. You have completed this procedure.**

## <span id="page-81-2"></span>**NTP-A147 Create a G-Series STS Circuit**

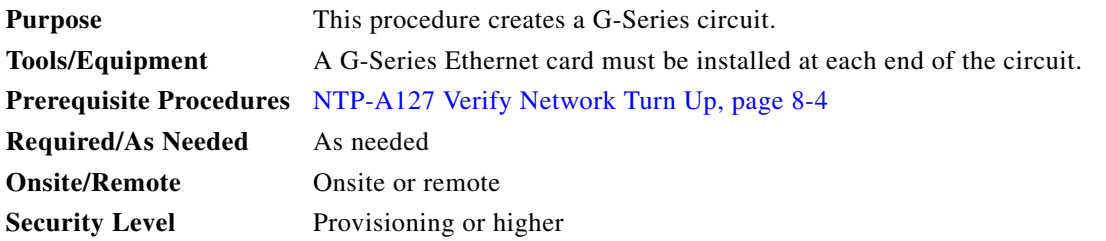

- **Step 1** Complete the "DLP-A60 Log into CTC" task on page 3-24 at the node where you will create the circuit. If you are already logged in, continue with [Step 2.](#page-81-0)
- <span id="page-81-0"></span>**Step 2** From the View menu, choose **Go to Network View**.
- **Step 3** Click the **Circuits** tab and click **Create**.
- <span id="page-81-1"></span>**Step 4** In the Create Circuits dialog box, complete the following fields:
	- **•** Circuit Type—Choose **STS**.
	- **•** Number of Circuits—Leave the default unchanged (1).
	- **•** Auto-ranged—Unavailable.

#### **Step 5** Click **Next**.

- **Step 6** Define the circuit attributes:
	- Name—Assign a name to the circuit. The name can be alphanumeric and up to 48 characters (including spaces). Circuit names should be 44 characters or less if you want the ability to create monitor circuits. If you leave the field blank, CTC assigns a default name to the circuit.
	- Size—Choose the circuit size. Valid circuit sizes for a G-Series circuit are STS-1, STS-3c, STS6c, STS-9c, STS-12c, STS-24c, and STS-48c.

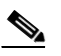

**Note** Restrictions apply to provisioning multiple circuits on a G-Series card when one of the circuit sizes provisioned is STS-24c. Refer to the *Cisco ONS 15454 Reference Manual* for complete information.

**•** Bidirectional—Leave the default unchanged (checked).

- **•** State—Choose a service state to apply to the circuit:
	- **–** IS—The circuit is in service.
	- **–** OOS—The circuit is out of service. Traffic is not passed on the circuit.
	- **–** OOS-MT—The circuit is in a maintenance state. The maintenance state does not interrupt traffic flow; it suppresses alarms and conditions and allows loopbacks to be performed on the circuit. Use OOS-MT for circuit testing or to suppress circuit alarms temporarily. Change the state to IS, OOS, or OOS-AINS when testing is complete. See the "DLP-A230 Change a Circuit State" task on page 11-13.
- **•** Apply to drop ports—Leave this box at the default (unchecked).

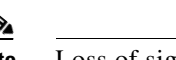

**Note** Loss of signal alarms appear if in service (IS) ports are not receiving signals.

- Create cross-connects only (TL1-like)—Uncheck this box.
- Inter-domain (UCP) SLA—If the circuit will travel on a UCP channel, enter the service level agreement number. Otherwise, leave the field set to zero.
- **•** Auto-ranged—Unavailable.
- **•** Protected Drops—Leave the default unchanged (unchecked).
- **Step 7** If the circuit will be routed on a path protection, complete the "DLP-A218 Provision Path Protection [Selectors During Circuit Creation" task on page 8-11.](#page-10-0)

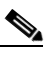

- **Note** For circuits routed on path protection, check **Switch on PDI-P** if you desire to override the G-Series Ethernet Link Integrity feature. Switch on PDI-P configures the card to switch traffic when an STS payload defect indicator (PDI-P) is received. Under Ethernet Link Integrity, the PDI-P indication normally triggers a bidirectional failure. Overriding the Ethernet Link Integrity feature might be desired for applications utilizing dual Gigabit Ethernet feeds from a customer's location or drop and continue paths.
- **Step 8** Click **Next**.
- **Step 9** Provision the circuit source:
	- **a.** From the Node drop-down menu, choose the circuit source node. Either end node can be the point-to-point circuit source.
	- **b.** From the Slot drop-down menu, choose the slot containing the G-Series card that you will use for one end of the point-to-point circuit.
	- **c.** From the Port drop-down menu, choose a port.
- **Step 10** Click **Next**.
- **Step 11** Provision the circuit destination:
	- **a.** From the Node drop-down menu, choose the circuit destination node.
	- **b.** From the Slot drop-down menu, choose the slot containing the G-Series card that you will use for other end of the point-to-point circuit.
	- **c.** From the Port drop-down menu, choose a port.
- **Step 12** Click **Next**.
- <span id="page-82-0"></span>**Step 13** In the left pane of the Circuit Routing Preferences panel, confirm that the following information is correct:
- **•** Circuit name
- **•** Circuit type
- **•** Circuit size
- **•** ONS 15454 nodes
- **Step 14** If the information is not correct, click the **Back** button and repeat Steps [4](#page-81-1) through [13](#page-82-0) with the correct information. If the information is correct, check **Route Automatically**.
- **Step 15** Click **Finish**.

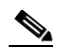

**Note** To change the capacity of a G-Series circuit, you must delete the original circuit and reprovision a new larger circuit.

**Step 16** Complete the ["NTP-A149 Test G-Series Circuits" procedure on page 8-91.](#page-90-0)

## <span id="page-83-1"></span>**NTP-A148 Create a Manual Cross-Connect for a G-Series or E-Series Card in Port-Mapped Mode**

<span id="page-83-0"></span>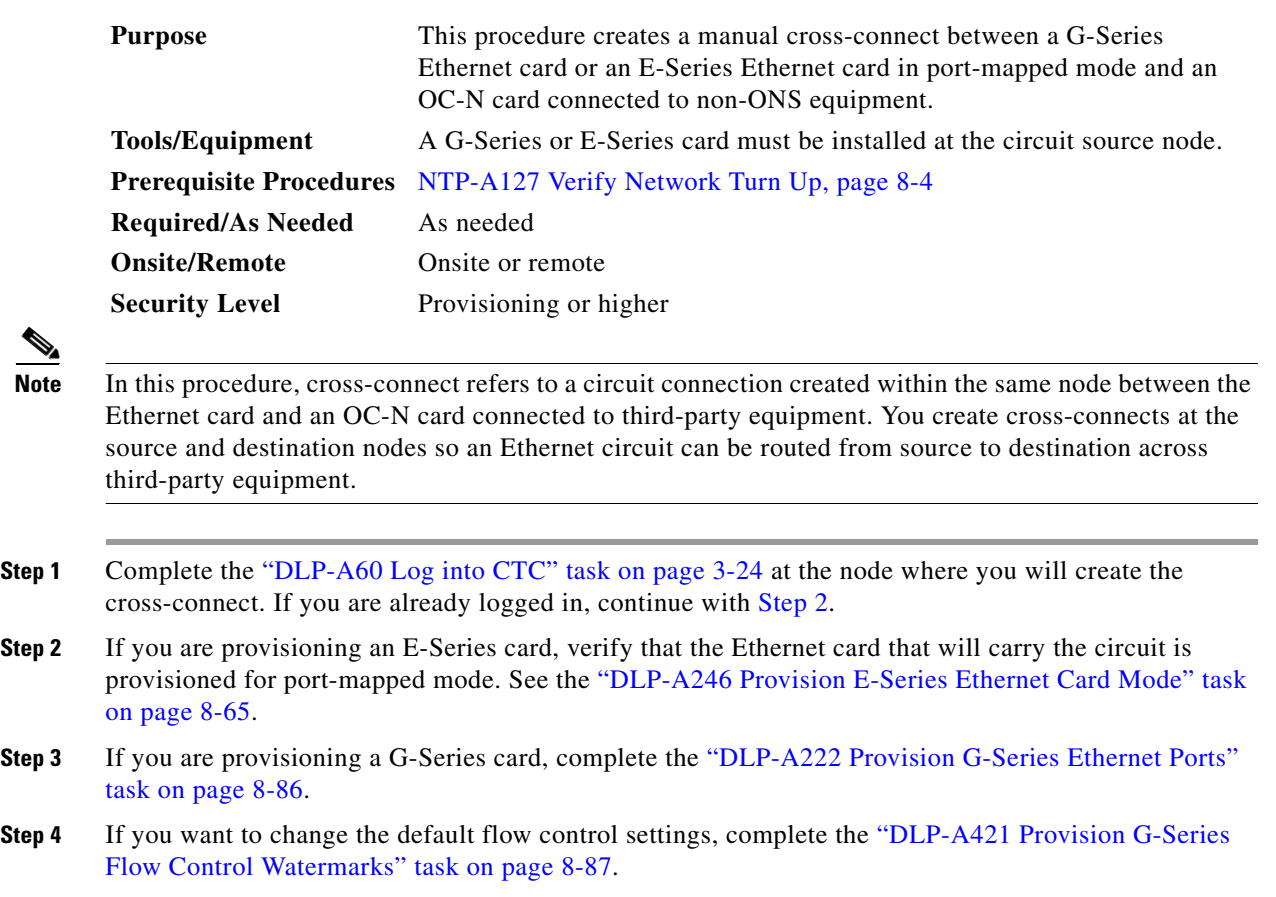

**Stop. You have completed this procedure.**

- <span id="page-84-1"></span>**Step 5** Click the **Circuits** tab and click **Create**.
- **Step 6** In the Create Circuits dialog box, complete the following fields:
	- **•** Circuit Type—Choose **STS**.
	- **•** Number of Circuits—Leave the default unchanged (1).
	- **•** Auto-ranged—Unavailable.
- **Step 7** Click **Next**.
- **Step 8** Define the circuit attributes:
	- **•** Name—Assign a name to the source cross-connect. The name can be alphanumeric and up to 48 characters (including spaces). Circuit names should be 44 characters or less if you want the ability to create monitor circuits. If you leave the field blank, CTC assigns a default name to the source cross-connect.
	- Size—Choose the size of the circuit that will be carried by the cross-connect. Valid sizes for a G-Series circuit are STS-1, STS-3c, STS-6c, STS-9c, STS-12c, STS-24c, and STS-48c. For an E-Series card in port-mapped mode, valid sizes are STS-1, STS-3c, STS-6c, and STS-12c.
	- **•** Bidirectional—Leave the default unchanged (checked).
	- **•** State—The circuit is in service (default).
	- Apply to drop ports—Uncheck this box.
	- **•** Create cross-connects only (TL1-like)—Uncheck this box.
	- Inter-domain (UCP) SLA—If the circuit will travel on a UCP channel, enter the service level agreement number. Otherwise, leave the field set to zero.
	- **•** Protected Drops—Leave the default unchanged (unchecked).
- **Step 9** If the circuit will be routed on a path protection, complete the "DLP-A218 Provision Path Protection [Selectors During Circuit Creation" task on page 8-11.](#page-10-0)
- **Step 10** Click **Next**.
- <span id="page-84-0"></span>**Step 11** Provision the circuit source:
	- **a.** From the Node drop-down menu, choose the circuit source node.
	- **b.** From the Slot drop-down menu, choose the Ethernet card that will be the cross-connect source.
	- **c.** From the Port drop-down menu, choose the cross-connect source port.
- **Step 12** Click **Next**.
- **Step 13** Provision the circuit destination:
	- **a.** From the Node drop-down menu, choose the cross-connect source node selected in [Step 11.](#page-84-0) (For Ethernet cross-connects, the source and destination nodes are the same.)
	- **b.** From the Slot drop-down menu, choose the OC-N card that connects to the non-ONS equipment.
	- **c.** Depending on the OC-N card, choose the port and STS from the Port and STS drop-down menus.
- **Step 14** Click **Next**.
- <span id="page-84-2"></span>**Step 15** In the left pane of the Circuit Routing Preferences panel, confirm that the following information is correct:
	- **•** Circuit name
	- **•** Circuit type
	- **•** Circuit size
- **•** ONS 15454 nodes
- **Step 16** If the information is not correct, click the **Back** button and repeat Steps [5](#page-84-1) through [15](#page-84-2) with the correct information. If the information is correct, check **Route Automatically**.
- **Step 17** Click **Finish**.

**Stop. You have completed this procedure.**

### <span id="page-85-0"></span>**DLP-A222 Provision G-Series Ethernet Ports**

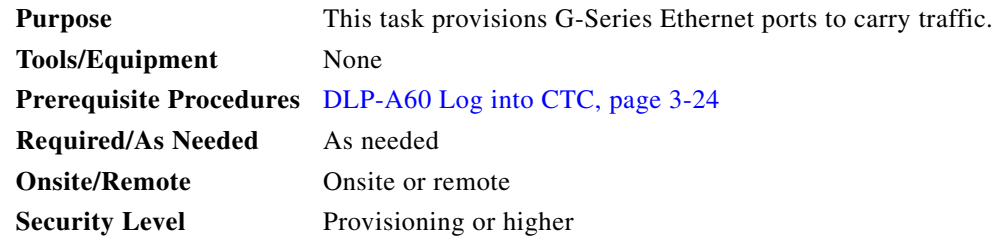

- **Step 1** In the node view, double-click the G-Series card graphic to open the card.
- **Step 2** Click the **Provisioning** > **Port** tabs.
- **Step 3** For each G-Series port, provision the following parameters:
	- **•** Port Name—If you want to label the port, type the port name.
	- **•** State—Choose **IS** to put the port in service.
	- Flow Control Neg—Check this check box to enable flow control negotiation on the port (default). If you do not want to enable flow control, uncheck the box.

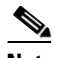

**Note** To activate flow control, the Ethernet device attached to the G-Series card must be set to autonegotiation. If flow control is enabled but the negotiation status indicates no flow control, check the autonegotiation settings on the attached Ethernet device.

**•** Max Size—To permit the acceptance of jumbo size Ethernet frames, choose **Jumbo** (default). If you do not want to permit jumbo size Ethernet frames, choose **1548**.

### I.

**Note** The maximum frame size of 1548 bytes enables the port to accept valid Ethernet frames that use protocols, such as ISL. ISL adds 30 bytes of overhead and might cause the frame size to exceed the traditional 1518 byte maximum.

### **Step 4** Click **Apply**.

- **Step 5** Refresh the Ethernet statistics:
	- **a.** Click the **Performance > Statistics** tabs.
	- **b.** Click **Refresh**.

 $\frac{\mathcal{P}}{\mathcal{P}}$ 

**Note** Reprovisioning an Ethernet port on the G-Series card does not reset the Ethernet statistics for that port.

**Step 6** Return to your originating procedure (NTP).

### <span id="page-86-0"></span>**DLP-A421 Provision G-Series Flow Control Watermarks**

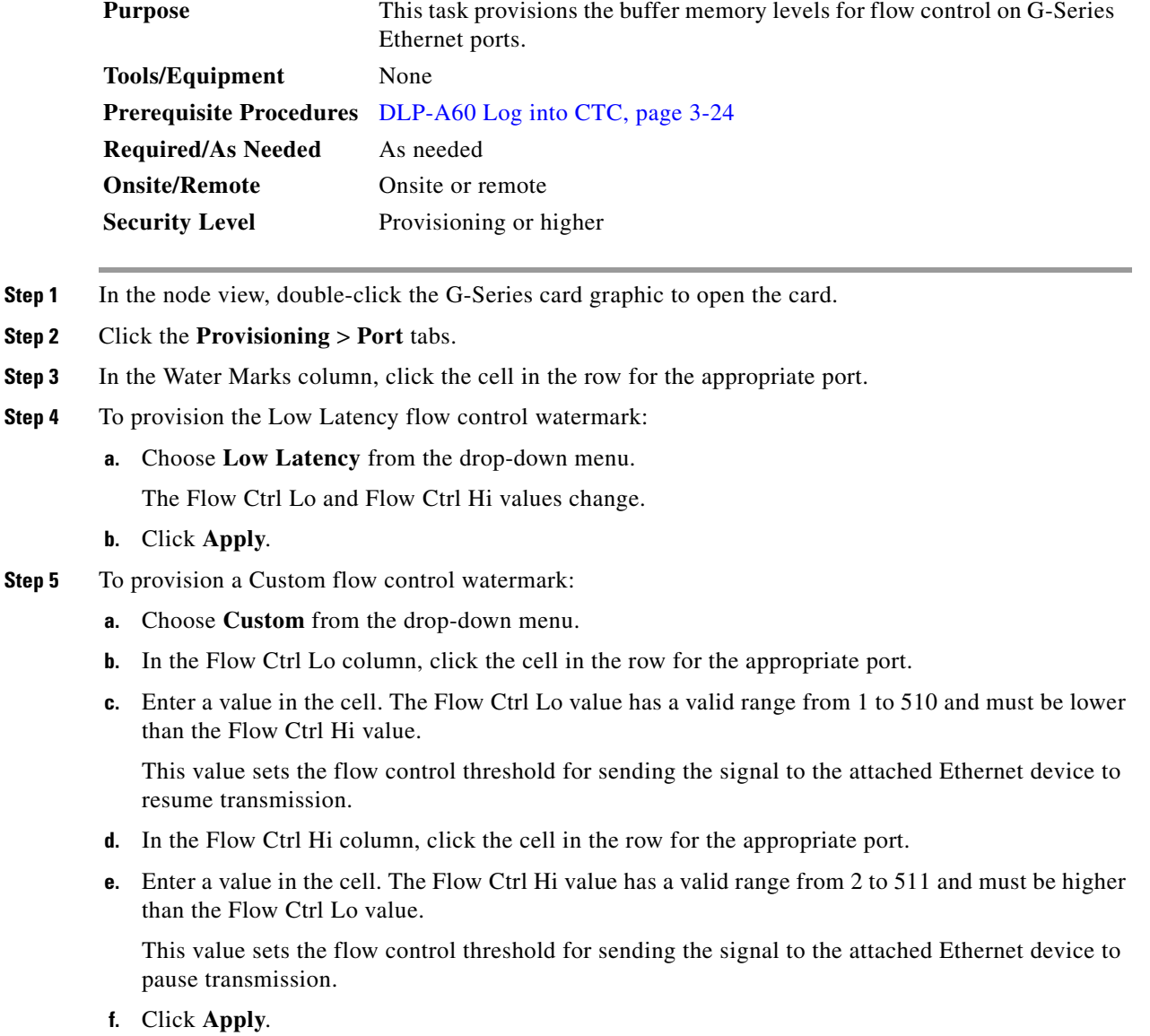

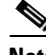

**Note** Low watermarks are optimum for low latency subrate applications, such as voice-over-IP (VoIP) using an STS-1. High watermarks are optimum when the attached Ethernet device has insufficient buffering, best effort traffic, or long access line lengths.

**Step 6** Return to your originating procedure (NTP).

## **NTP-A241 Provision G-Series Ports for Transponder Mode**

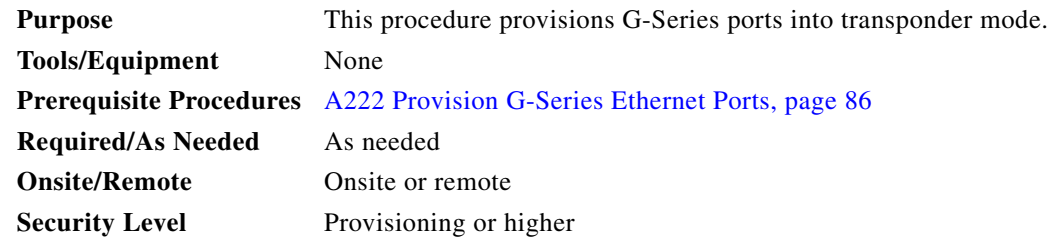

- **Step 1** Complete the "DLP-A60 Log into CTC" task on page 3-24 at the node where you will provision G-Series ports. If you are already logged in, continue with [Step 2](#page-83-0).
- **Step 2** In the node view, double-click the G-Series card graphic to open the card.
- **Step 3** Click the **Provisioning** > **Port** tabs.
- **Step 4** To put a pair of G-Series card ports in two-port bidirectional transponder mode ([Figure 8-15](#page-88-0)):

In this step, "Port A" represents the first port in a pair and "Port B" the second port in the pair. You can pair any two ports on a G-Series card in two-port bidirectional mode.

- **a.** Click the Port A row (for example, Port 1).
- **b.** In the TXP Mode column, choose **TX/RX** from the drop-down menu.
- **c.** In the TXP Port column, choose the port number that reflects Port A (for example, Port 1).
- **d.** Click a Port B row (for example, Port 2).
- **e.** In the TXP Mode column, choose **TX/RX** from the drop-down menu.
- **f.** In the TXP Port column, choose Port A (for example, Port 1) from the drop-down menu.
- **g.** Click **Apply**.

The ports in the card view have arrows and a connecting line between the back of the ports.

 $\mathbf I$ 

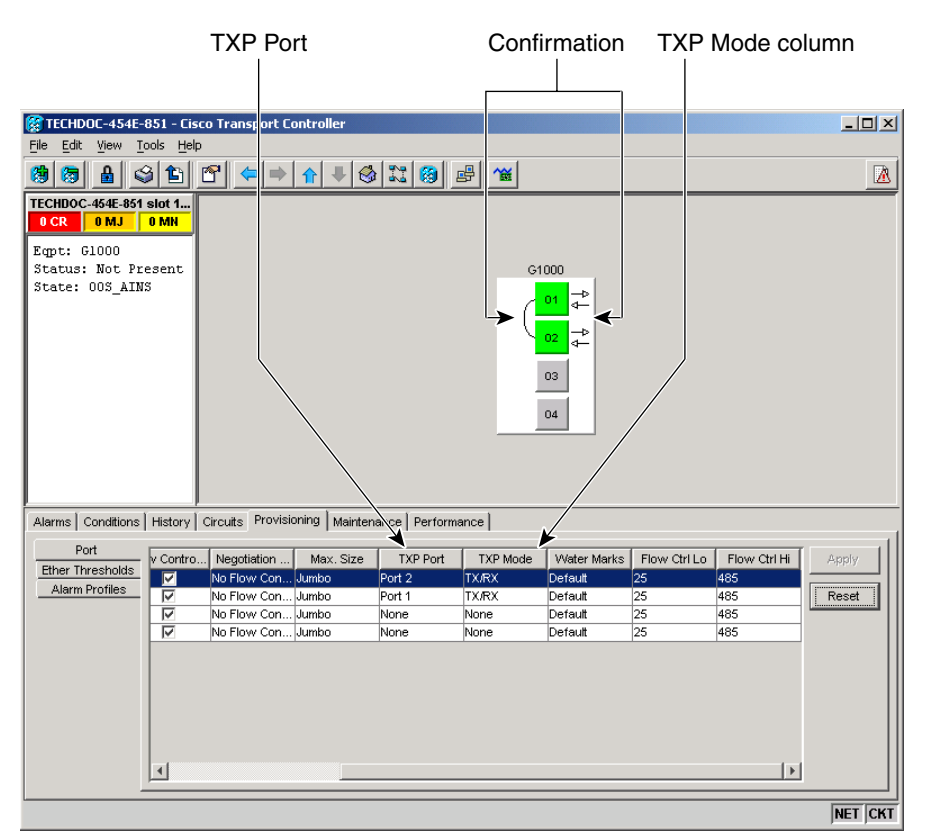

<span id="page-88-0"></span>*Figure 8-15 Two-Port Bidirectional Transponder Mode*

**Step 5** To put a G-Series card port in one-port bidirectional transponder mode ([Figure 8-16\)](#page-89-0):

- **a.** Click the desired port row (for example, Port 1).
- **b.** In the TXP Mode column, choose **TX/RX** from the drop-down menu.
- **c.** In the TXP Port column, choose the desired port from the drop-down menu (for example, Port 1).
- **d.** Click **Apply**.

In card view, the desired port has arrows and a curved line on the back of the port.

 $\mathbf{r}$ 

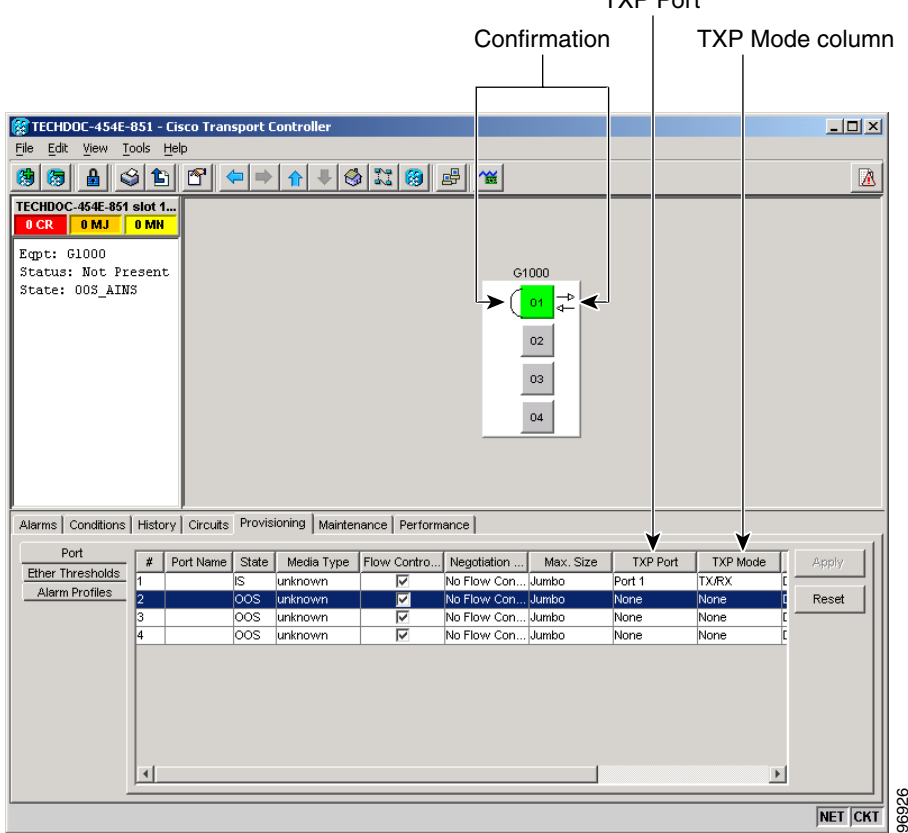

#### <span id="page-89-0"></span>*Figure 8-16 One-Port Bidirectional Transponder Mode*

**Step 6** To provision two-port unidirectional transponder mode ([Figure 8-17](#page-90-1)):

In this step, "Port A" represents the first port in a pair and "Port B" the second port in the pair. You can pair any two ports on a G-Series card in two-port unidirectional mode.

TXP Port

- **a.** Click the Port A row (for example, Port 1).
- **b.** Uncheck Flow Control Neg. Ports cannot be provisioned in unidirectional transponder mode when autonegotiation is enabled.
- **c.** In the TXP Port column, choose Port B (for example, Port 2) from the drop-down menu.
- **d.** In the TXP Mode column, choose **RX Only** from the drop-down menu. CTC completes the Port B TXP Port with Port A and TXP Mode with TX Only.
- **e.** Click the Port B row and uncheck Flow Control Neg.
- **f.** Click **Apply**.

The ports on the CTC card level view display arrows and a line between the back of the ports.

<span id="page-90-1"></span>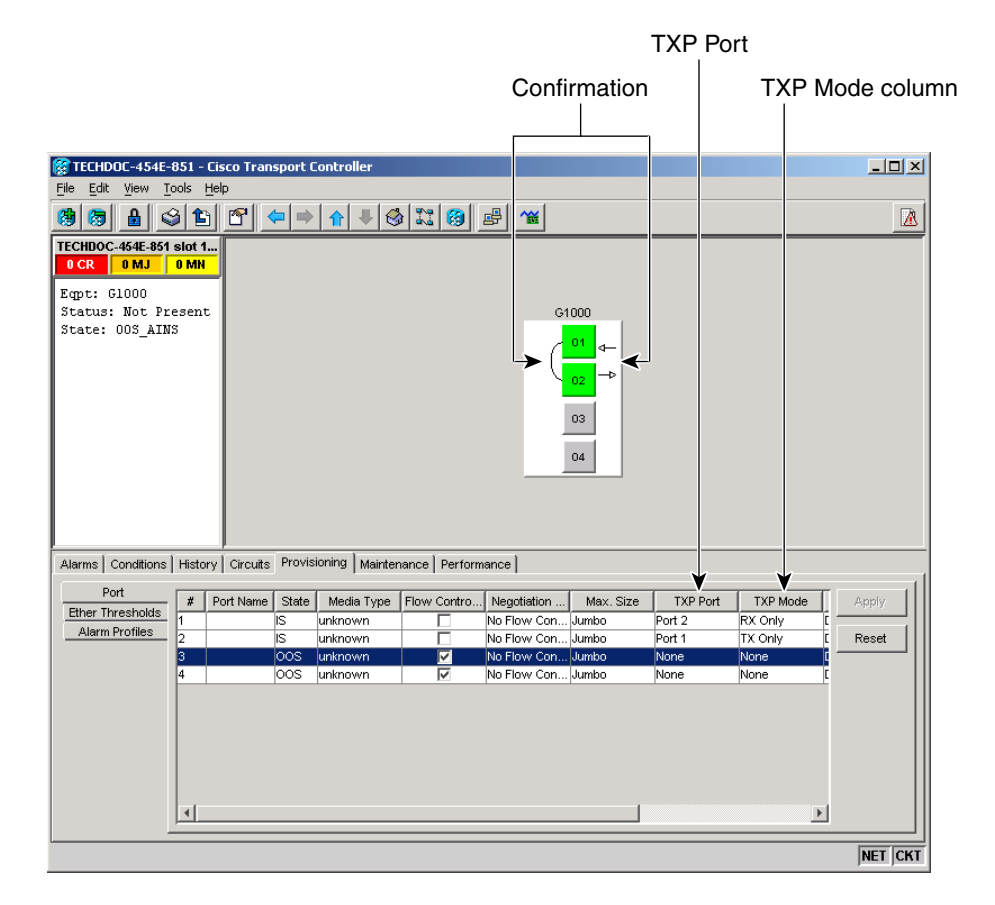

*Figure 8-17 Two-Port Unidirectional Transponder Mode*

**Stop. You have completed this procedure.**

## <span id="page-90-0"></span>**NTP-A149 Test G-Series Circuits**

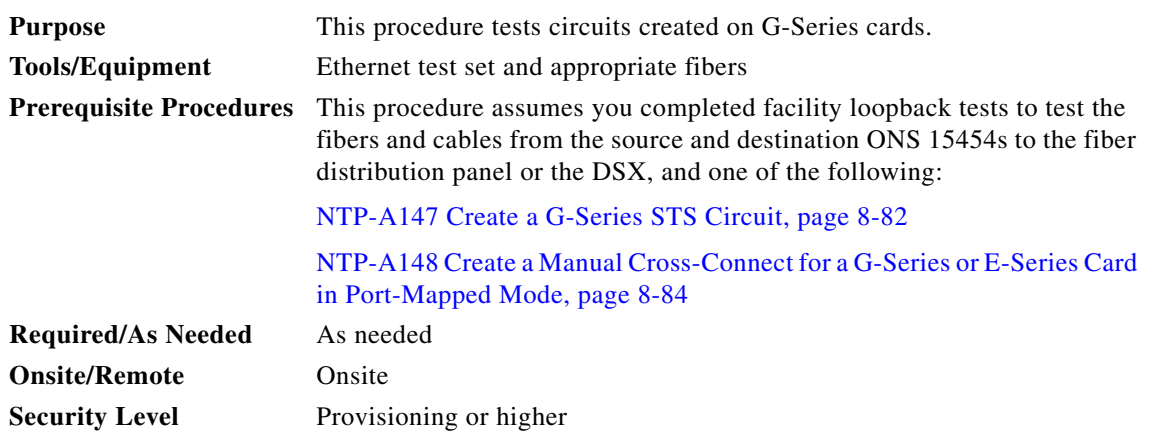

**Step 1** Complete the "DLP-A60 Log into CTC" task on page 3-24 at the node where you will create the circuit.

<span id="page-90-2"></span> $\mathbf{r}$ 

- **Step 2** Change the circuit and circuit ports to an OOS-MT service state:
	- **a.** Click the **Circuits** tab.
	- **b.** Click the circuit you want to test.
	- **c.** From the Tools menu, choose **Circuits > Set Circuit State**.
	- **d.** In the Set Circuit State dialog box, choose **OOS\_MT** from the Target Circuit State drop-down menu.
	- **e.** Check the **Apply to drop ports** check box.
	- **f.** Click **OK**.
- **Step 3** On the shelf graphic, double-click the circuit source card.
- **Step 4** Click the **Provisioning > Port** tabs.
- <span id="page-91-0"></span>**Step 5** Verify the following settings:
	- **•** State—OOS\_MT
	- Flow Control Neg—Checked or unchecked as indicated by the circuit or site plan
	- **•** Max Size—Checked or unchecked as indicated by the circuit or site plan
	- **•** Media Type— SX, LX, ZX, CWDM, or DWDM
- **Step 6** Repeat Steps [1](#page-90-2) through [5](#page-91-0) for the destination node.
- **Step 7** At the destination node, connect the Ethernet test to the destination port and configure the test set to send and receive the appropriate Ethernet traffic.

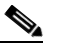

- **Note** At this point, you are not able to send and receive Ethernet traffic.
- <span id="page-91-1"></span>**Step 8** At the source node, connect an Ethernet test set to the source port and configure the test set to send and receive the appropriate Ethernet traffic.
- **Step 9** Transmit Ethernet frames between both test sets. If you cannot transmit and receive Ethernet traffic between the nodes, repeat Steps [1](#page-90-2) through [8](#page-91-1) to make sure you configured the Ethernet ports and test set correctly.
- **Step 10** Perform protection switch testing appropriate to the SONET topology:
	- For path protection configurations, complete the "DLP-A94 Path Protection Switching Test" task on page 6-40.
	- For BLSRs, complete the "DLP-A91 BLSR Switch Test" task on page 6-26.

Configure your test set according to local site practice. For information about configuring your test set, see your test set user guide.

- **Step 11** Change the circuit and circuit ports to the IS service state:
	- **a.** Click the **Circuits** tab.
	- **b.** Choose the circuit you want to test.
	- **c.** From the Tools menu, choose **Circuits > Set Circuit State**.
	- **d.** In the Set Circuit State dialog box, choose **IS** from the Target Circuit State drop-down menu.
	- **e.** Check the **Apply to drop ports** check box.
	- **f.** Click **OK**.
- **Step 12** After the circuit test is complete, print the results or save them to a disk for future reference. For information about printing or saving test results, see your test set user guide.

**Stop. You have completed this procedure.**

## **NTP-A194 Create Overhead Circuits**

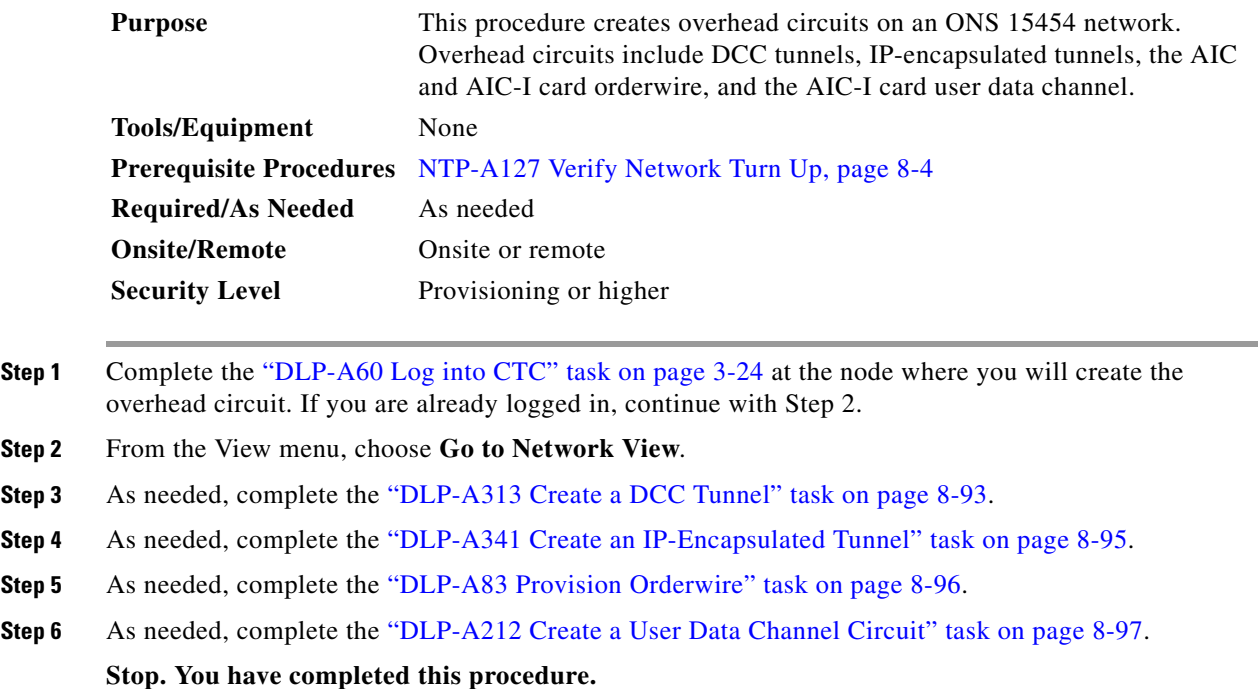

### <span id="page-92-0"></span>**DLP-A313 Create a DCC Tunnel**

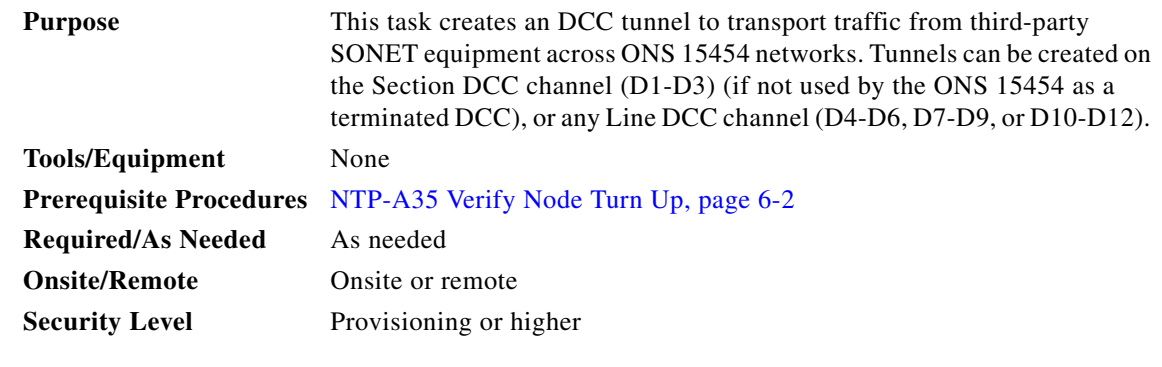

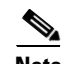

**Note** Cisco recommends a maximum of 84 DCC tunnel connections. Terminated Section DCCs used by the ONS 15454 cannot be used as a DCC tunnel endpoint, and a Section DCC that is used as an DCC tunnel endpoint cannot be terminated. All DCC tunnel connections are bidirectional.

 $\Gamma$ 

- **Step 1** In network view, click the **Provisioning > Overhead Circuits** tabs.
- **Step 2** Click **Create**.
- **Step 3** In the Overhead Circuit Creation dialog box, complete the following in the Circuit Attributes area:
	- **•** Name—Type the tunnel name.
	- **•** Circuit Type—Choose one:
		- **–** DCC Tunnel-D1-D3—Allows you to choose either the Section DCC (D1-D3) or a Line DCC (D4-D6, D7-D9, or D10-D12) as the source or destination endpoints.
		- **–** DCC Tunnel-D4-D12—Provisions the full Line DCC as a tunnel.
- **Step 4** Click **Next**.
- **Step 5** In the Circuit Source area, complete the following:
	- Node—Choose the source node.
	- **•** Slot—Choose the source slot.
	- **•** Port—If displayed, choose the source port.
	- **•** Channel—These options appear if you chose DCC Tunnel-D1-D3 as the tunnel type. Choose one of the following:
		- **–** DCC1 (D1-D3)—This is the Section DCC.
		- **–** DCC2 (D4-D6)—This is Line DCC 1.
		- **–** DCC3 (D7-D9)—This is Line DCC 2.
		- **–** DCC4 (D10-D12)—This is Line DCC 3.

DCC options do not appear if they are used by the ONS 15454 (DCC1) or other tunnels.

#### **Step 6** Click **Next**.

- **Step 7** In the Circuit Destination area, complete the following:
	- **•** Node—Choose the destination node.
	- **•** Slot—Choose the destination slot.
	- **•** Port—If displayed, choose the destination port.
	- Channel—These options appear if you chose DCC Tunnel-D1-D3 as the tunnel type. Choose one of the following:
		- **–** DCC1 (D1-D3)—This is the Section DCC.
		- **–** DCC2 (D4-D6)—This is Line DCC 1.
		- **–** DCC3 (D7-D9)—This is Line DCC 2.
		- **–** DCC4 (D10-D12)—This is Line DCC 3.

DCC options do not appear if they are used by the ONS 15454 (DCC1) or other tunnels.

#### **Step 8** Click **Finish**.

- **Step 9** Put the ports that are hosting the DCC tunnel in service. See the "DLP-A214 Change the Service State for a Port" task on page 6-6 for instructions.
- **Step 10** Return to your originating procedure (NTP).

## <span id="page-94-0"></span>**DLP-A341 Create an IP-Encapsulated Tunnel**

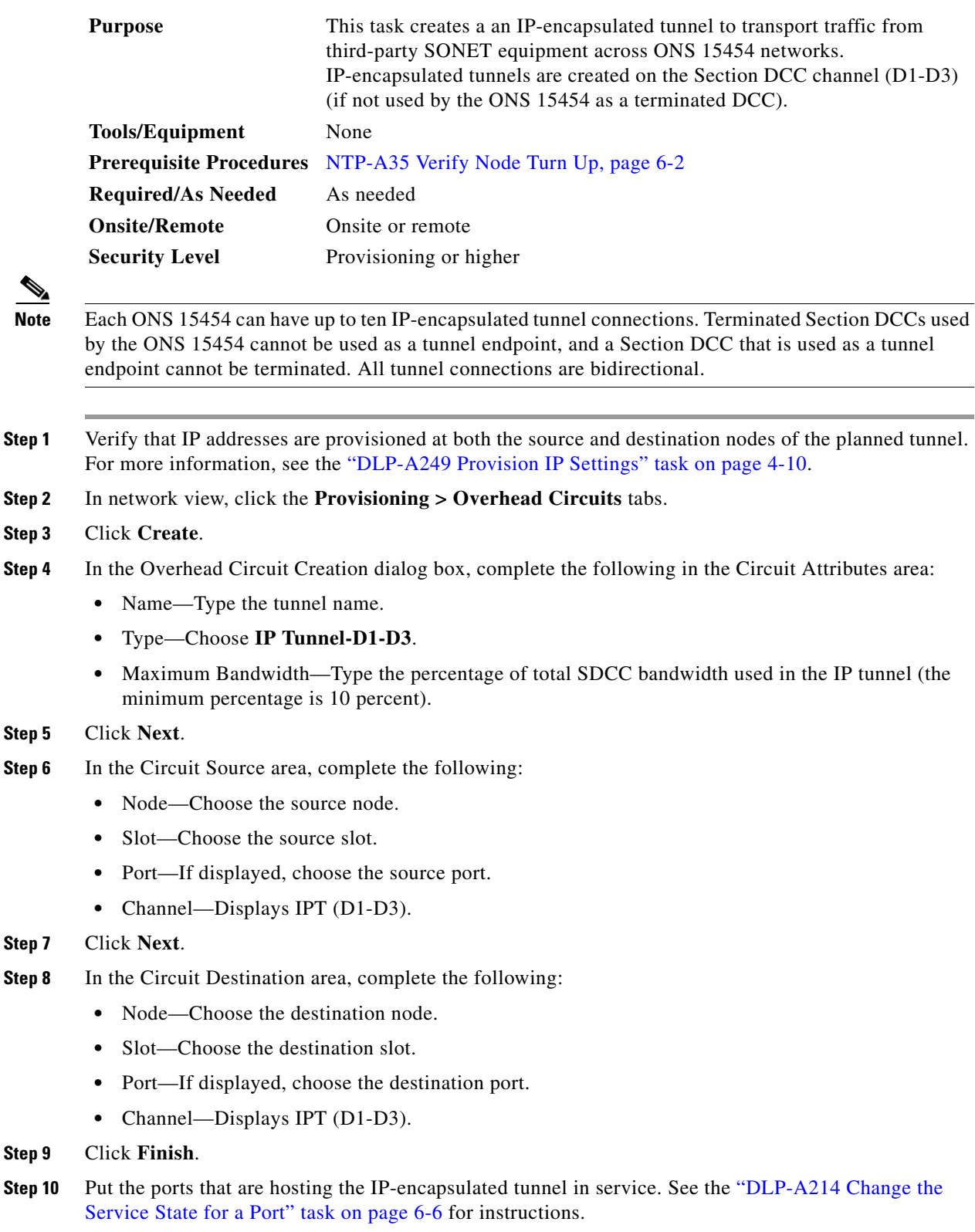

**Step 11** Return to your originating procedure (NTP).

### <span id="page-95-0"></span>**DLP-A83 Provision Orderwire**

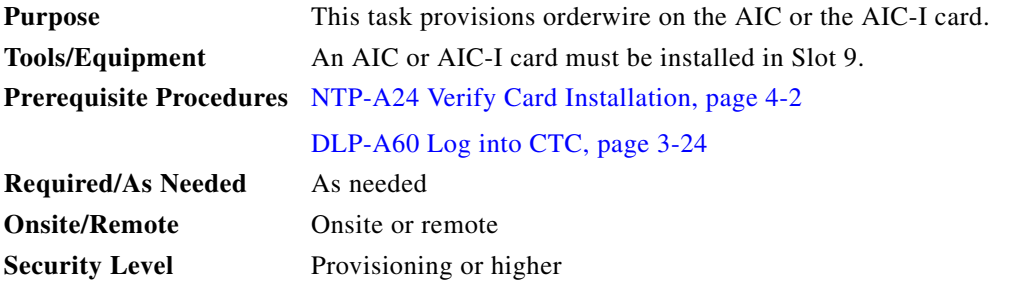

- **Step 1** In the network view, click the **Provisioning > Overhead Circuits** tabs.
- **Step 2** Click **Create**.
- **Step 3** In the Overhead Circuit Creation dialog box, complete the following fields in the Circuit Attributes area:
	- **•** Name—Assign a name to the circuit. The name can be alphanumeric and up to 48 characters (including spaces).
	- **•** Circuit Type—Choose either **Local Orderwire** or **Express Orderwire** depending on the orderwire path that you want to create. If regenerators are not used between ONS 15454 nodes, you can use either local or express orderwire channels. If regenerators exist, use the express orderwire channel. You can provision up to four ONS 15454 OC-N ports for each orderwire path.
	- **•** PCM—Choose the Pulse Code Modulation voice coding and companding standard, either Mu\_Law (North America, Japan) or A\_Law (Europe). The provisioning procedures are the same for both types of orderwire.

**Caution** When provisioning orderwire for ONS 15454s residing in a ring, do not provision a complete orderwire loop. For example, a four-node ring typically has east and west ports provisioned at all four nodes. However, to prevent orderwire loops, provision two orderwire ports (east and west) at all but one of the ring nodes.

### **Step 4** Click **Next**.

- **Step 5** In the Circuit Source area, complete the following:
	- Node—Choose the source node.
	- Slot—Choose the source slot.
	- **•** Port—If displayed, choose the source port.

For non-DWDM nodes, the slots and ports are OC-N cards. For DWDM nodes, the slots and ports are OSC cards.

#### **Step 6** Click **Next**.

- **Step 7** In the Circuit Destination area, complete the following:
	- Node—Choose the destination node.
- Slot—Choose the destination slot.
- Port—If displayed, choose the destination port.

For non-DWDM nodes, the slots and ports are OC-N cards. For DWDM nodes, the slots and ports are OSC cards.

### **Step 8** Click **Finish**.

**Step 9** Return to your originating procedure (NTP).

### <span id="page-96-0"></span>**DLP-A212 Create a User Data Channel Circuit**

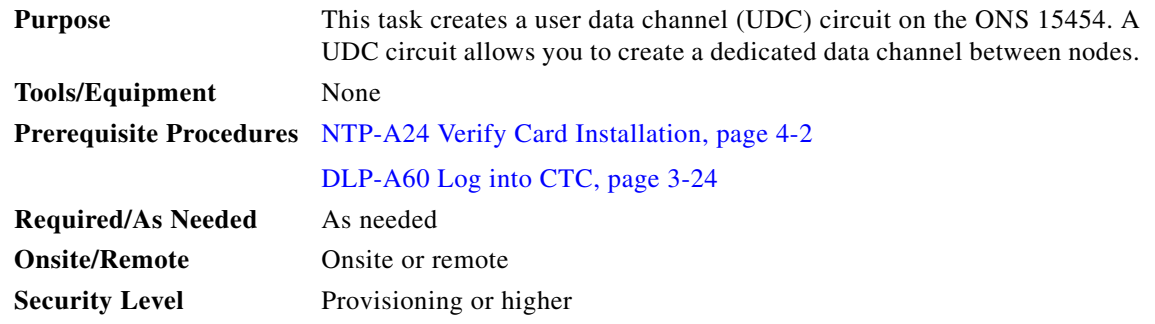

- **Step 1** In network view, click the **Provisioning > Overhead Circuits** tabs.
- **Step 2** Click **Create**.
- **Step 3** In the Overhead Circuit Creation dialog box, complete the following fields in the Circuit Attributes area:
	- **•** Name—Assign a name to the circuit. The name can be alphanumeric and up to 48 characters (including spaces).
	- **•** Type—Choose either **User Data-F1** or **User Data D-4-D-12** from the drop-down menu. (User Data D-4-D-12 is not available if the ONS 15454 is provisioned for DWDM.)

### **Step 4** Click **Next**.

- **Step 5** In the Circuit Source area, complete the following:
	- Node—Choose the source node.
	- Slot—Choose the source slot.
	- **•** Port—If displayed, choose the source port.

For non-DWDM nodes, the slots and ports are OC-N cards. For DWDM nodes, the slots and ports are OSC cards.

- **Step 6** Click **Next**.
- **Step 7** In the Circuit Destination area, complete the following:
	- Node—Choose the destination node.
	- Slot—Choose the destination slot.
	- **•** Port—If displayed, choose the destination port.
- **Step 8** Click **Finish**.

 $\mathbf{r}$ 

**Step 9** Return to your originating procedure (NTP).

## **NTP-A227 Provision a DWDM Optical Channel Network Connection**

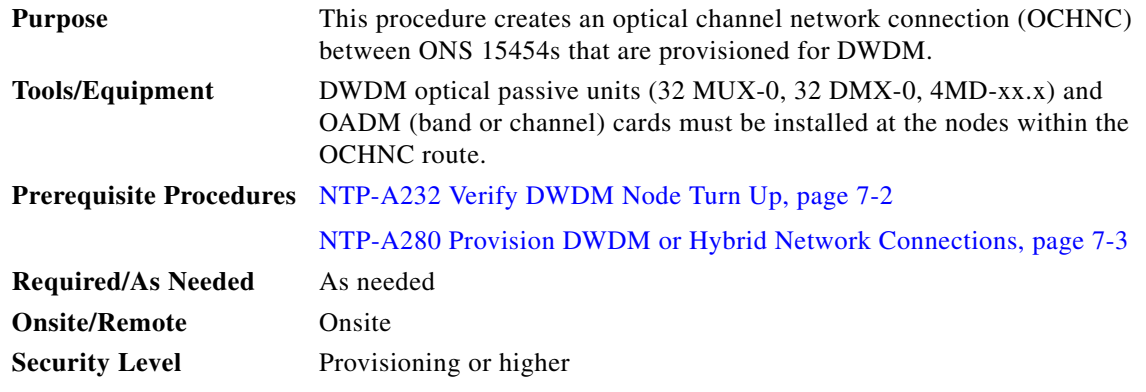

- **Step 1** Complete the "DLP-A60 Log into CTC" task on page 3-24 at the node where you will create the DWDM OCHNC. If you are already logged in, continue with [Step 2](#page-50-0).
- **Step 2** If you want to assign a name to the OCHNC source and destination ports before you create the circuit, complete the ["DLP-A314 Assign a Name to a Port" task on page 8-11.](#page-10-1) If not, continue with [Step 3](#page-50-1).
- **Step 3** From the View menu, choose **Go to Network View**.
- **Step 4** Click the **Circuits** tab, then click **Create**.
- **Step 5** In the Circuit Creation dialog box, choose **OCHNC** from the Circuit Type list.
- **Step 6** Click **Next**.
- **Step 7** Define the circuit attributes:
	- **•** Name—Assign a name to the OCHNC. The name can be alphanumeric and up to 48 characters (including spaces). Circuit names should be 44 characters or less if you want the ability to create monitor circuits. If you leave the field blank, CTC assigns a default name to the circuit.
	- Size—Choose one of the following options depending upon whether a TXP\_MR\_10G, MXP\_MR\_10G, TXP\_MR\_2.5G, or TXPP\_MR\_2.5G card is connected to the OCHNC end points:
		- **–** Equipped non specific—Choose this option if you do not know which card will be installed at the OCHNC end points.
		- **–** Multi-rate—Choose this option if a TXP\_MR\_2.5G or TXPP\_MR\_2.5G card that is provisioned for Fiber Channel, Gigabit Ethernet, or ESCON (Enterprise Systems Connection) is connected to the OCHNC end points.
		- **–** 2.5 Gb/s No FEC— Choose this option if a TXP\_MR\_2.5G or TXPP\_MR\_2.5G card that is not provisioned for forward error correction (FEC) is connected to the OCHNC end points.
		- **–** 2.5 Gb/s FEC—Choose this option if a TXP\_MR\_2.5G or TXPP\_MR\_2.5G card that is provisioned for FEC is connected to the OCHNC end points.
- **–** 10 Gb/s No FEC—Choose this option if a TXP\_MR\_10G or MXP\_MR\_10G card that is not provisioned for FEC is connected to the OCHNC end points.
- **–** 10 Gb/s FEC—Choose this option if a TXP\_MR\_10G or MXP\_MR\_10G card that is provisioned for FEC is connected to the OCHNC end points.
- **•** OCHNC Channel—Choose the wavelength you want to provision. Thirty-two wavelengths are available. See Table 5-6 on page 5-20 for a list of OADM channels.
- OCHNC Direction—Choose the line direction, either West to East to East to West. By default, West refers to ports located in Slots 1 to 7, and East refers to the ports located in Slots 11 to 17.
	- **–** West to East—West is the receive (Rx) path and east is the transmit (Tx) path
	- **–** East to West—East is the Rx path and west is the Tx path
- Bidirectional—Check this check box to create a bidirectional OCHNC; uncheck it to create a unidirectional OCHNC.

**Step 8** Click **Next**.

- **Step 9** In the Circuit Source area, choose the source node from the Node drop-down menu.
- **Step 10** Click **Next**.
- **Step 11** In the Circuit Destination area, choose the destination node from the Node drop-down menu.
- **Step 12** Click **Finish**.

**Stop. You have completed this procedure.**

## **NTP-A264 Create an Automatically Routed VCAT Circuit**

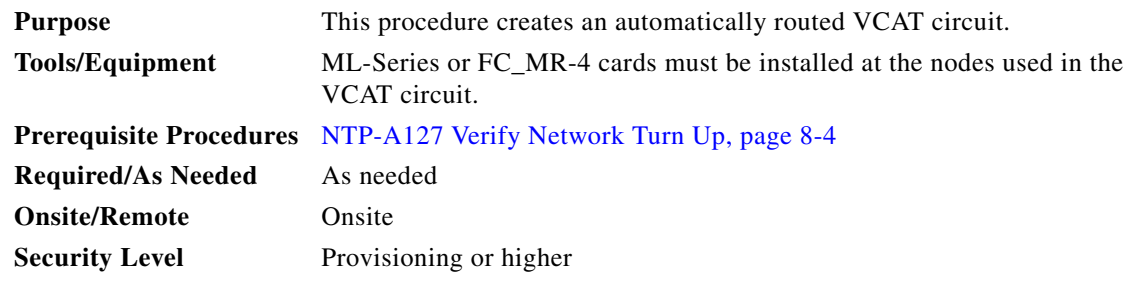

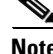

**Note** You can provision a maximum of two VCAT circuits for ML-Series cards.

**Note** For FC\_MR-4 cards with a line rate 2-Gbps fiber channel, an equivalent VCAT circuit does not exist. A contiguous STS-48c circuit is used instead. FC\_MR-4 cards with a line rate 1-Gbps fiber channel use eight VCAT members, each member using an STS-3c or STS-24c circuit. Software Release 4.6 supports line rate connections, not subrate connections. As a result, you cannot change the rate from 1-Gbps to 2-Gbps if the circuit rate is STS-24c.

**Step 1** Complete the "DLP-A60 Log into CTC" task on page 3-24 at the node where you will create the VCAT circuit. If you are already logged in, continue with [Step 2.](#page-99-0)

Ш

- <span id="page-99-0"></span>**Step 2** From the View menu, choose **Go to Network View**.
- **Step 3** Click the **Circuits** tab, then click **Create**.
- <span id="page-99-1"></span>**Step 4** In the Circuit Creation dialog box, choose **STS-V** from the Circuit Type drop-down menu.
- **Step 5** Click **Next**.
- **Step 6** Define the circuit attributes ([Figure 8-18 on page 8-101](#page-100-0)):
	- **•** Name—Assign a name to the circuit. The name can be alphanumeric and up to 48 characters (including spaces). Circuit names should be 44 characters or less if you want the ability to create monitor circuits. If you leave the field blank, CTC assigns a default name to the circuit.
	- **•** Type—Displays the circuit type you chose in [Step 4.](#page-99-1) You cannot change it.
	- **•** Bidirectional—Checked is the default. You cannot change it.
	- Create cross-connects only (TL1-like)—Check this box if you want to create one or more cross-connects to complete a signal path for TL1-generated circuits. If this box is checked, you cannot assign a name to the circuit.
	- **•** State—Choose a service state to apply to the circuit:
		- **–** IS—The circuit is in service.
		- **–** OOS—The circuit is out of service. Traffic is not passed on the circuit.
		- **–** OOS-AINS—The circuit is out of service until it receives a valid signal, at which time the circuit state automatically changes to in service (IS).
		- **–** OOS-MT—The circuit is in a maintenance state. The maintenance state does not interrupt traffic flow; it suppresses alarms and conditions and allows loopbacks to be performed on the circuit. Use OOS-MT for circuit testing or to suppress circuit alarms temporarily. Change the state to IS, OOS, or OOS-AINS when testing is complete. See the "DLP-A230 Change a Circuit State" task on page 11-13.
	- **•** Apply to drop ports—Not applicable.
	- **•** Symmetric—Checked is the default. You cannot change it.
	- **•** Member size—Choose the member size: STS-1c, STS-3c, or STS-12c. For FC\_MR-4 cards, only STS-3c is available.
	- **•** Num. of members—For VCAT circuits on FC\_MR-4 cards, choose **8**. For VCAT circuits on ML-Series cards, choose **2**.
	- **•** Mode—Choose the protection mode for the VCAT circuit:
		- **–** None—Provides no protection. A failure on one member causes the entire VCAT circuit to fail.
		- **–** Sw-LCAS—Allows the VCAT circuit to adapt to member failures and keep traffic flowing after failures at a reduced bandwidth.

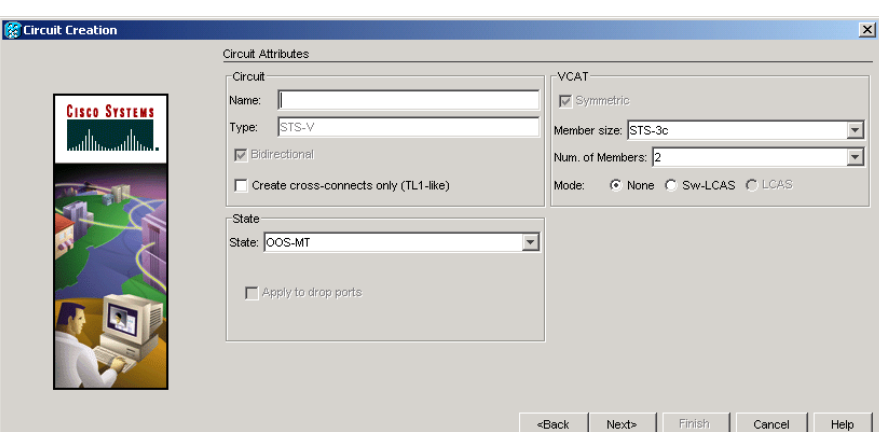

<span id="page-100-0"></span>*Figure 8-18 Setting VCAT Circuit Attributes*

- **Step 7** Click **Next**.
- **Step 8** Complete the ["DLP-A324 Provision a VCAT Circuit Source and Destination" task on page 8-103](#page-102-0) for the VCAT circuit you are creating.
- <span id="page-100-2"></span>**Step 9** In the VCAT Circuit Routing Preferences area ([Figure 8-19\)](#page-100-1), check **Route Automatically**. Two options are available; choose either, both, or none based on your preferences.
	- **•** Using Required Nodes/Spans—Check this check box to specify nodes and spans to include or exclude in the CTC-generated circuit route.
	- Review Route Before Creation—Check this check box to review and edit the circuit route before the circuit is created.

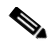

**Note** Software Release 4.6 only supports common fiber routing, where all members travel on the same fibers.

<span id="page-100-1"></span>*Figure 8-19 Automatically Routing a VCAT Circuit*

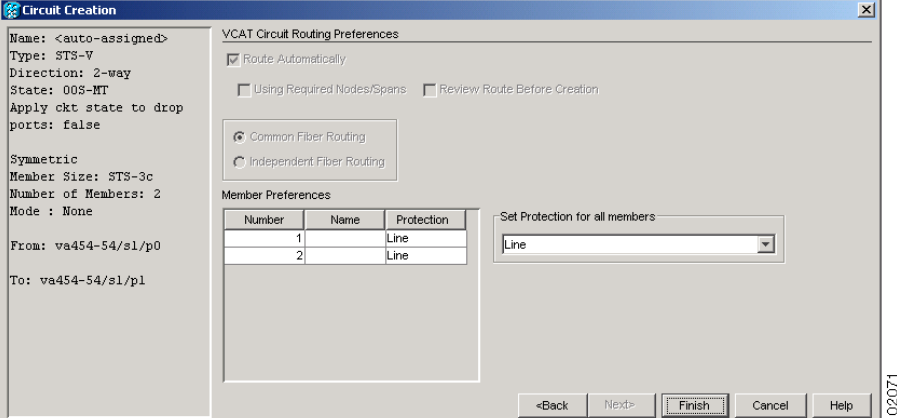

**Step 10** In the Member Preferences area, complete the following:

• Number—Type a number (between 1 and 256) to identify the member.

 $\mathbf{r}$ 

- **•** Name—Type a unique name to identify the member. The name can be alphanumeric and up to 48 characters (including spaces). If you leave the field blank, CTC assigns a default name to the circuit.
- **•** Protection—Choose the member protection type:
	- **–** Fully Protected—Routes the circuit on a protected path; path protection is not supported.
	- **–** Unprotected—Creates an unprotected circuit.
	- **–** PCA—Routes the circuit on a BLSR protection channel.
	- **–** Set protection for all members—Allows you to choose the same protection type for all members.

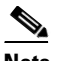

**Note** If a member is unprotected, all members must be unprotected.

- **Step 11** Click **Next**. If you chose Fully Protected or PCA, click **OK** to continue. If not, continue with the next step.
- <span id="page-101-1"></span>**Step 12** If you selected Using Required Nodes/Spans in [Step 9](#page-100-2), complete the following substeps. If not, continue with [Step 13:](#page-101-0)
	- **a.** In the Circuit Route Constraints area, click a node or span on the circuit map.
	- **b.** Click **Include** to include the node or span in the circuit, or click **Exclude** to exclude the node or span from the circuit. The order in which you choose included nodes and spans is the order in which the circuit is routed. Click spans twice to change the circuit direction.
	- **c.** Repeat Step [b](#page-101-1) for each node or span you wish to include or exclude.
	- **d.** Review the circuit route. To change the circuit routing order, choose a node in the Required Nodes/Lines or Excluded Notes Links lists, then click the **Up** or **Down** buttons to change the circuit routing order. Click **Remove** to remove a node or span.
- <span id="page-101-0"></span>**Step 13** If you selected Review Route Before Creation in [Step 9,](#page-100-2) complete the following substeps; otherwise, continue with [Step 14](#page-101-2):
	- **a.** Review the circuit route. To add or delete a circuit span, choose a node on the circuit route. Blue arrows show the circuit route. Green arrows indicate spans that you can add. Click a span arrowhead, then click **Include** to include the span or **Remove** to remove the span.
	- **b.** If the provisioned circuit does not reflect the routing and configuration you want, click **Back** to verify and change circuit information. If the circuit needs to be routed to a different path, see the ["NTP-A265 Create a Manually Routed VCAT Circuit" procedure on page 8-103](#page-102-1) to assign the circuit route yourself.
- <span id="page-101-2"></span>**Step 14** Click **Finish**. The Circuits window appears.
- **Step 15** In the Circuits window, verify that the circuit you created appear in the circuits list.

**Stop. You have completed this procedure.**

## <span id="page-102-0"></span>**DLP-A324 Provision a VCAT Circuit Source and Destination**

<span id="page-102-2"></span>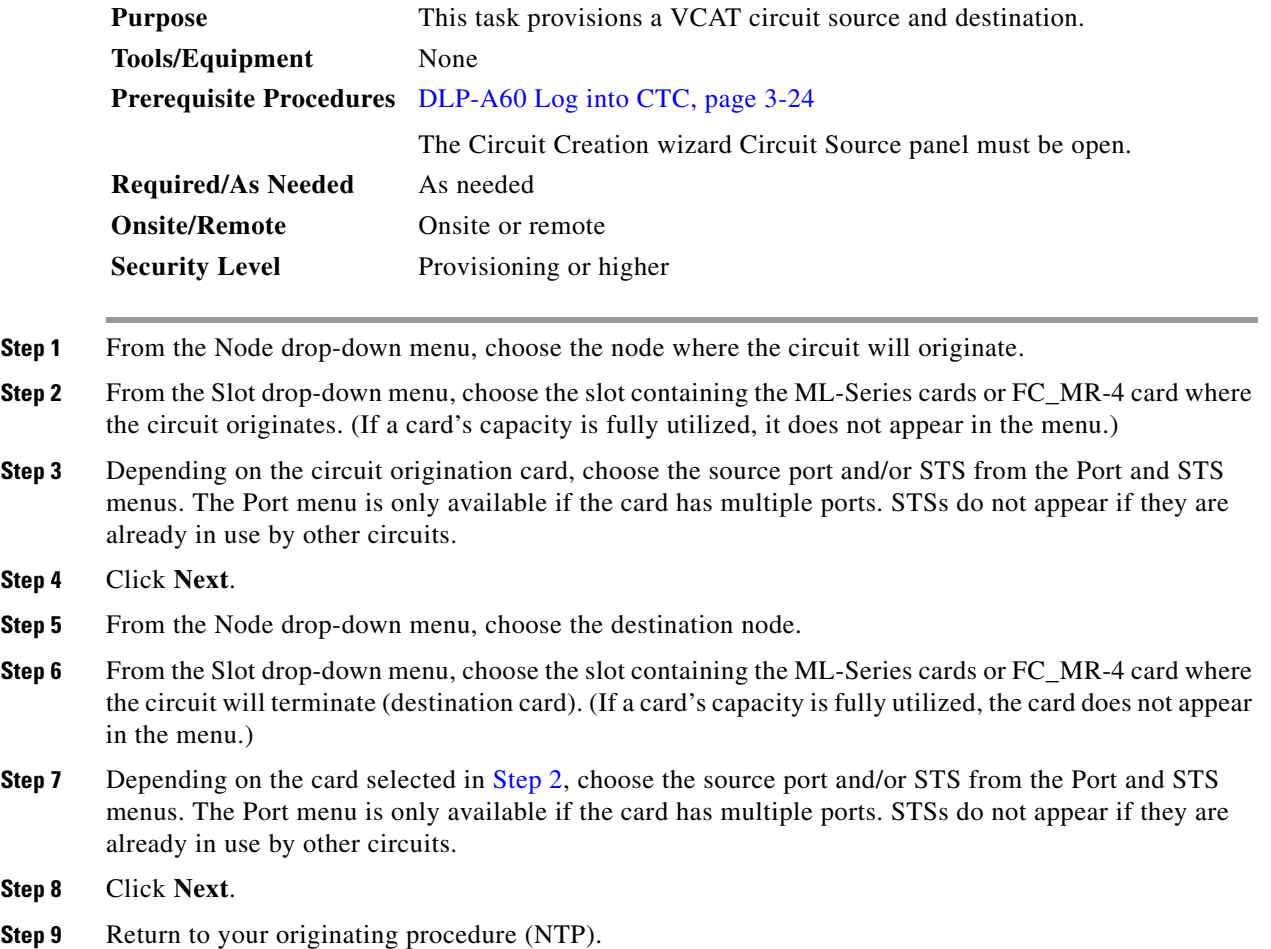

# <span id="page-102-1"></span>**NTP-A265 Create a Manually Routed VCAT Circuit**

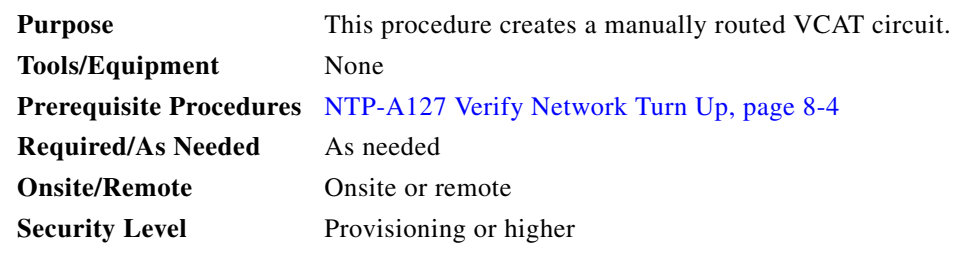

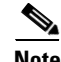

**Note** You can provision a maximum of two VCAT circuits for ML-Series cards.

 $\Gamma$ 

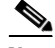

**Note** For FC\_MR-4 cards with a line rate 2-Gbps fiber channel, an equivalent VCAT circuit does not exist. A contiguous STS-48c circuit is used instead. FC\_MR-4 cards with a line rate 1-Gbps fiber channel use eight VCAT members, each member using an STS-3c or STS-24c circuit.

- **Step 1** Complete the "DLP-A60 Log into CTC" task on page 3-24 at the node where you will create the circuit. If you are already logged in, continue with [Step 2.](#page-103-0)
- <span id="page-103-0"></span>**Step 2** If you want to assign a name to the tunnel source and destination ports before you create the circuit, complete the ["DLP-A314 Assign a Name to a Port" task on page 8-11.](#page-10-1) If not, continue with [Step 3](#page-103-1).
- <span id="page-103-1"></span>**Step 3** From the View menu, choose **Go to Network View**.
- <span id="page-103-2"></span>**Step 4** In the Circuit Creation dialog box, choose **STS-V** from the Circuit Type drop-down menu.
- **Step 5** Click **Next**.
- **Step 6** Define the circuit attributes ([Figure 8-18 on page 8-101](#page-100-0)):
	- Name—Assign a name to the circuit. The name can be alphanumeric and up to 48 characters (including spaces). Circuit names should be 44 characters or less if you want the ability to create monitor circuits. If you leave the field blank, CTC assigns a default name to the circuit.
	- **•** Type—Displays the circuit type you chose in [Step 4.](#page-103-2) You cannot change it.
	- **•** Bidirectional—Checked is the default. You cannot change it.
	- Create cross-connects only (TL1-like)—Check this box if you want to create one or more cross-connects to complete a signal path for TL1-generated circuits. If this box is checked, you cannot assign a name to the circuit.
	- **•** State—Choose a service state to apply to the circuit:
		- **–** IS—The circuit is in service.
		- **–** OOS—The circuit is out of service. Traffic is not passed on the circuit.
		- **–** OOS-AINS—The circuit is out of service until it receives a valid signal, at which time the circuit state automatically changes to in service (IS).
		- **–** OOS-MT—The circuit is in a maintenance state. The maintenance state does not interrupt traffic flow; it suppresses alarms and conditions and allows loopbacks to be performed on the circuit. Use OOS-MT for circuit testing or to suppress circuit alarms temporarily. Change the state to IS, OOS, or OOS-AINS when testing is complete. See the "DLP-A230 Change a Circuit State" task on page 11-13.
	- **•** Apply to drop ports—Not applicable.
	- **•** Symmetric—Checked is the default. You cannot change it.
	- **•** Member size—Choose the member size: STS-1c, STS-3c, or STS-12c. For FC\_MR-4 cards, only STS-3c is available.
	- **•** Num. of members—For VCAT circuits on FC\_MR-4 cards, choose **8**. For VCAT circuits on ML-Series cards, choose **2**.
	- **•** Mode—Choose the protection mode for the VCAT circuit:
		- **–** None—Provides no protection. A failure on one member causes the entire VCAT circuit to fail.
		- **–** Sw-LCAS—Allows the VCAT circuit to adapt to member failures and keep traffic flowing after failures at a reduced bandwidth.

**Step 7** Click **Next**.

- **Step 8** Complete the ["DLP-A324 Provision a VCAT Circuit Source and Destination" task on page 8-103](#page-102-0) for the VCAT circuit you are creating.
- **Step 9** In the Circuit Routing Preferences area [\(Figure 8-19 on page 8-101\)](#page-100-1), uncheck **Route Automatically**.

**Step 10** In the Member Preferences area, complete the following:

- Number—Type a number (between 1 and 256) to identify the member.
- **•** Name—Type a unique name to identify the member. The name can be alphanumeric and up to 48 characters (including spaces). If you leave the field blank, CTC assigns a default name to the circuit.
- Protection—Choose the member protection type:
	- **–** Fully Protected—Routes the circuit on a protected path; path protection is not supported.
	- **–** Unprotected—Creates an unprotected circuit.
	- **–** PCA—Routes the circuit on a BLSR protection channel.
	- **–** Set protection for all members—Allows you to choose the same protection type for all members.

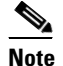

**Note** If a member is unprotected, all members must be unprotected.

- **Step 11** Click **Next**. If you chose Fully Protected or PCA, click **OK** to continue. If not, continue with the next step.
- **Step 12** In the Route Review and Edit area, node icons appear so you can route the circuit manually.
- **Step 13** Complete the ["DLP-A325 Provision a VCAT Circuit Route" task on page 8-105](#page-104-0).
- **Step 14** Click **Finish**. If the path does not meet the specified path diversity requirement, CTC displays an error message and allows you to change the circuit path.
- **Step 15** When all the circuits are created, the main Circuits window appears. Verify that the circuit you created appear in the window.

**Stop. You have completed this procedure.**

### <span id="page-104-0"></span>**DLP-A325 Provision a VCAT Circuit Route**

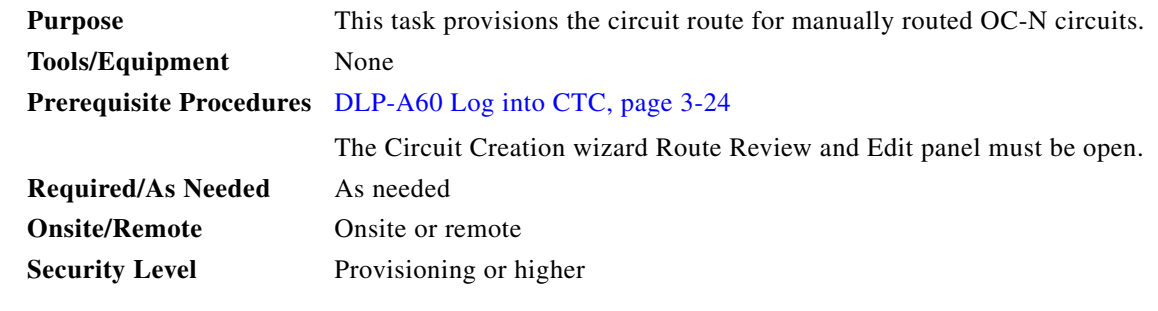

- <span id="page-104-1"></span>**Step 1** In the Circuit Creation wizard in the Route Review and Edit area, choose the member number from the Route Member Number drop-down menu.
- **Step 2** Click the source node icon if it is not already selected.

Т

<span id="page-105-1"></span>**Step 3** Starting with a span on the source node, click the arrow of the span you want the circuit to travel. The arrow turns white. In the Selected Span area, the From and To fields provide span information. The source STS appears. [Figure 8-20](#page-105-0) shows an example.

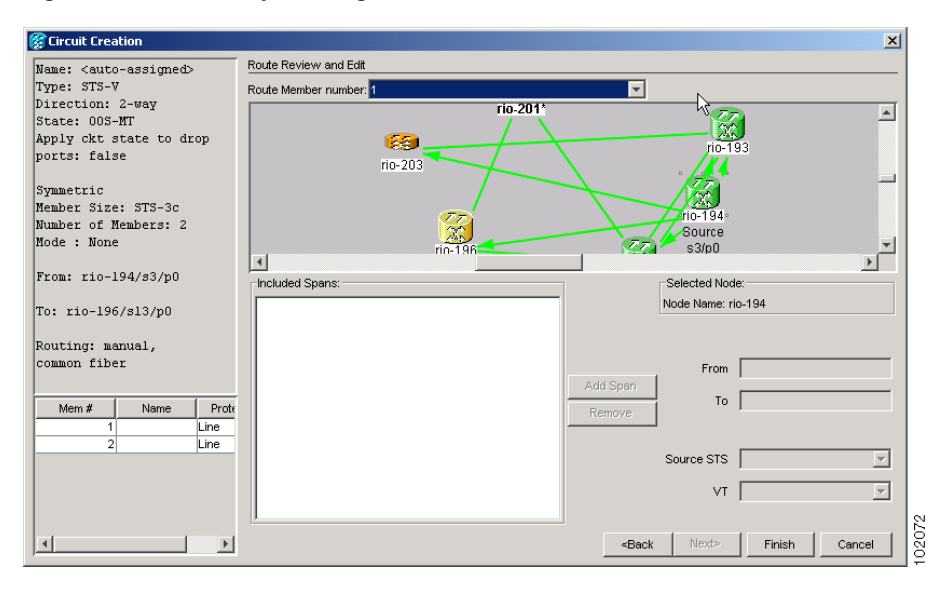

<span id="page-105-0"></span>*Figure 8-20 Manually Routing a VCAT Circuit*

- <span id="page-105-2"></span>**Step 4** Click **Add Span**. The span is added to the Included Spans list and the span arrow turns blue.
- <span id="page-105-3"></span>**Step 5** Repeat Steps [3](#page-105-1) and [4](#page-105-2) until the circuit is provisioned from the source to the destination node through all intermediary nodes.
- **Step 6** Repeat Steps [1](#page-104-1) through [5](#page-105-3) for each member.
- **Step 7** Return to your originating procedure (NTP).